# 各種機能を設定する(パソコン<br>版WEB UIを使用する)

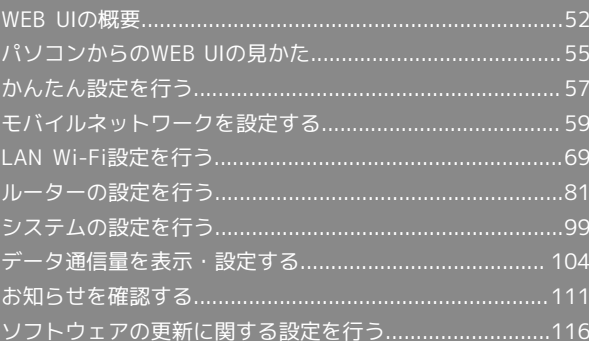

## <span id="page-1-0"></span>WEB UIの概要

本機に無線LANまたはmicroUSBケーブルで接続したパソコンやモバイル機器から、Webブラウザを利用して本機についての各種情報の確認や設定がで きます。

本機の対応ブラウザは、「動作環境(対応OS)」を参照してください。

## パソコンからWEB UIを起動する

画面表示や手順は、WEB UIに対応するWebブラウザを搭載したパソコン(Windows 10)を例にして説明します。

・モバイル機器用のWEB UIについては「モバイル機器から設定を行う」を参照してください。

#### $\vert$  1

パソコンを起動し、本機と無線LANまたはUSB接続する

・パソコンとの無線LAN接続の方法は「無線LAN (Wi-Fi)について」、USB接続の方法は「Windowsパソコンへの取り付け/取り外し」、「Macへの 取り付け/取り外し」を参照してください。

#### $\overline{2}$

Webブラウザを起動し、アドレス入力欄にURL(http://web.setting)を入力

**※ WEB UIホーム画面が表示されます。** 

・必要に応じて「言語」のリストから画面表示に使用する言語を選択してください。

パソコンからWEB UIにログインする

 $\overline{1}$ 

WEB UIホーム画面で ログイン

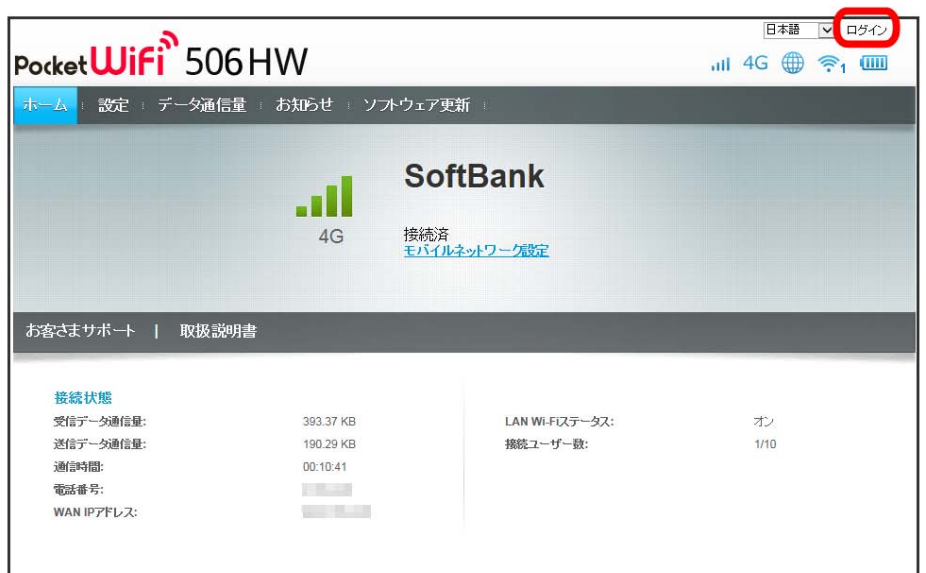

※3 ログイン画面が表示されます。

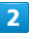

ログインパスワードを入力 → □グイン

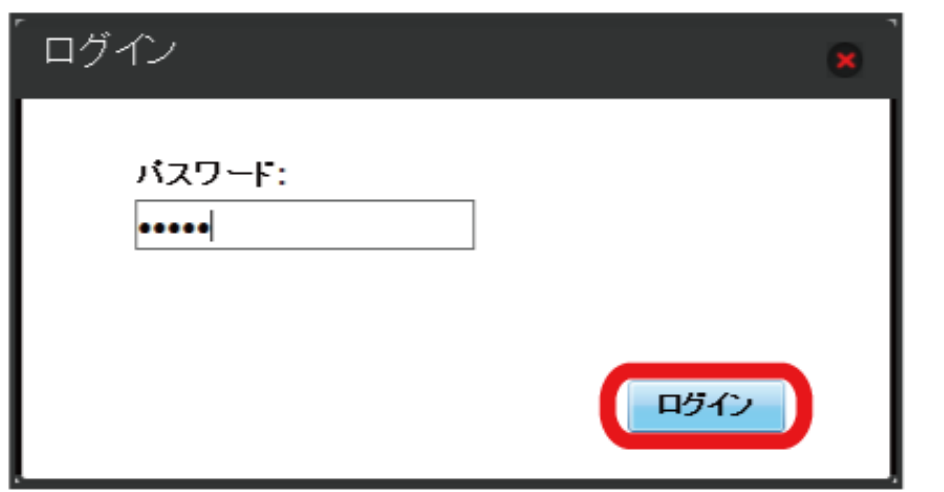

<mark>※</mark> 画面右上に ログアウト が表示され、ログインが完了します。メインメニューの項目 ( 設定 / (データ通信量 / お知らせ / ソフトウェア 更新 )をクリックしてログインした場合は、それぞれのページが表示されます。

・お買い上げ時のWEB UIのログインパスワードは、「admin」に設定されています。

す お買い上げ時のログインパスワードについて

セキュリティー保護のため、お買い上げ時のログインパスワードは変更することをおすすめします。 ログインパスワードを変更する方法は、「[WEB UIのログインパスワードを変更する](#page-49-0)」を参照してください。

WEB UIの操作に関するご注意  $\mathbf{I}$ 

WEB UIへのログインについて

WEB UIのログインについては、次の点にご注意ください。

・WEB UIは、複数の機器で同時にログインできません。

・お買い上げ時はSSID BからWEB UIに接続できません。SSID BからWEB UIに接続する場合は、次の操作を行ってください。

【設定】→ LAN Wi-Fi → 「基本設定」で、「SSID B」を 【オン】→ 「SSID BからWEB UIへの接続を許可する」のチェックボックスをチェッ ク → 適用

・約5分間WEB UIが操作されない場合、自動的にログアウトします。入力中の項目は削除されますので、ご注意ください。

#### 無線LAN接続中の設定変更について

無線LANで接続した端末から、WEB UIでLAN Wi-Fiの設定を変更すると、無線LANの接続が切れることがありますのでご注意ください。

## <span id="page-4-0"></span>ホーム画面の見かた

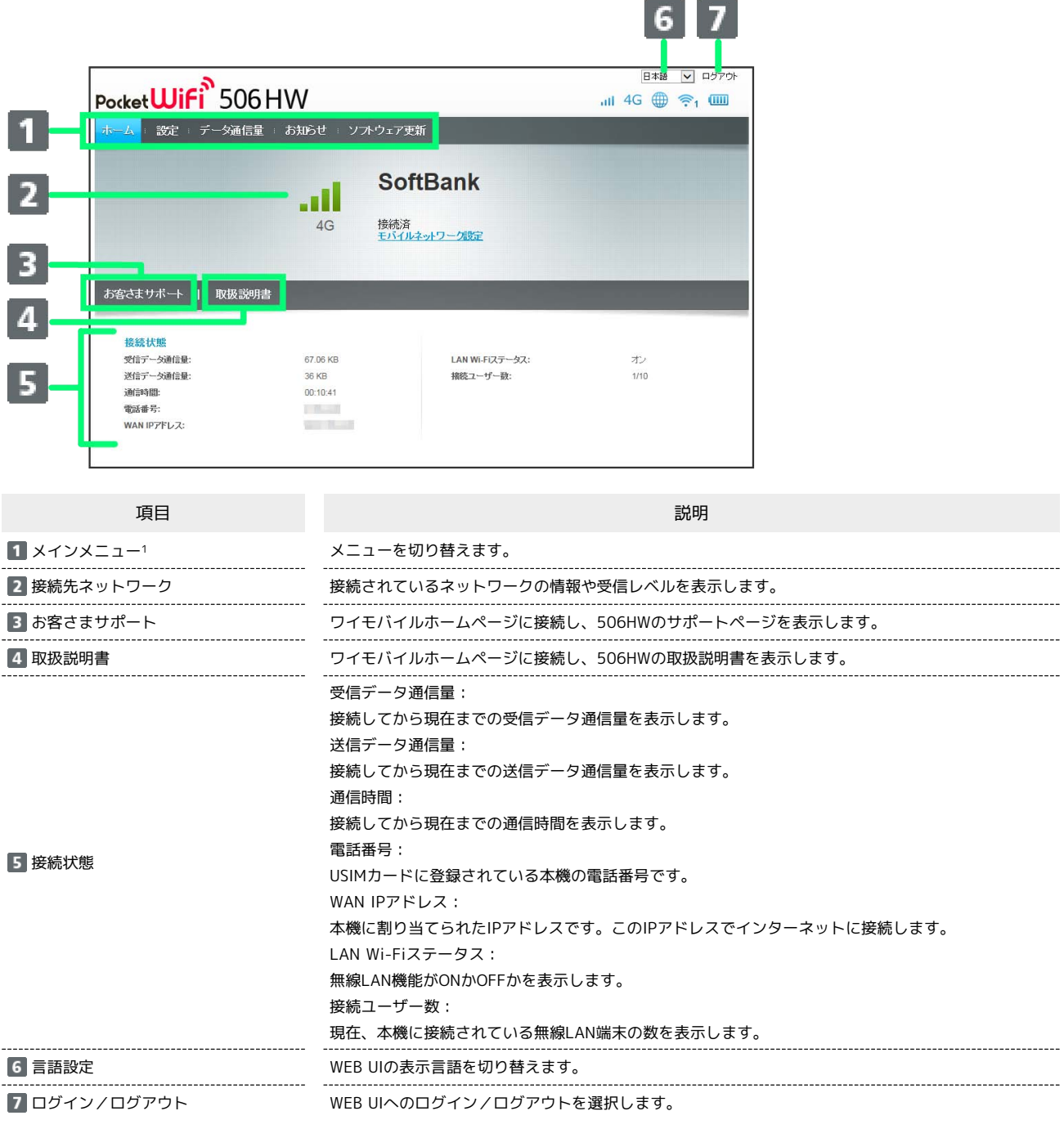

1 WEB UIにログインしていない場合は、ログインパスワードの入力が必要です。

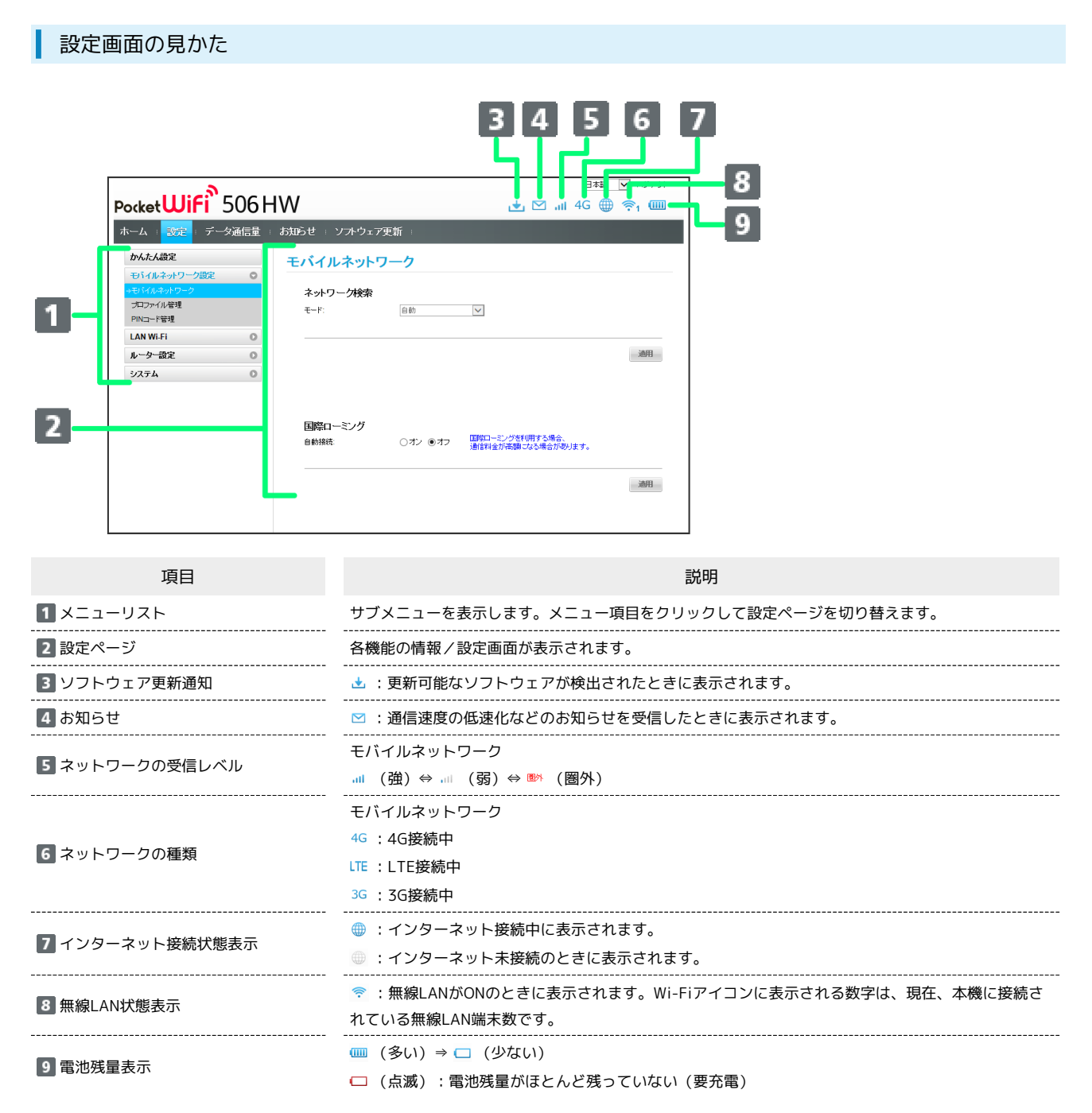

# <span id="page-6-0"></span>かんたん設定を行う

WEB UIのメインメニューで「設定」を選択すると、かんたん設定画面が表示されます。かんたん設定では、本機のSSIDや認証方式、セキュリティー キーなど、無線LAN端末との接続に必要な基本項目を設定できます。設定した内容は、設定完了後に修正することも可能です。

## ■ かんたん設定を行う

ここで設定する項目は次のとおりです。

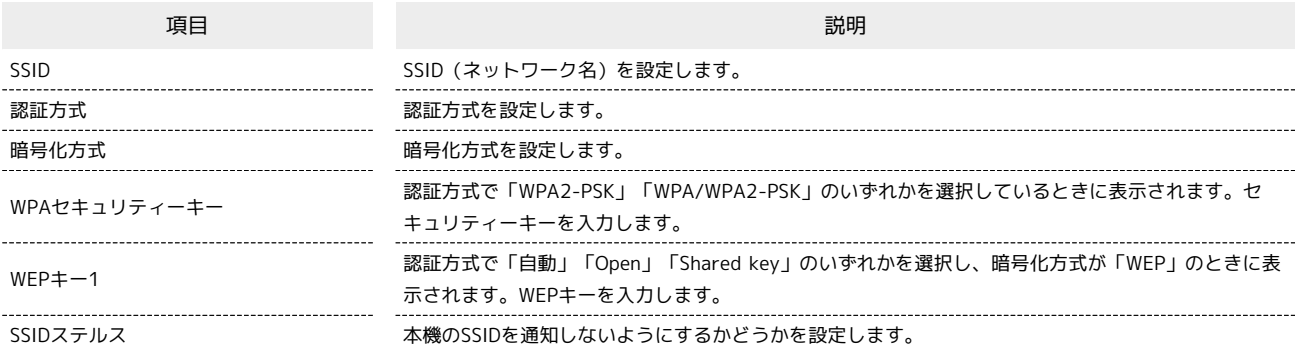

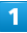

メインメニューで 設定

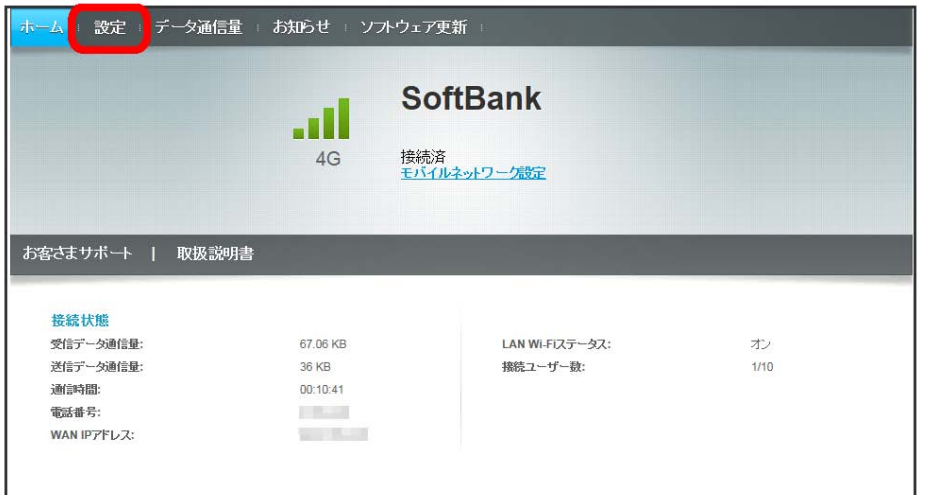

※3 かんたん設定ウィザード画面が表示されます。

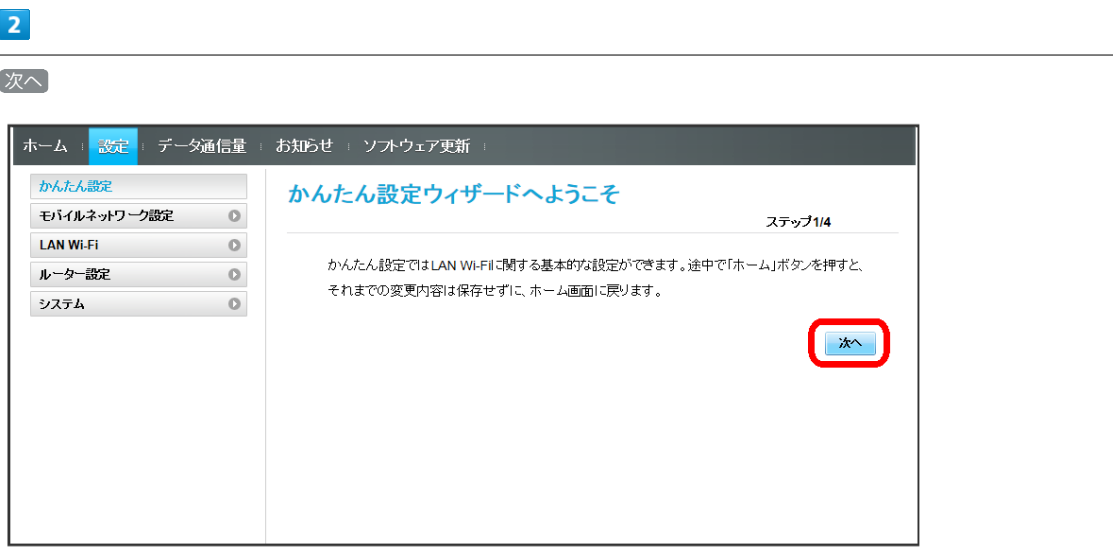

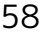

 $\overline{\mathbf{3}}$ 

LAN Wi-Fi設定のSSIDとSSIDステルスについての説明を確認し、 次へ

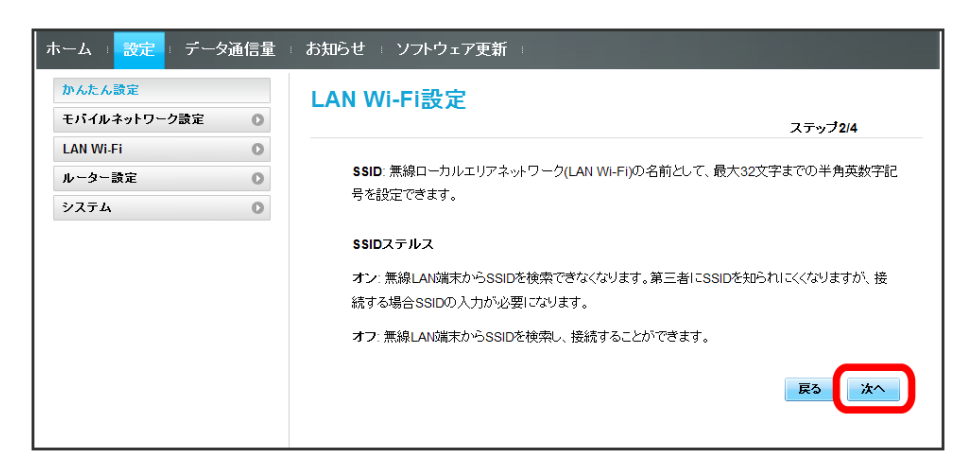

 $\overline{4}$ 

LAN Wi-Fi設定が完了したら 次へ

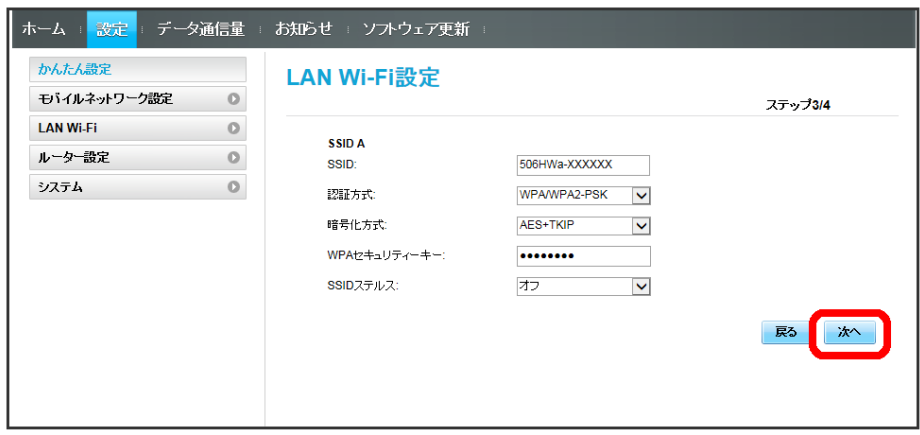

## $5<sup>1</sup>$

設定内容を確認し、 完了

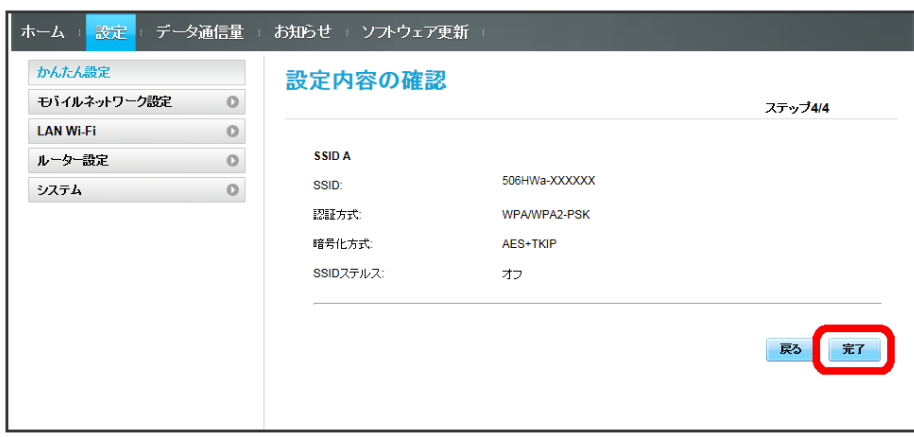

SSIDや認証方式、セキュリティーキーなどの設定が完了し、ホーム画面が表示されます。

## <span id="page-8-0"></span>モバイルネットワークを設定する

本機で4G/LTE/3Gネットワークに接続するうえでの詳細設定を行います。

#### モバイルネットワークを設定する

モバイルネットワークの検索モードを変更し、手動でネットワークを設定できます。

・日本では、自動モードのみご利用になれます。設定の変更はできません。

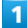

メニューリストで モバイルネットワーク設定 ● モバイルネットワーク

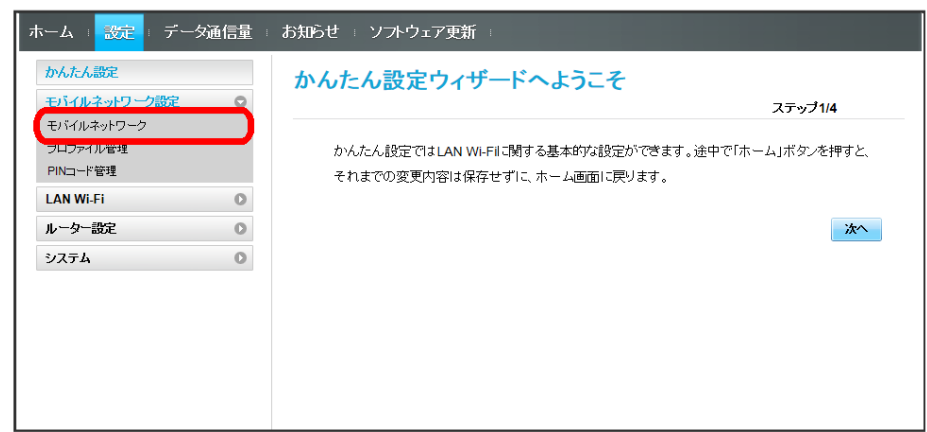

#### $\overline{2}$

ネットワーク検索のモードで 手動 → 適用

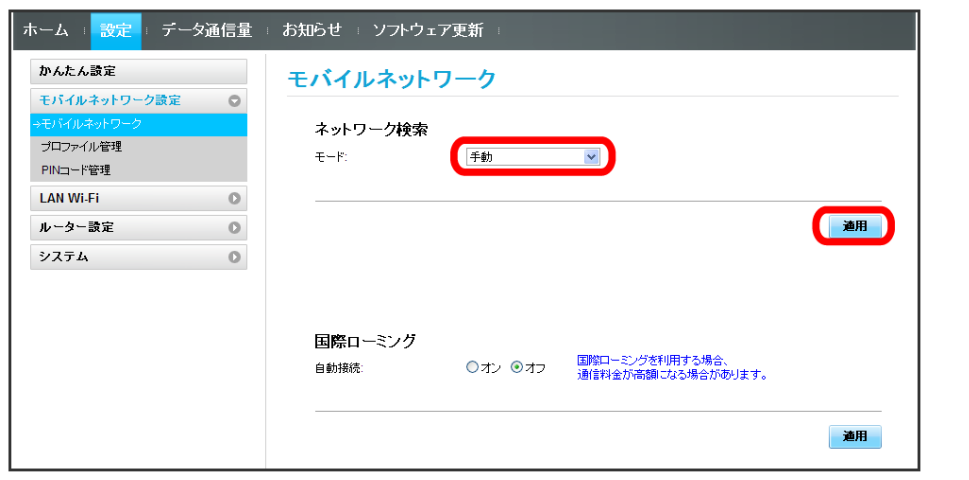

## $\overline{\mathbf{3}}$

利用するネットワークを選択 ● OK

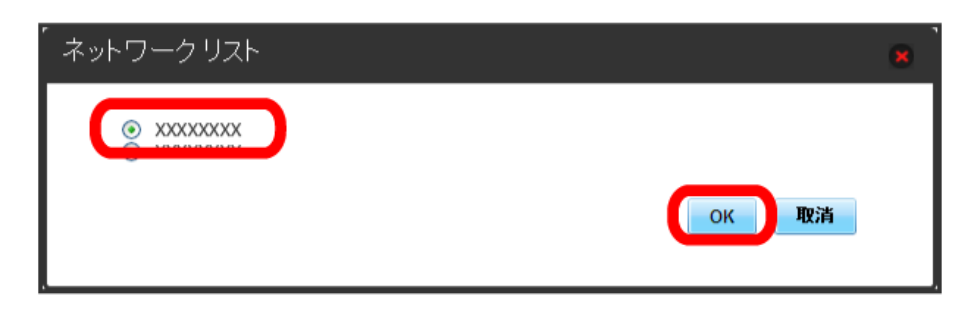

国際ローミングを設定する

海外においては3Gネットワークへのローミングが可能になります。

#### $\boxed{1}$

メニューリストで モバイルネットワーク設定 → モバイルネットワーク

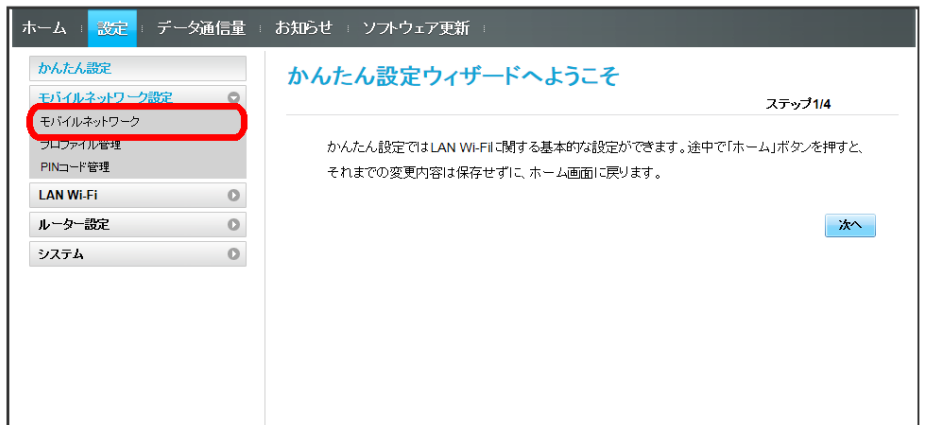

## $\overline{2}$

国際ローミングの設定を変更 → 適用

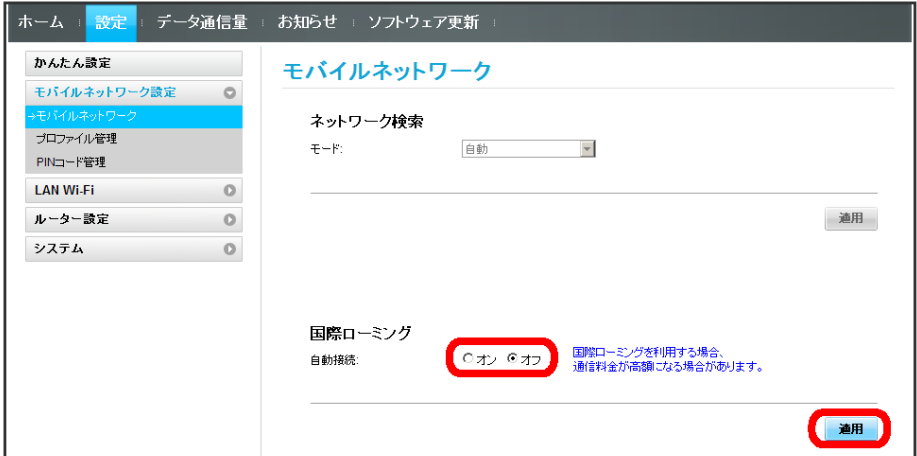

※3 国際ローミングの設定が変更されます。

・国際ローミング中はモバイルネットワークを手動で設定できます。詳しくは、「[モバイルネットワークを設定する」](#page-8-0)を参照してください。

#### ■ 海外ご利用時のご注意

海外から日本に移動したときは、電源をいったん切り、再度入れ直してください。

#### 次の項目を設定してプロファイルを作成します。

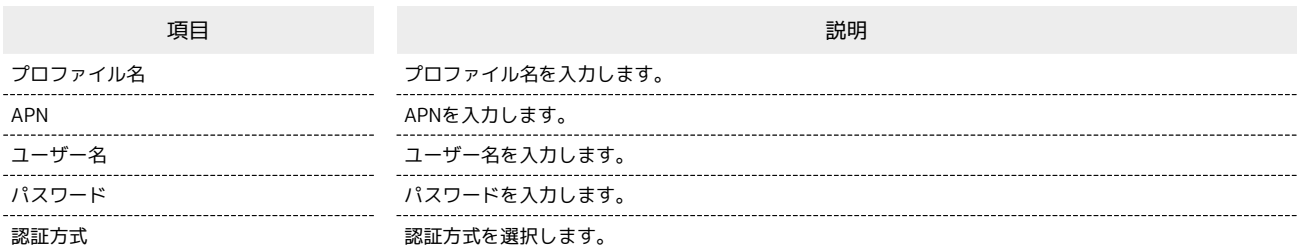

 $\overline{1}$ 

## メニューリストで 〔モバイルネットワーク設定〕 → プロファイル管理〕

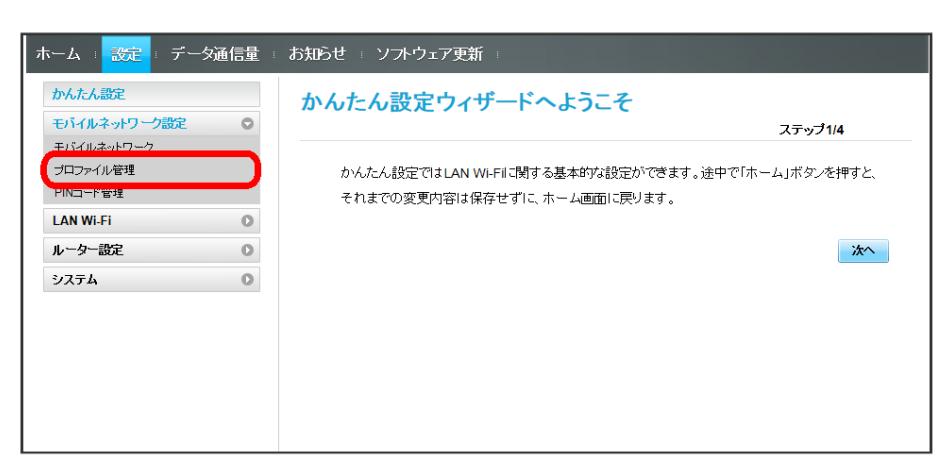

 $\overline{2}$ 

#### 新規プロファイル

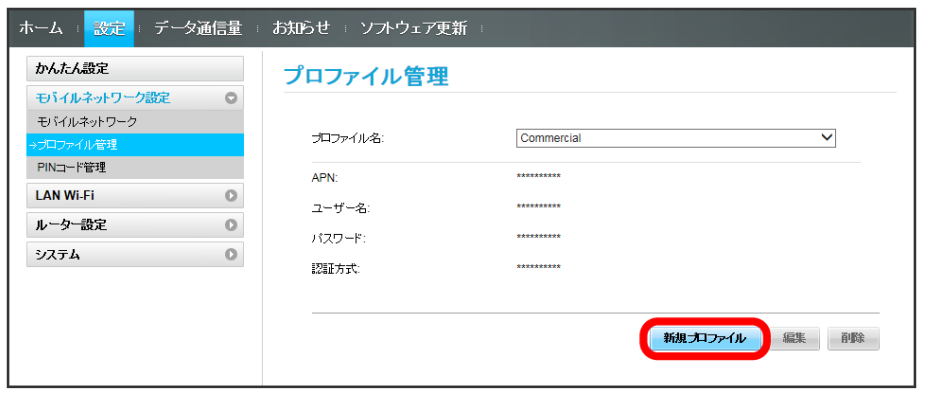

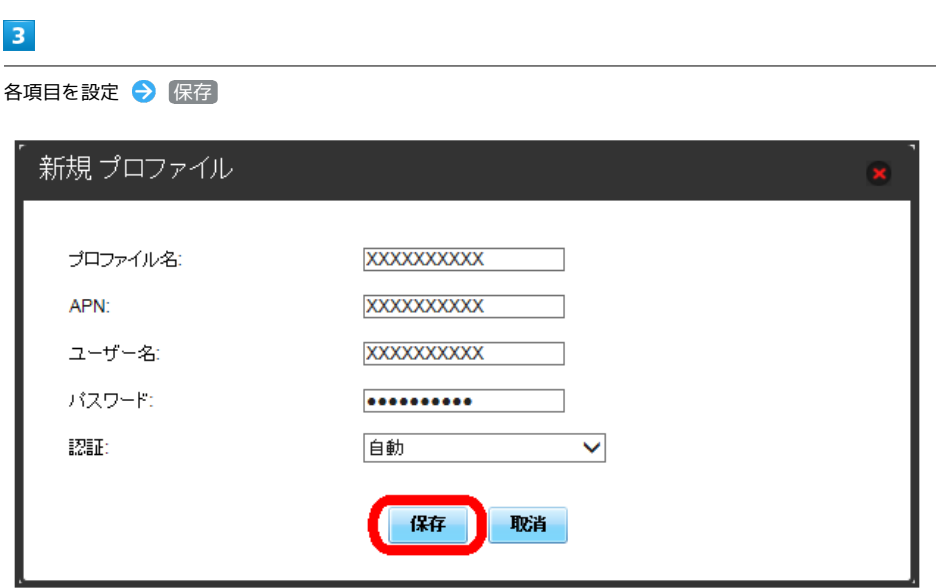

■ 作成したプロファイルがプロファイル名に表示されます。

すでに登録されているプロファイルを編集できます。 お買い上げ時に設定されている初期プロファイルおよび現在接続に使用中のプロファイルは編集できません。

## $\overline{\mathbf{1}}$

メニューリストで モバイルネットワーク設定 → プロファイル管理

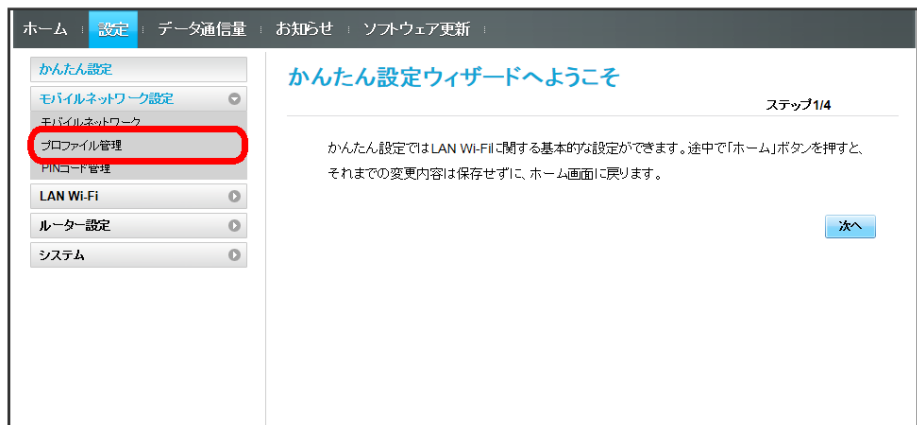

 $\overline{2}$ 

プロファイル名を選択● [編集]

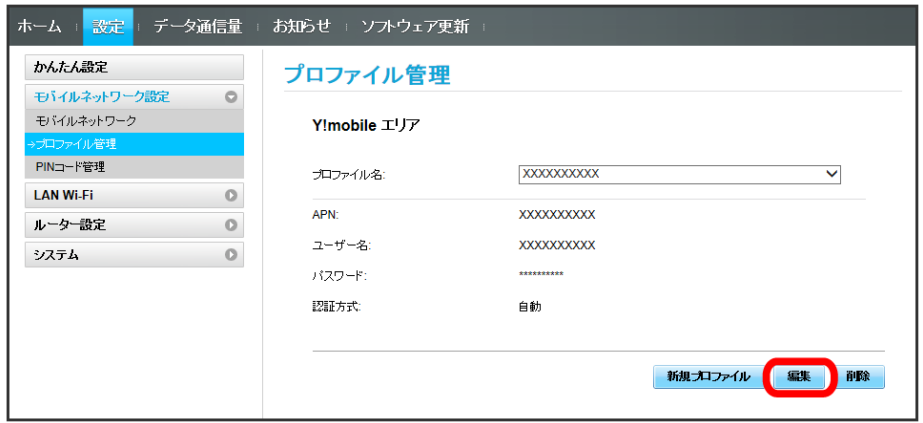

 $\overline{\mathbf{3}}$ 

各項目を入力 → 保存 編集  $\bar{\mathbf{x}}$ プロファイル名 **XXXXXXXXXX** APN: **XXXXXXXXXX XXXXXXXXXX** ユーザー名 パスワード: .......... 認証 自動  $\checkmark$ 傑存 取消

63

## プロファイルを削除する

作成済みのプロファイルを削除します。 お買い上げ時に登録されているプロファイルは削除できません。

## $\boxed{1}$

メニューリストで モバイルネットワーク設定 → プロファイル管理

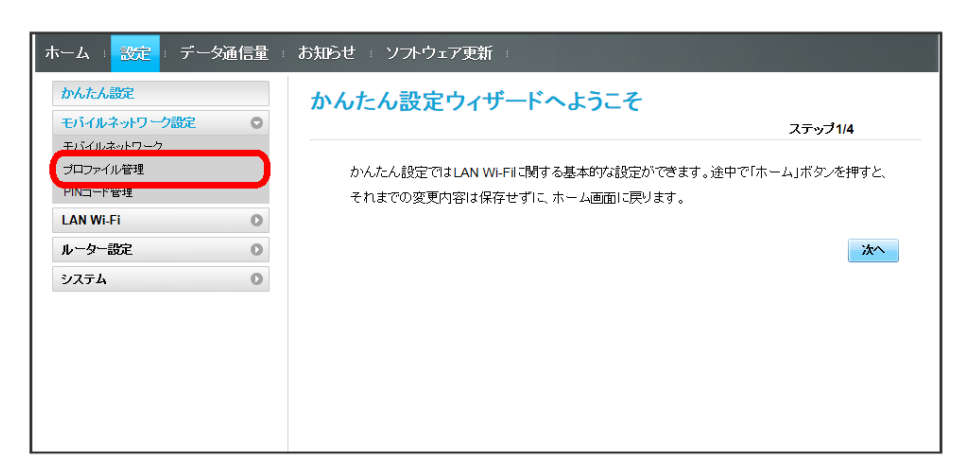

 $\overline{2}$ 

プロファイル名を選択 → 削除

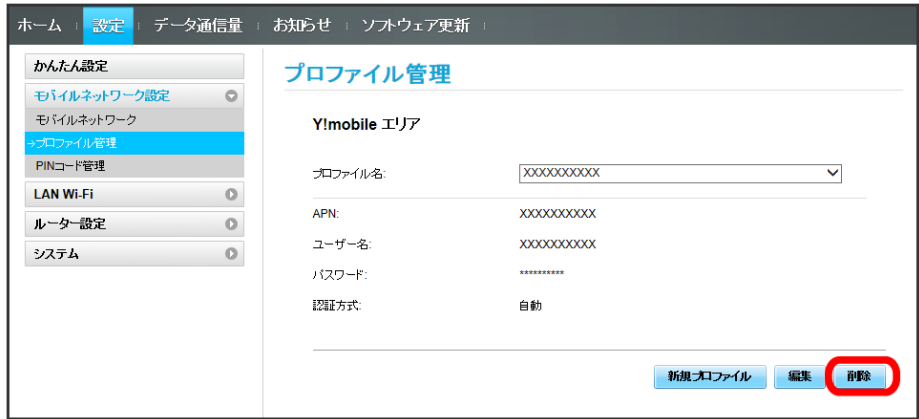

 $\overline{\mathbf{3}}$ 

はい

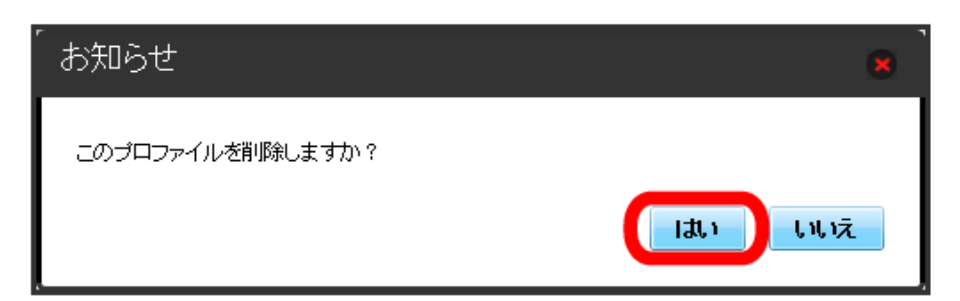

**※3** プロファイルが削除されます。

#### PINコードについて

PIN (Personal Identification Number)は、不正ユーザーがUSIMカードを使用することを防ぐために使われるコードです。

- ・PIN認証をONに設定すると、電源を入れたときにWEB UIからPINコードを入力しないと本機を使用することができなくなります。
- ・PINコードを3回連続で間違えるとPINロック状態になります。その場合PINロック解除コード(PUKコード)が必要になります。PINロック解除コー ド(PUKコード)については、お問い合わせ先までお問い合わせください。またPINロック解除コード(PUKコード)を10回連続で間違えると、完全 ロック状態となります。完全ロック状態となった場合は所定の手続きが必要になります。お問い合わせ先までご連絡ください。

#### PIN認証を設定する

PINコードによる認証を設定します。

お買い上げ時のUSIMカードのPINコードは、「9999」に設定されています。

#### $\overline{1}$

メニューリストで モバイルネットワーク設定 → PINコード管理

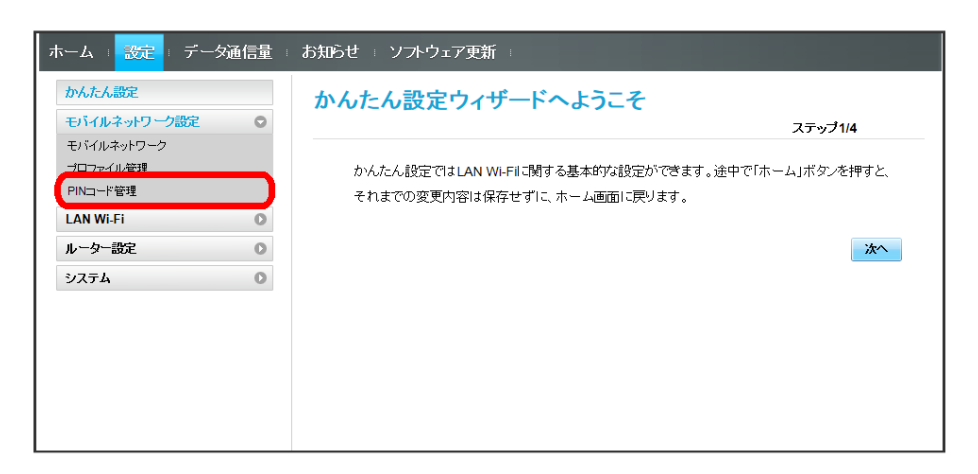

#### $\overline{2}$

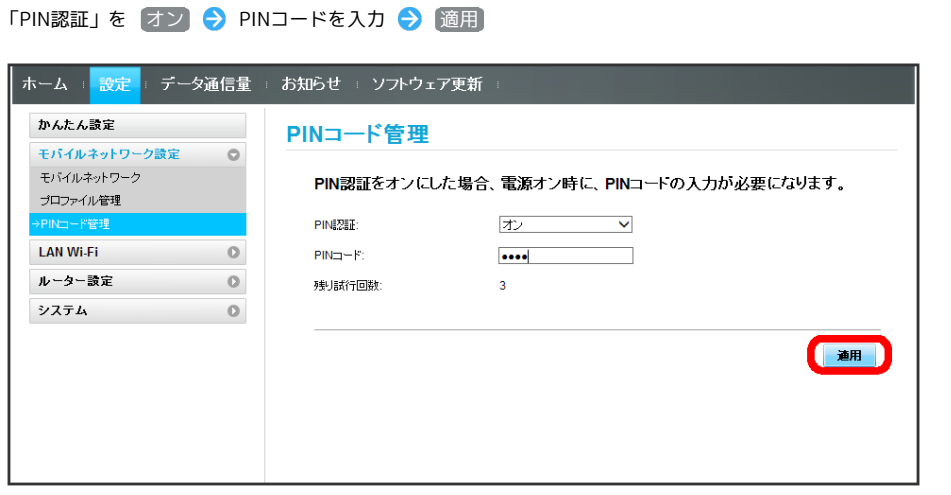

※ 電源を入れたときにWEB UIからPINコードの入力が必要になります。

## 66

PIN認証を行う ı

#### $\boxed{1}$

Webブラウザを起動し、アドレス入力欄に「http://web.setting」と入力する

メンターが表示されます。

## $\overline{2}$

ログインパスワードを入力 → ログイン

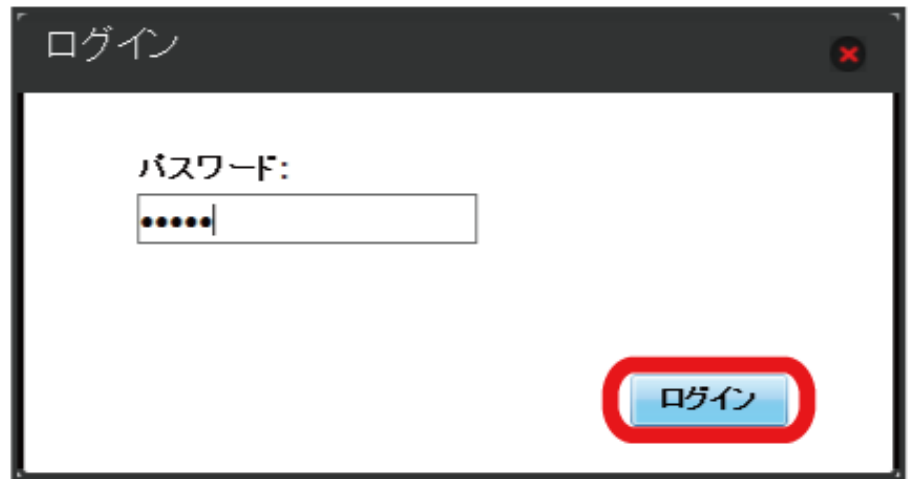

## $\overline{\mathbf{3}}$

4~8桁のPINコードを入力

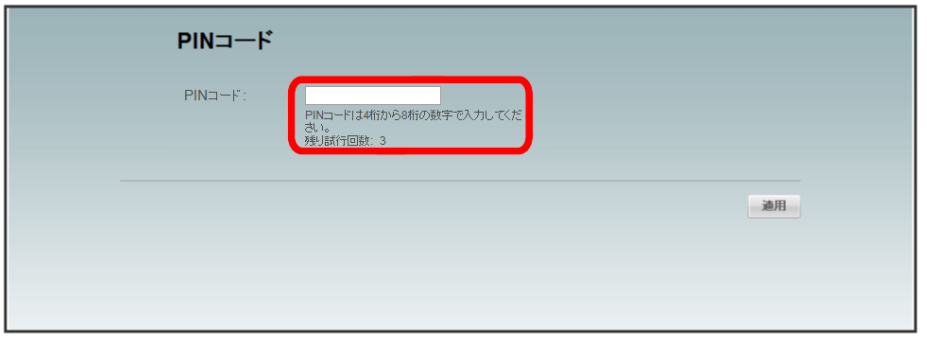

## $\overline{4}$

</u>

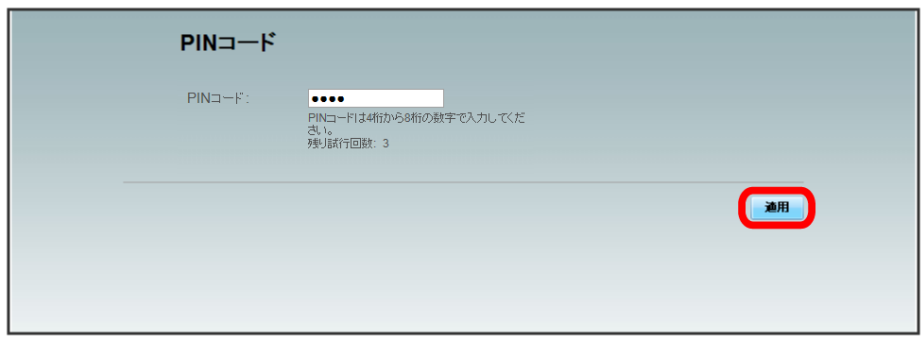

※2 正しいPINコードが入力されると、ホーム画面が表示されます。

#### モバイル機器を利用する際のご注意

モバイル版のWEB UIでは、PIN入力はできません。

#### 画面のない端末を利用する際のご注意

画面のない端末(ルーターや中継器など)でのPIN入力はできません。

#### PINコードを変更する

設定したPINコードは、必要に応じて4~8桁のお好きな番号に変更できます。PINコードは、PIN認証がONに設定されているときに変更できます。

#### $\sqrt{1}$

#### メニューリストで モバイルネットワーク設定 → PINコード管理

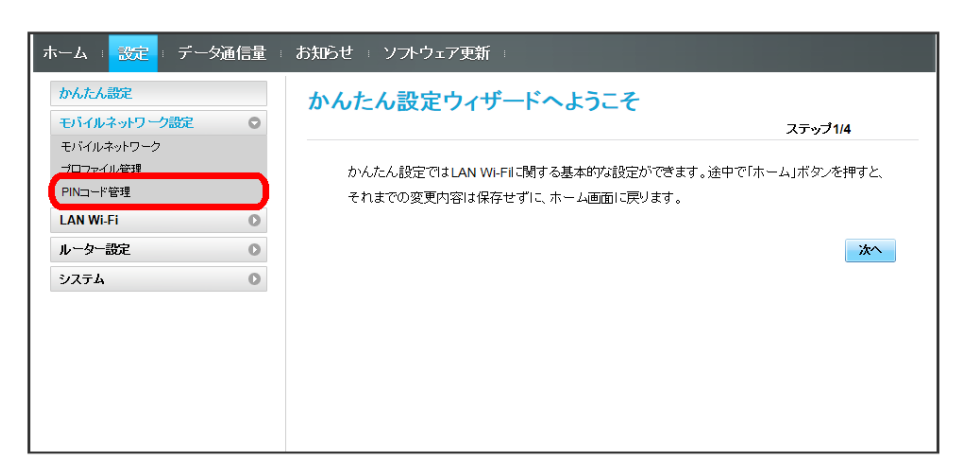

## $\overline{2}$

#### 「PIN認証」を 変更 → 各項目を設定 → 適用

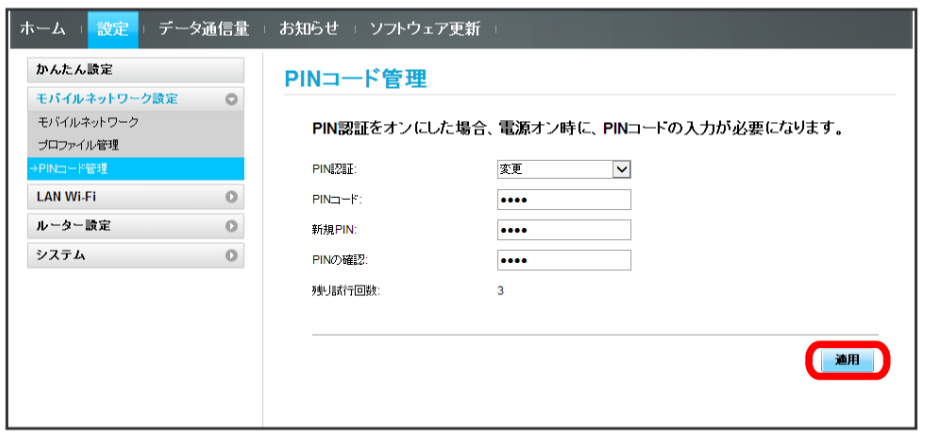

**※ PINコードが変更されます。** 

PIN認証を解除する

PIN認証をOFFにします。

## $\boxed{1}$

メニューリストで モバイルネットワーク設定 → PINコード管理

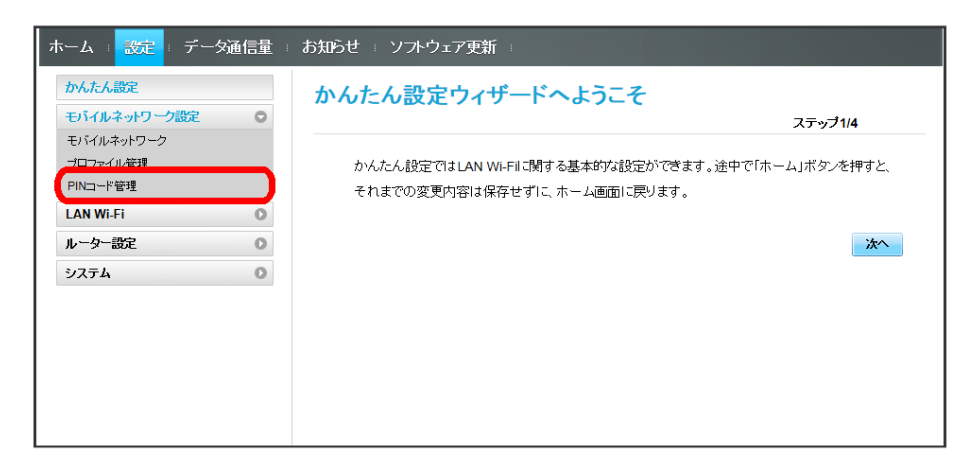

## $\overline{2}$

「PIN認証」を オフ → PINコードを入力 → 適用

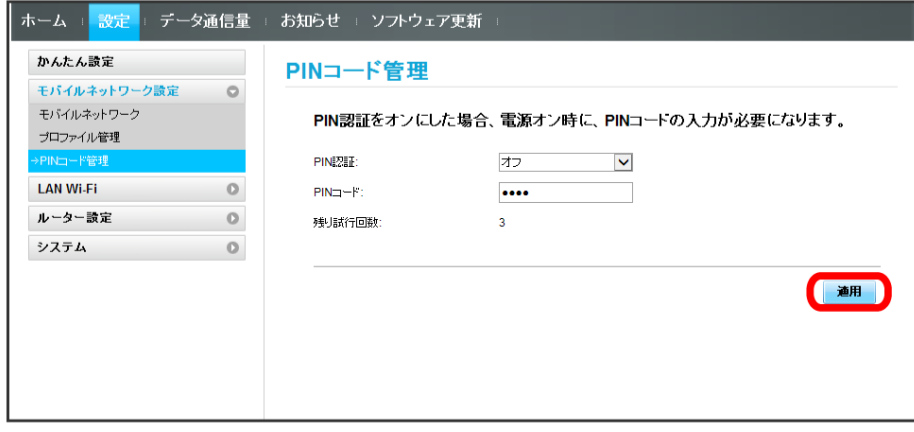

※ PIN認証が解除されます。

# <span id="page-18-0"></span>LAN Wi-Fi設定を行う

 $\overline{\mathbf{1}}$ 

ルーター設定

システム

 $\circ$ 

 $\circ$ 

本機は、パソコンやスマートフォン、ゲーム機などと無線LAN接続できます。この無線LAN接続を「LAN Wi-Fi」と呼びます。 LAN Wi-Fiで本機と接続した無線LAN端末は、本機の4G/LTE/3G機能を使って、インターネットにアクセスできます。

#### LAN Wi-Fiの基本設定を行う(SSID A)

SSID Aについて無線LANの基本的な設定を行います。 ここで設定する項目は次のとおりです。

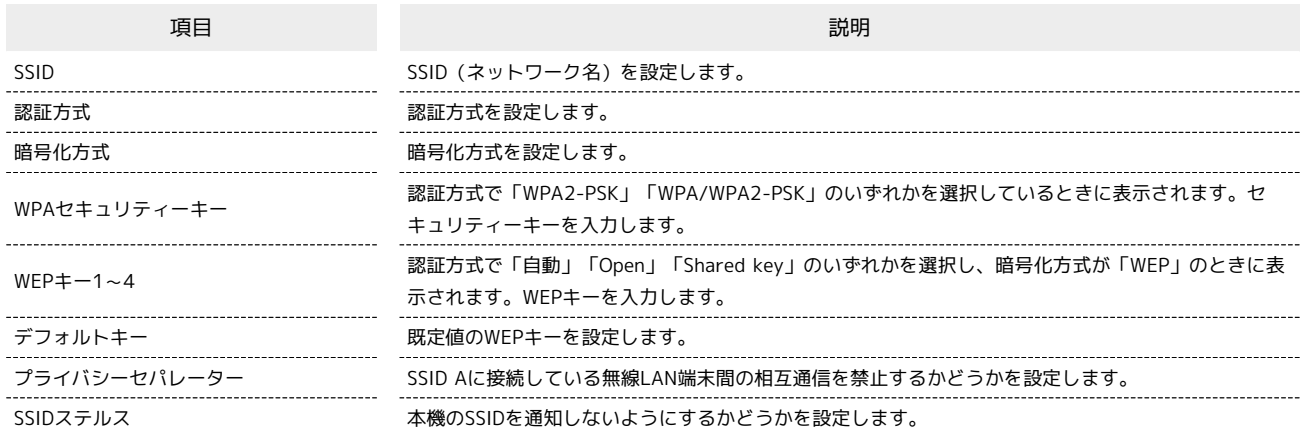

ステップ1/4

冰

・「セキュリティーキーを表示」にチェックを付けると、入力したWPAセキュリティーキー、WEPキー1~4を表示できます。

#### メニューリストで [LAN Wi-Fi] → 基本設定] ホーム : <mark>設定</mark> : データ通信量 : お知らせ : ソフトウェア更新 かんたん設定 かんたん設定ウィザードへようこそ モバイルネットワーク設定  $\circ$ AN MO かんたん設定ではLAN Wi-Filに関する基本的な設定ができます。途中で「ホーム」ボタンを押すと、 基本設定 それまでの変更内容は保存せずに、ホーム画面に戻ります。 詳細説定 MACアドレスフィルタリング  $DHCP$

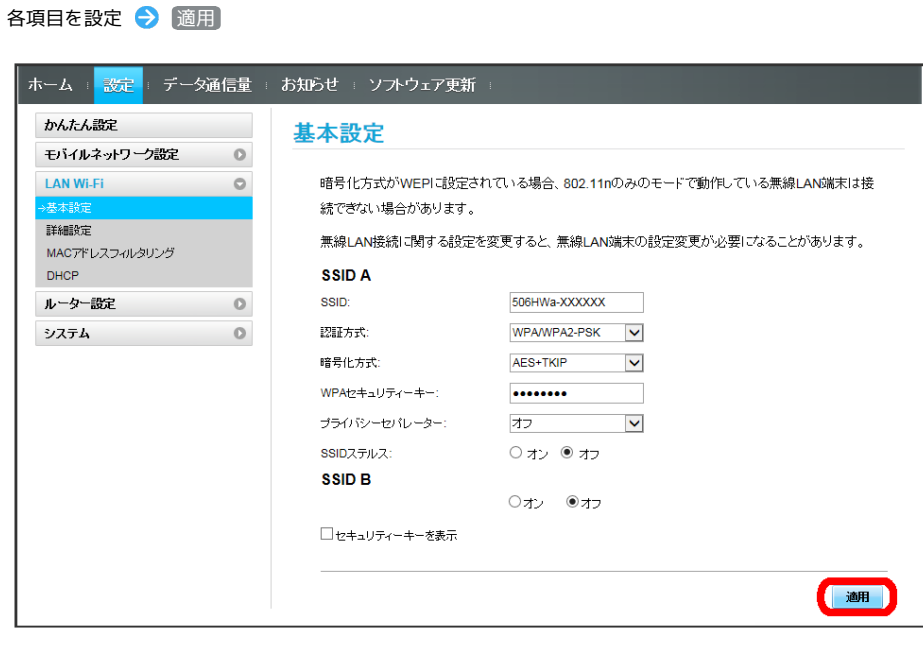

SSID AのLAN Wi-Fi基本設定が設定されます。

 $\overline{\mathbf{2}}$ 

#### マルチSSID機能をONにする(SSID B)

SSID Bについて無線LANの基本的な設定を行います。

・SSID BはWPA/WPA2の暗号化方式には対応していません。

・マルチSSID機能をONにしている場合、接続している無線LAN端末の接続数によっては、最大通信速度が低下する場合があります。

ここで設定する項目は次のとおりです。

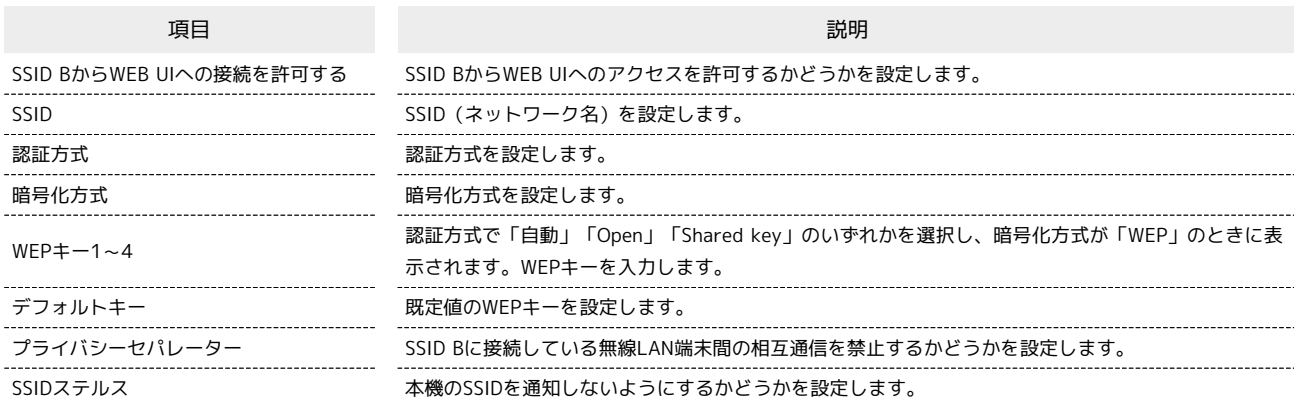

・「セキュリティーキーを表示」にチェックを付けると、入力したWEPキー1~4を表示できます。

#### $\overline{1}$

#### メニューリストで [LAN Wi-Fi] → [基本設定]

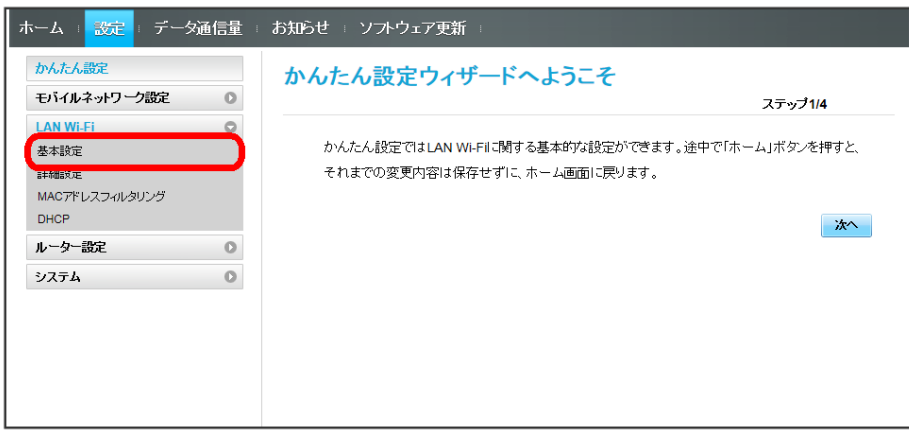

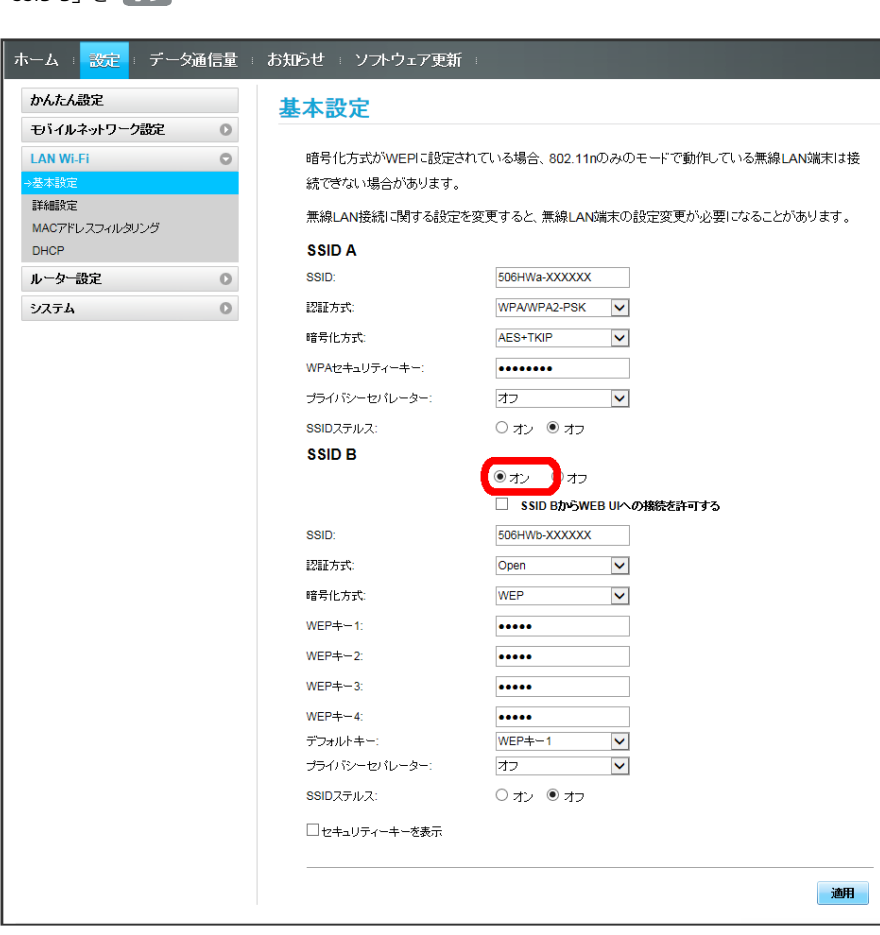

 $\overline{\mathbf{2}}$ 

「SSID B」を オン

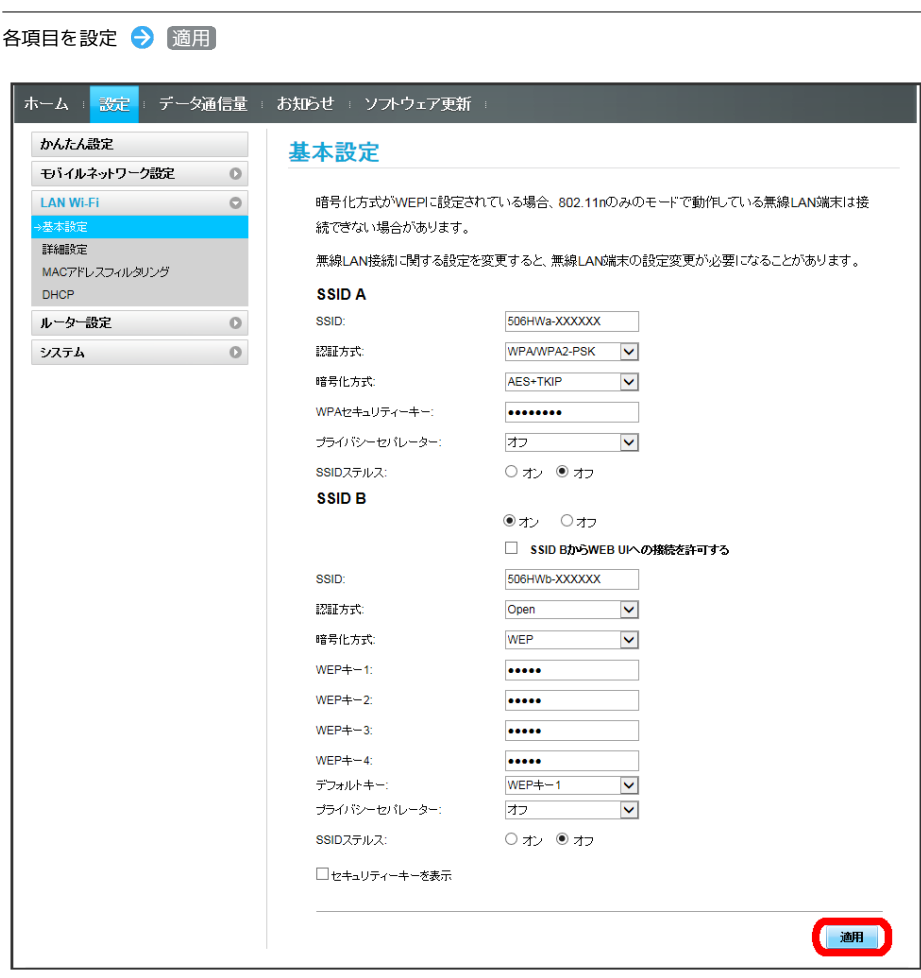

SSID BのLAN Wi-Fi基本設定が設定されます。

 $\overline{\mathbf{3}}$ 

## LAN Wi-Fiの詳細設定を行う

ここで設定できる項目は次のとおりです。

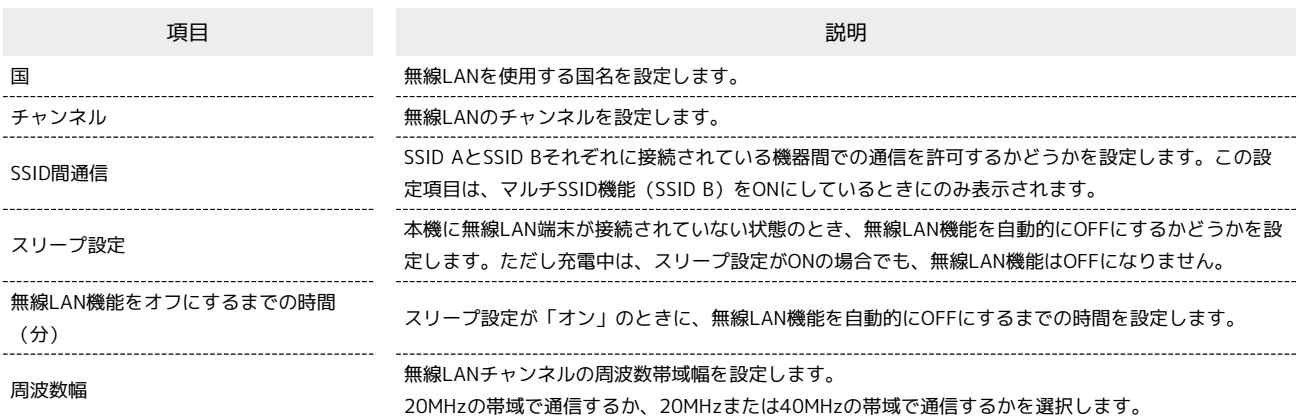

#### $\boxed{1}$

#### メニューリストで LAN Wi-Fi → [詳細設定]

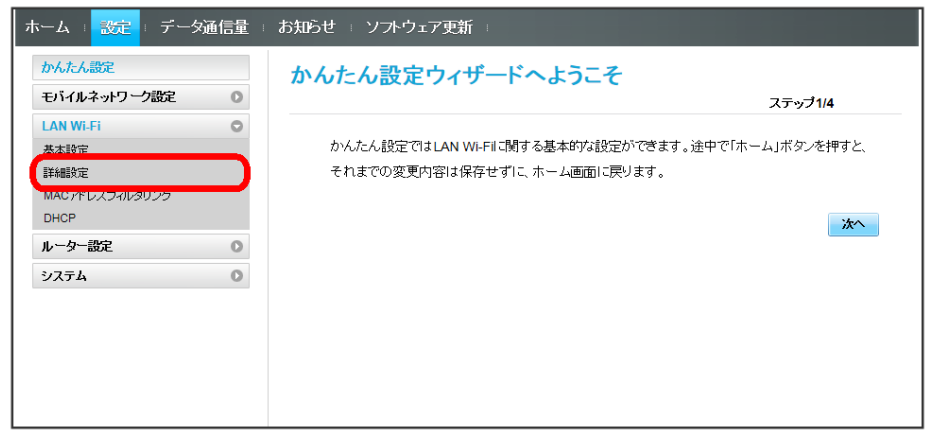

## $\overline{2}$

各項目を設定 → 適用

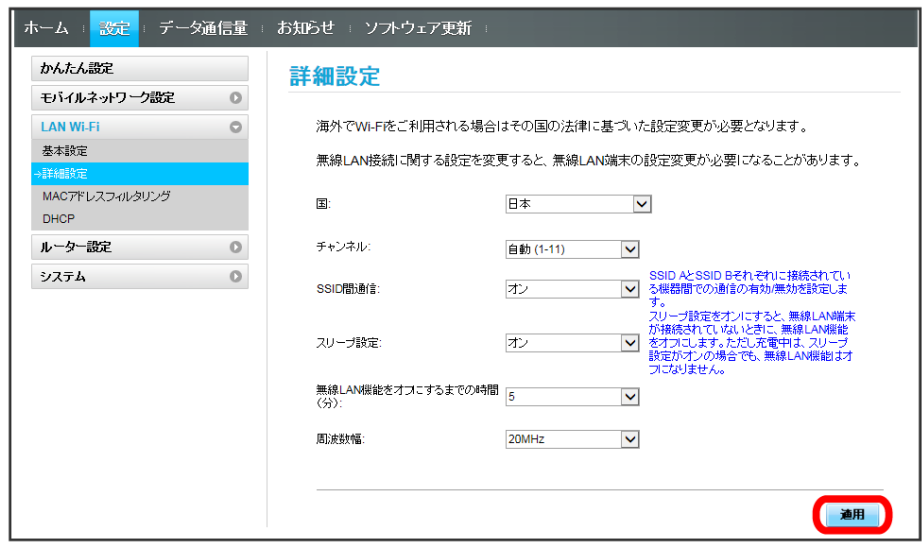

#### MACアドレスフィルタリングを設定する

無線LAN端末のMACアドレスを登録して無線LAN接続の許可/禁止を設定し、セキュリティー機能を強化できます。

・マルチSSID機能(SSID B)をONにしている場合は、SSID BでもMACアドレスフィルタリングの設定ができます。

#### $\mathbf{1}$

メニューリストで LAN Wi-Fi ♥ MACアドレスフィルタリング

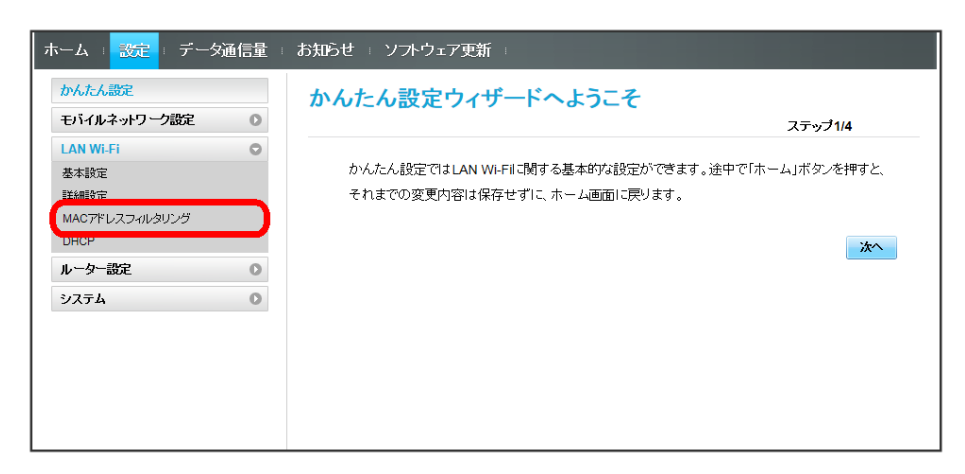

 $\overline{2}$ 

「MACアドレスフィルタリング」で 許可 / 拒否 → MACアドレスを入力 → 適用

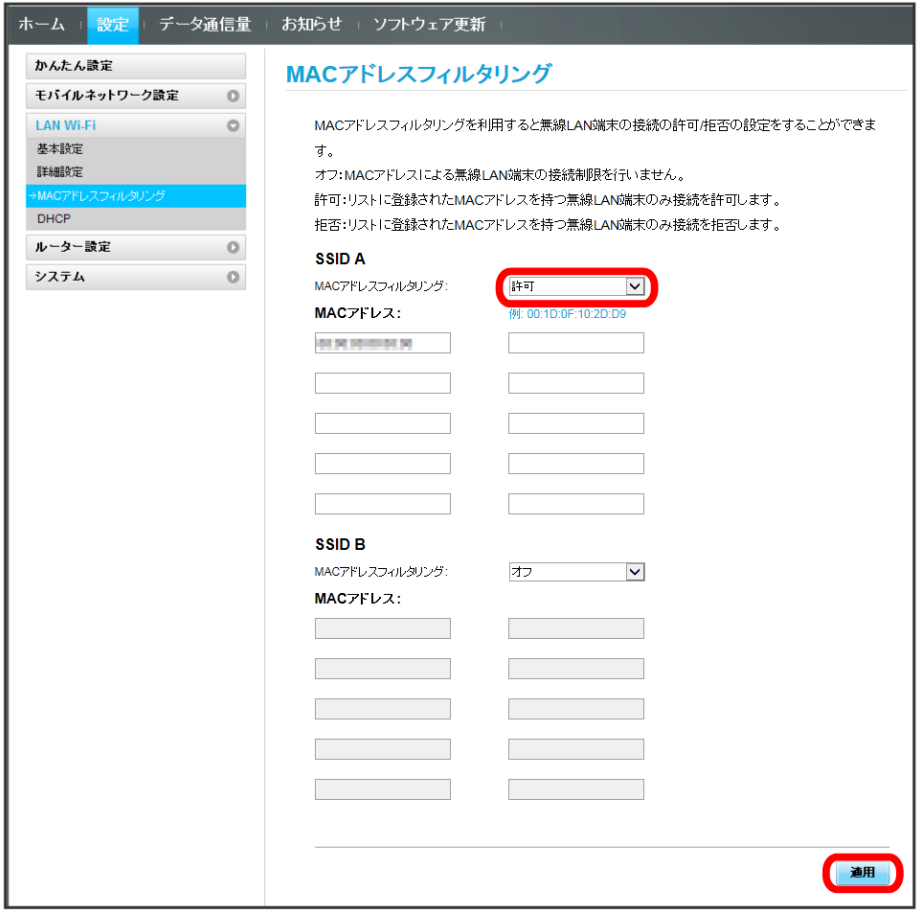

・入力したMACアドレスを削除、編集した場合も同様に 適用 をクリックしてください。

# $\overline{\mathbf{3}}$

はい

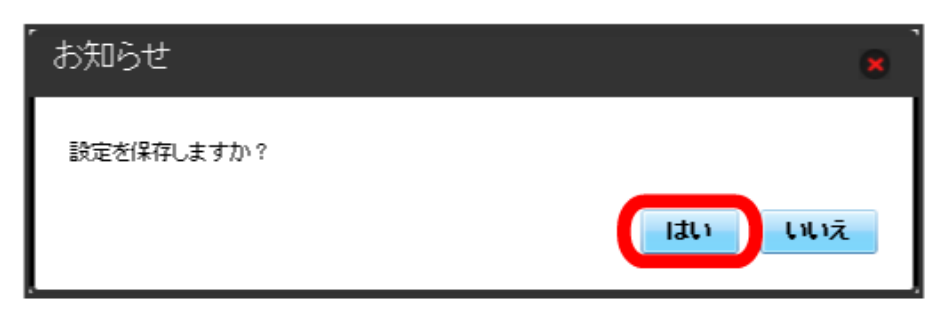

**※3** MACアドレスフィルタリングが設定されます。

登録したMACアドレスが消去され、MACアドレスフィルタリングが解除されます。

#### $\overline{\mathbf{1}}$ メニューリストで LAN Wi-Fi → MACアドレスフィルタリング - ホーム + <mark>- 設定 </mark>+ データ通信量 + お知らせ + ソフトウェア更新 -かんたん設定 かんたん設定ウィザードへようこそ モバイルネットワーク設定  $\circ$ ステップ1/4 **LAN Wi-Fi**  $\circ$ かんたん設定ではLAN Wi-Filに関する基本的な設定ができます。途中で「ホーム」ボタンを押すと、 基本設定 詳細設定 それまでの変更内容は保存せずに、ホーム画面に戻ります。 MACアドレスフィルタリング 冰 ルーター設定  $\circ$ システム  $\circ$

## $\overline{2}$

「MACアドレスフィルタリング」で オフ → 適用

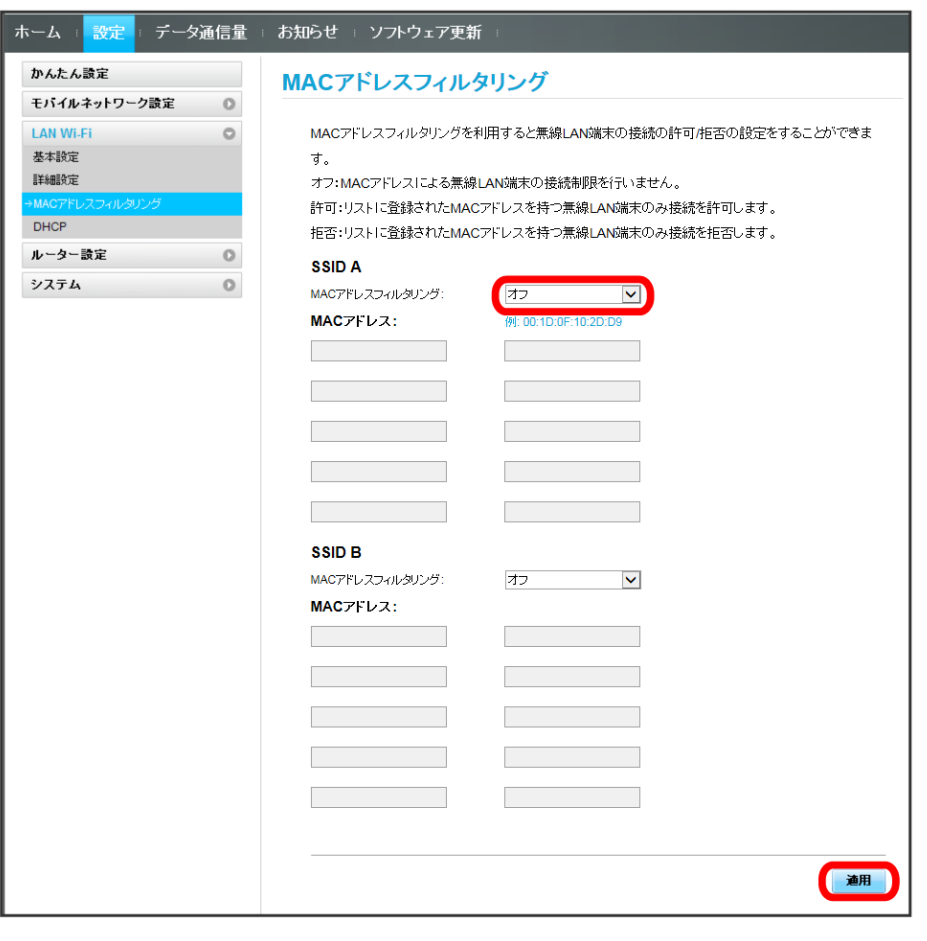

# $\overline{\mathbf{3}}$

はい

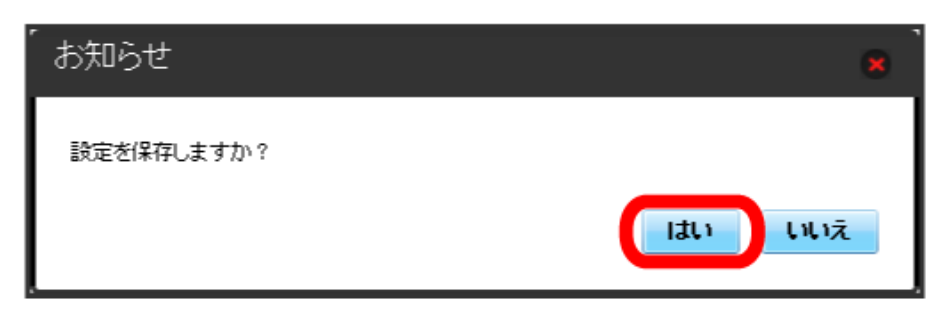

**※3** MACアドレスフィルタリングが解除されます。

LAN内の端末にIPアドレスを割り当てる機能を設定します。 ここで設定できる項目は次のとおりです。

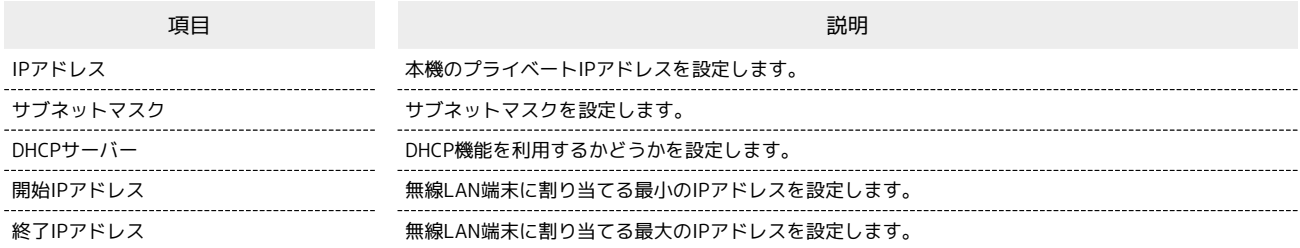

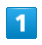

**メニューリストで LAN Wi-Fi** ● DHCP

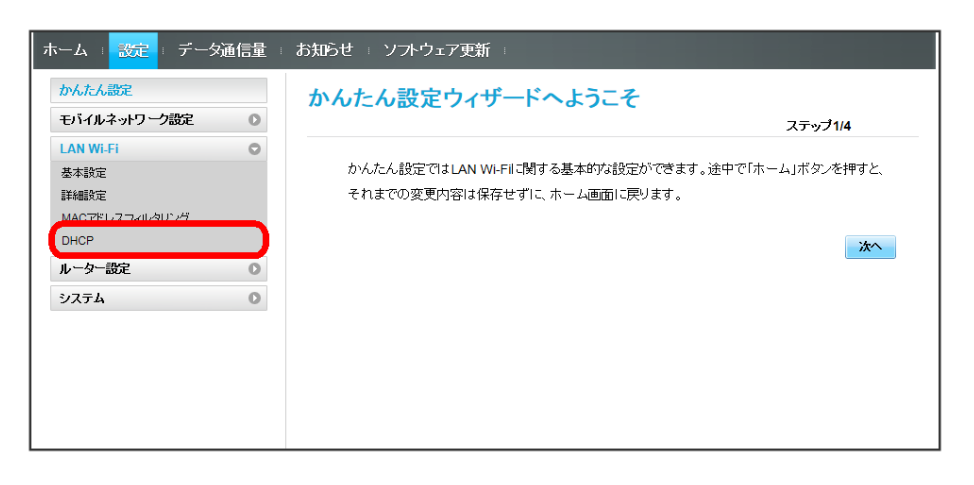

## $\overline{2}$

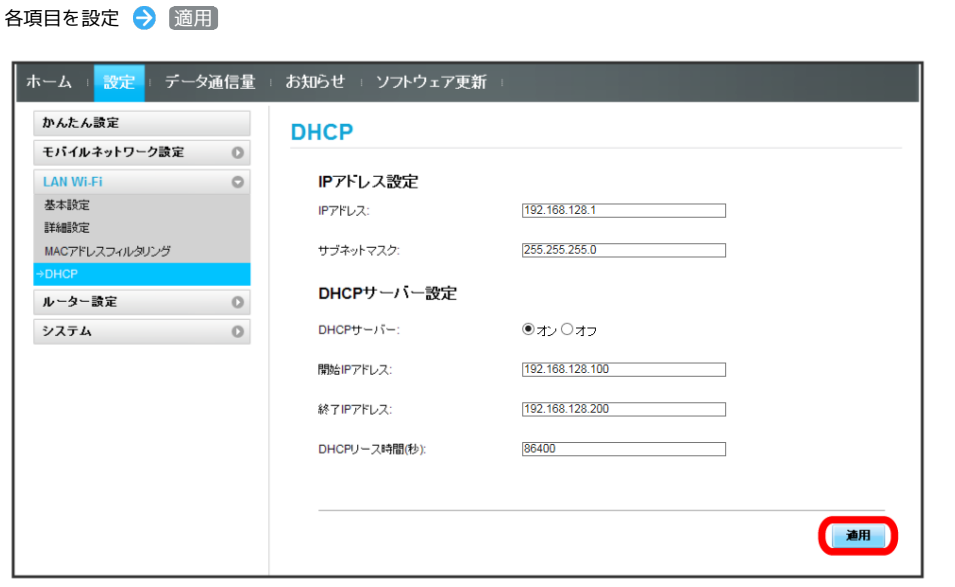

 $\overline{\mathbf{3}}$ 

はい

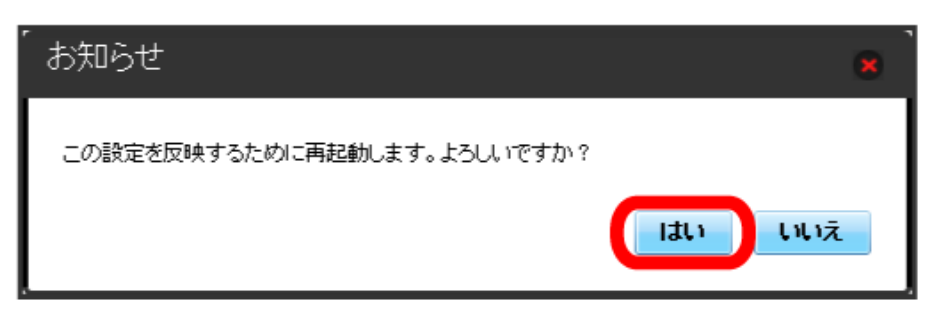

<mark>※3</mark> 本機が再起動されると、DHCPが設定されます。

## LAN Wi-Fi設定変更時のご注意

無線LANで接続した端末から、WEB UIでLAN Wi-Fiの設定を変更すると、無線LANの接続が切れることがありますので、ご注意ください。

## <span id="page-30-0"></span>ルーターの設定を行う

ファイアウォールやIPアドレスのフィルタリングなど、本機のルーター機能の設定を行います。

#### <span id="page-30-1"></span>ファイアウォールを設定する

ファイアウォール機能に関する詳細設定をします。 ここで設定できる項目は次のとおりです。

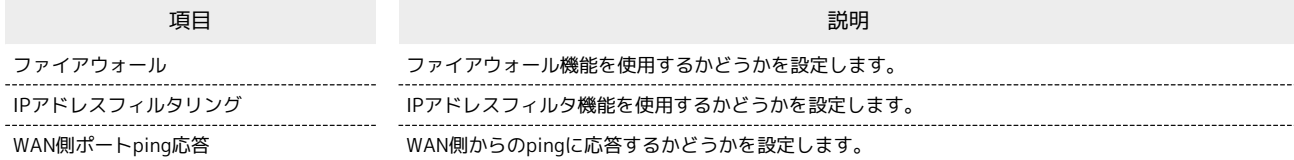

## $\overline{1}$

メニューリストで 「ルーター設定 ● ファイアウォール

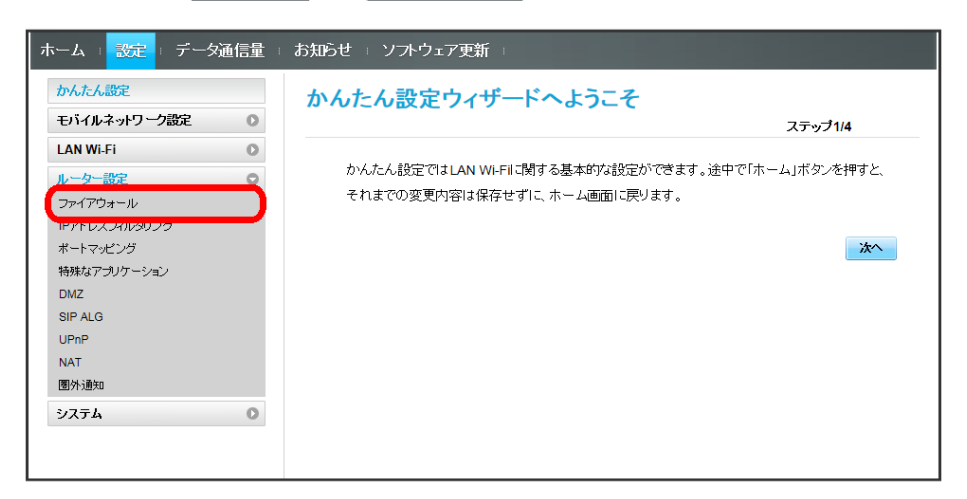

## $\overline{2}$

各項目を設定 → 適用

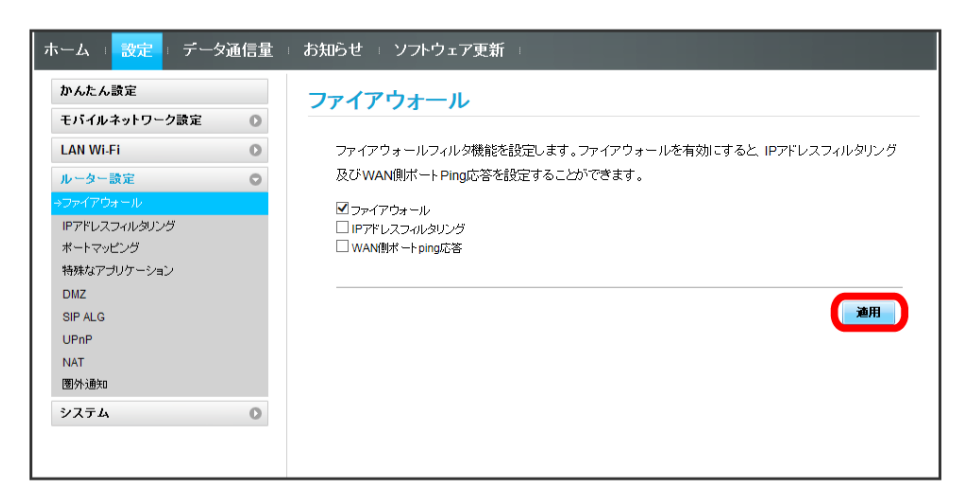

※ ファイアウォールが設定されます。

## IPアドレスやポートのフィルタリングを設定する

設定したルールに従い、インターネットから送られてきた通信の送信元と送信先のアドレスからファイアウォールを通過させるか判断します。 ここで設定できる項目は次のとおりです。

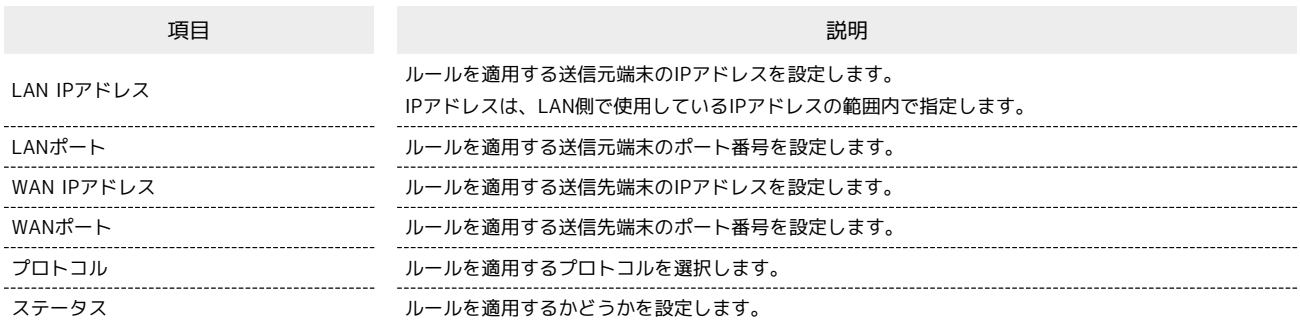

 $\overline{1}$ 

メニューリストで 「ルーター設定」→ IPアドレスフィルタリング

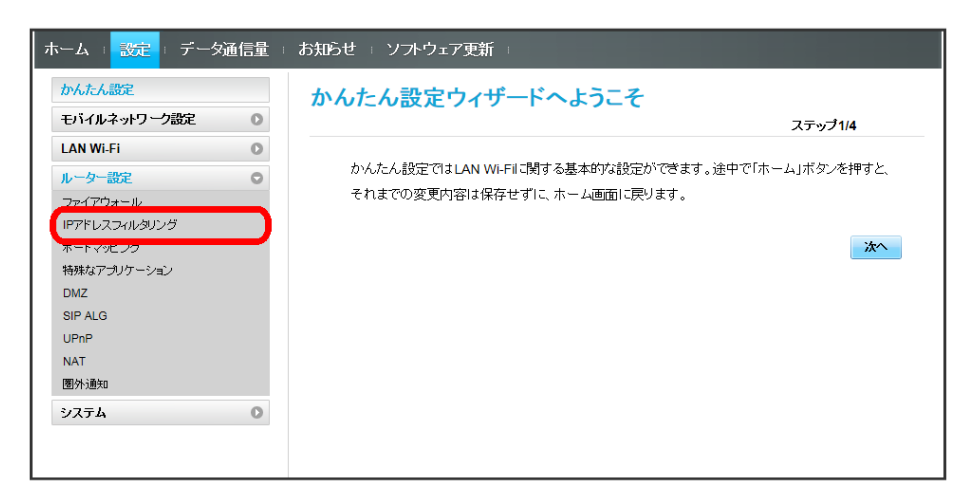

・ファイアウォール設定のIPアドレスフィルタリングを有効にすることを促すメッセージが表示された場合は、[「ファイアウォールを設定する」](#page-30-1)を参 照し、ファイアウォールでIPアドレスフィルタリングにチェックをつけてから操作してください。

 $\overline{2}$ 

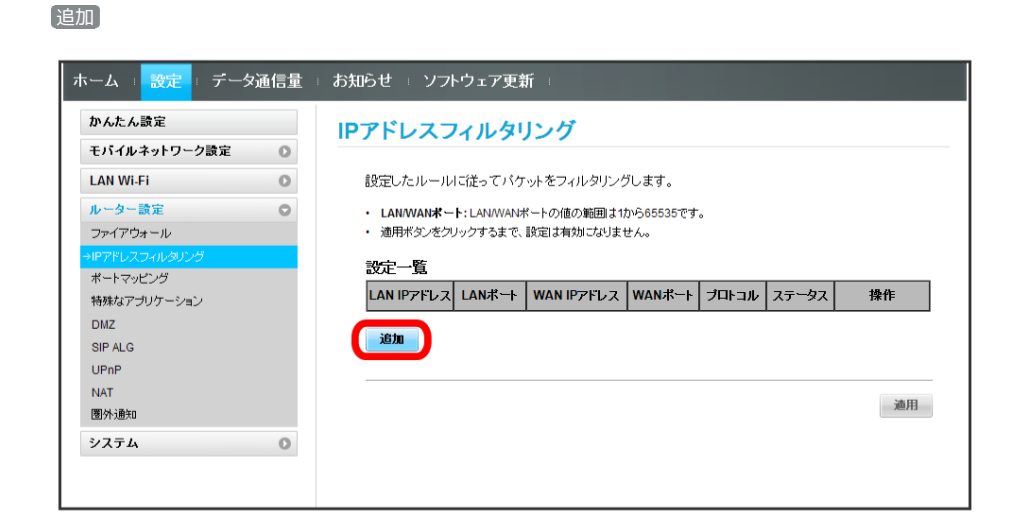

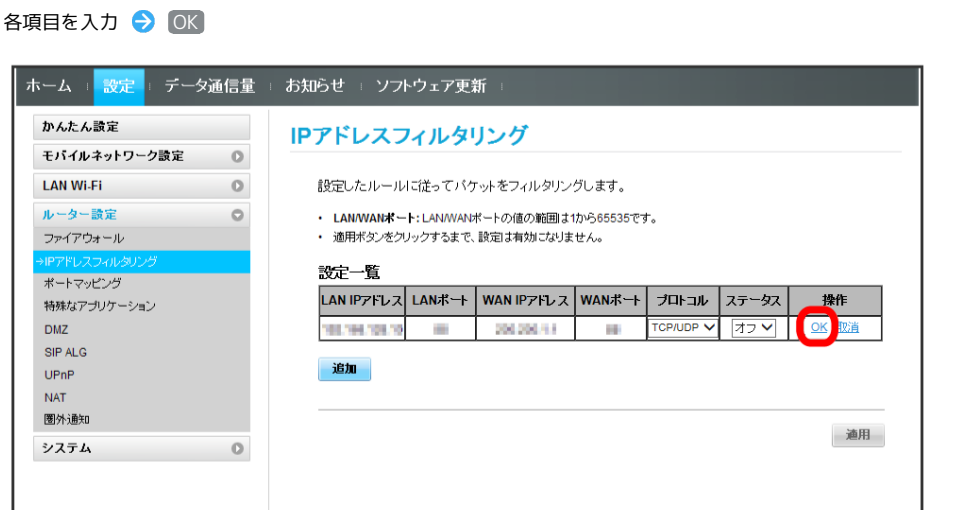

- ・ステータスを オン にすると、設定したIPアドレスがフィルタリングされ、接続が拒否されます。
- ・ステータスを オフ にすると、設定したIPアドレスはフィルタリングされず、接続が許可されます。フィルタリングを解除するのではなく、一時的 に無効にしたいときに利用します。

 $\overline{4}$ 

 $\overline{\mathbf{3}}$ 

適用

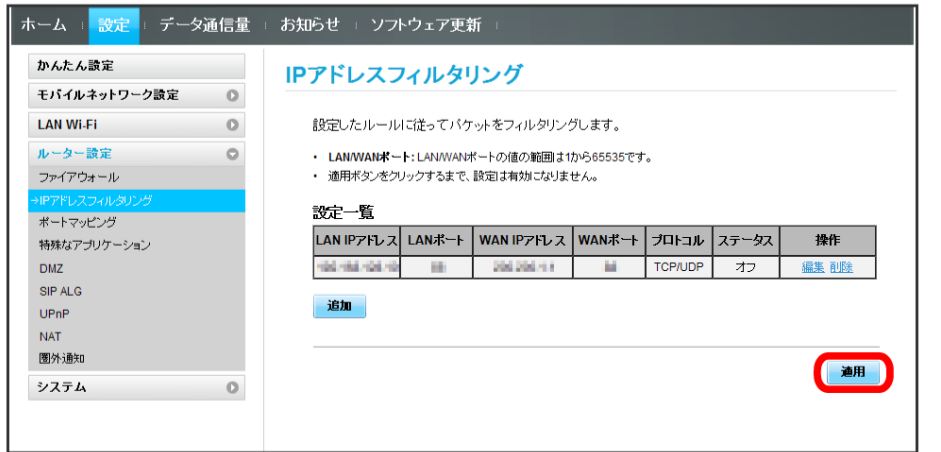

 $\overline{\mathbf{5}}$ 

はい

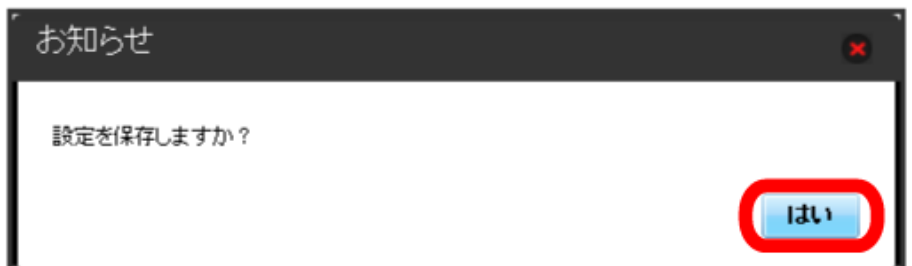

**※3** IPアドレスフィルタリングが設定されます。

IPアドレスやポートのフィルタリングを解除する

#### $\overline{\mathbf{1}}$

メニューリストで リレーター設定 → [IPアドレスフィルタリング]

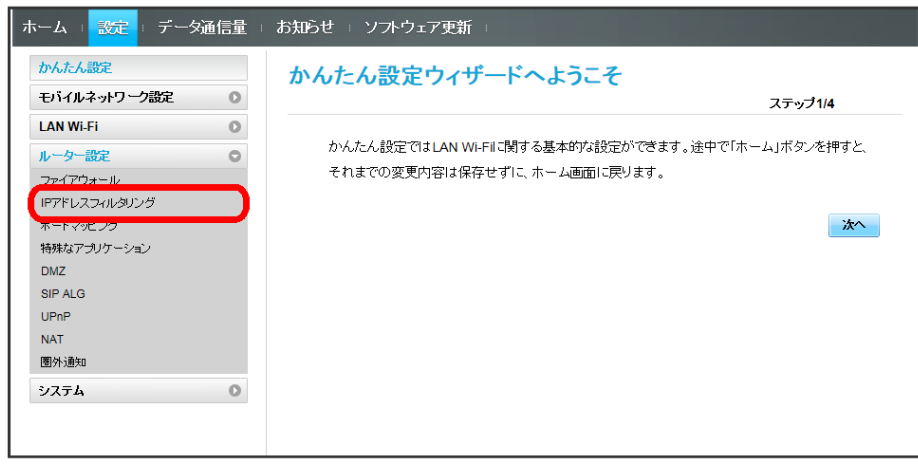

 $\boxed{2}$ 

削除

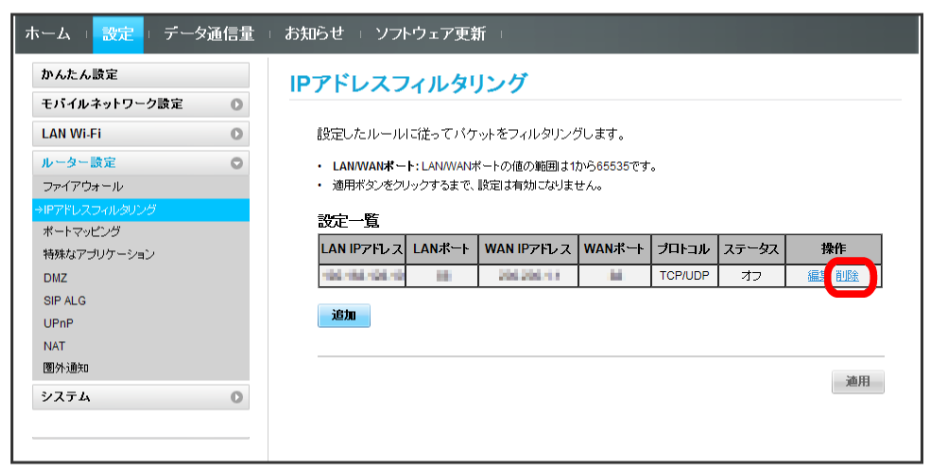

 $\overline{\mathbf{3}}$ 

 $\boxed{OK}$ 

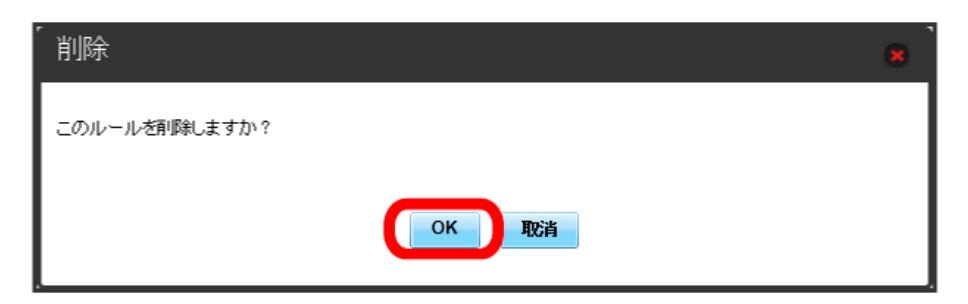

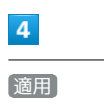

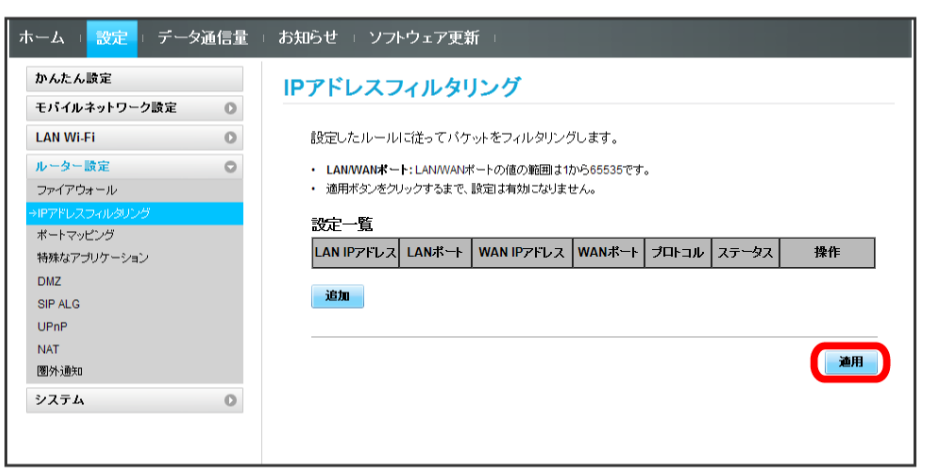

 $\overline{\mathbf{5}}$ 

はい

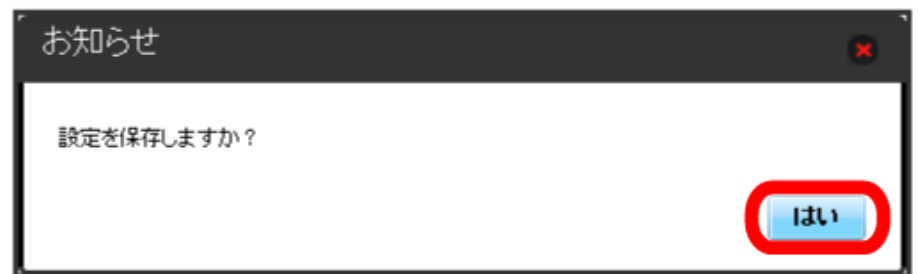

**|※3** IPアドレスフィルタリングの設定が削除されます。

## ポートマッピングを設定する

インターネットからLAN内の特定の端末にアクセスできるように仮想サーバーを設定します。 ここで設定できる項目は次のとおりです。

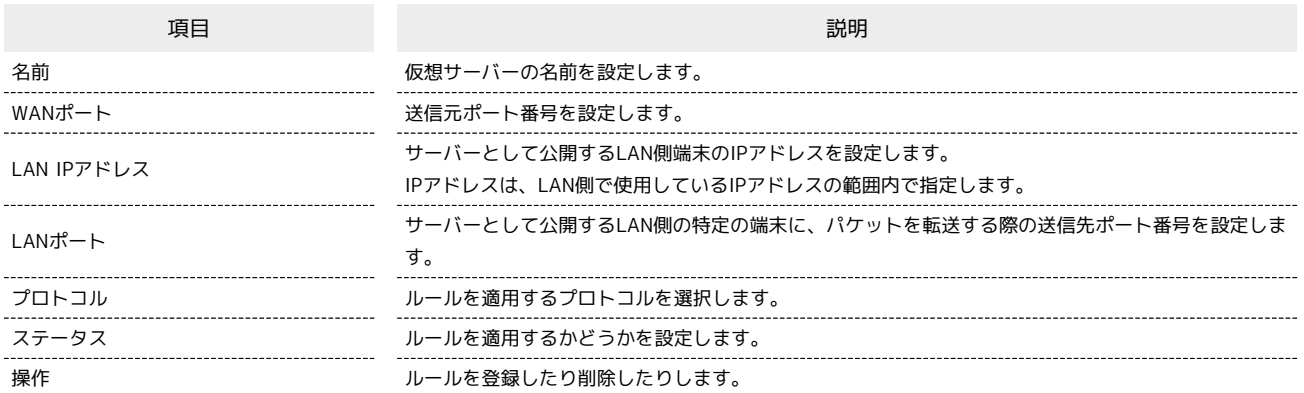

 $\boxed{1}$ 

メニューリストで [ルーター設定] ● ポートマッピング

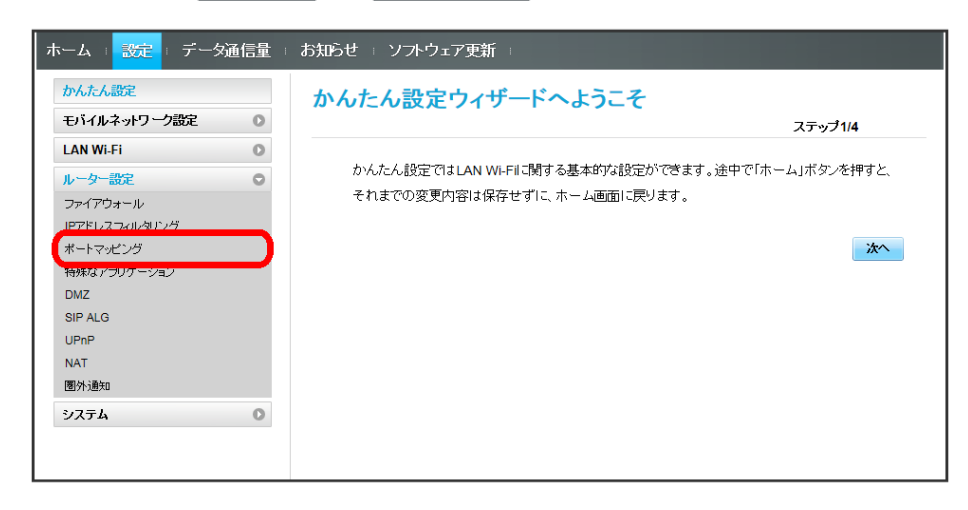

 $\overline{2}$ 

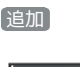

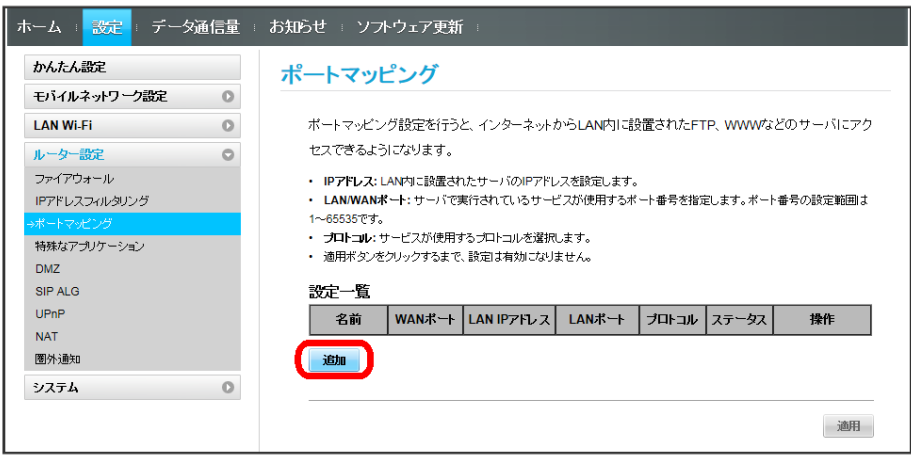

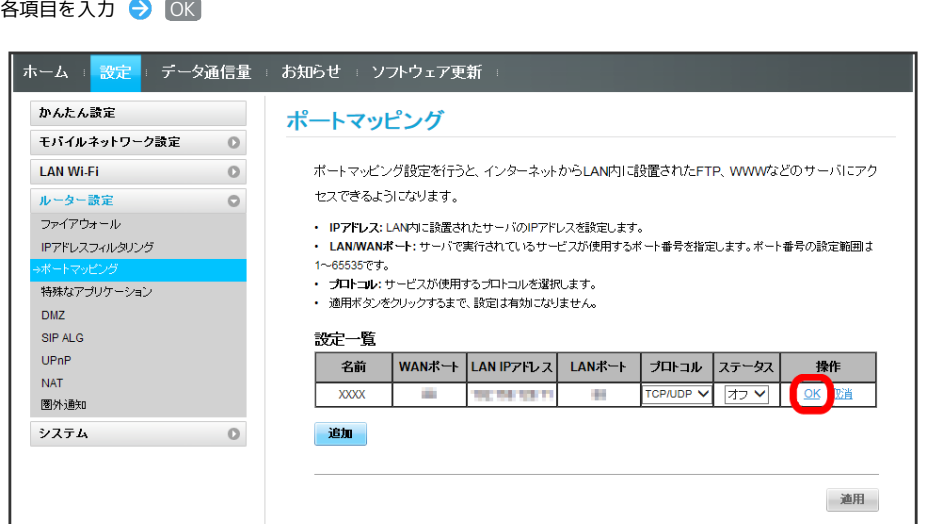

- ・ステータスを オン にすると、ポートのマッピングが有効になります。
- ・ステータスを オフ にすると、ポートのマッピングが無効になります。マッピングを解除するのではなく、一時的に無効にしたいときに利用しま す。

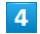

 $\overline{\mathbf{3}}$ 

 $\sim$ 

適用

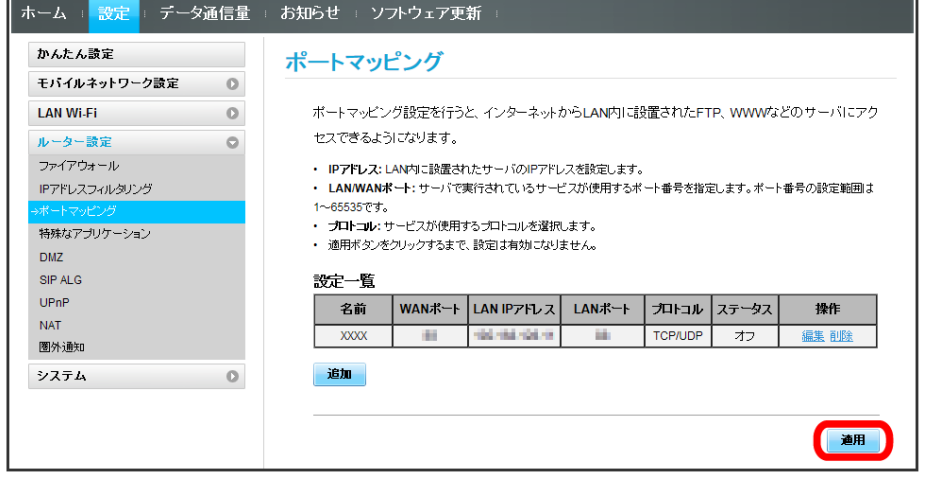

 $\overline{\mathbf{5}}$ 

はい

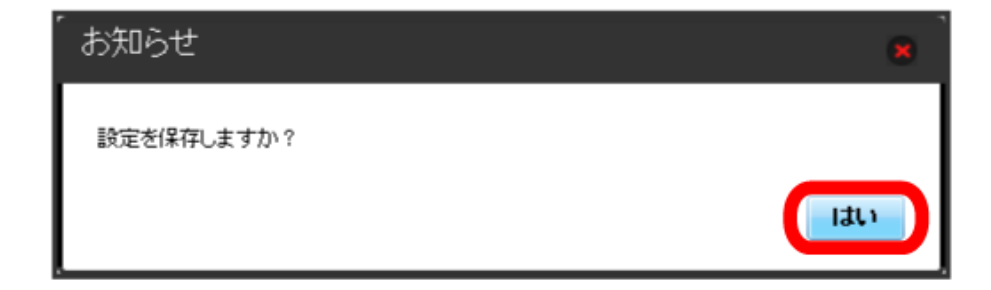

**※3** ポートマッピングが設定されます。

#### $\overline{\mathbf{1}}$

メニューリストで レーター設定 → ポートマッピング

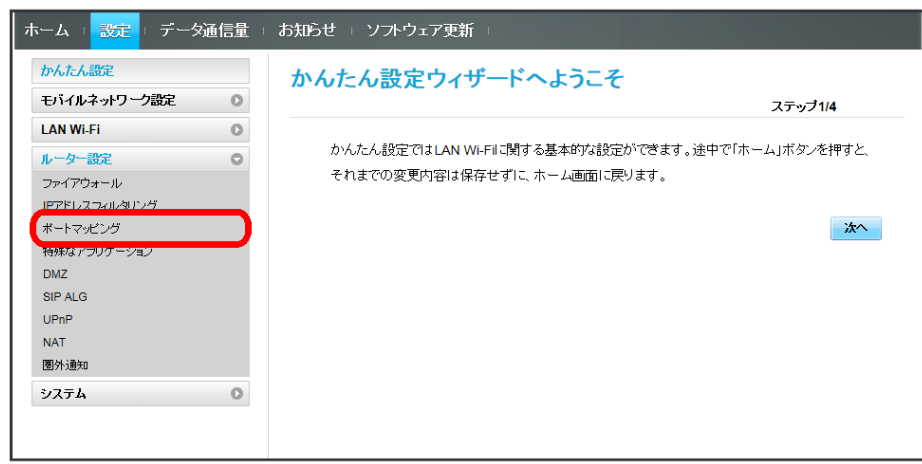

 $\boxed{2}$ 

削除

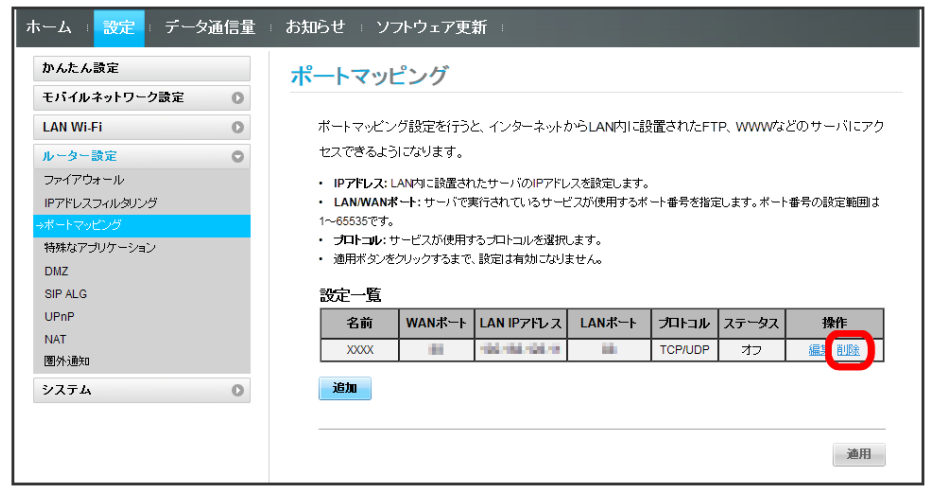

 $\vert$ 3

OK

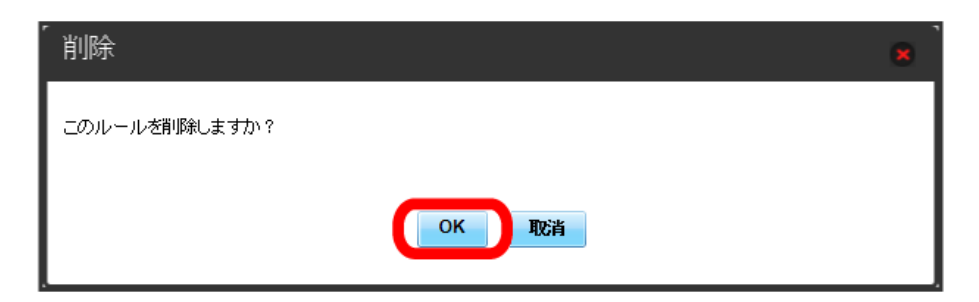

※ 削除されます。

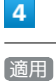

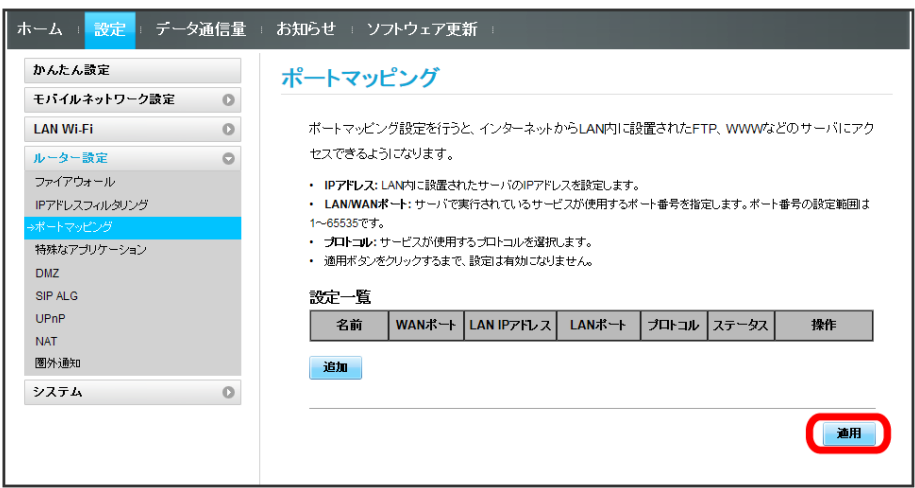

 $\overline{\mathbf{5}}$ 

はい

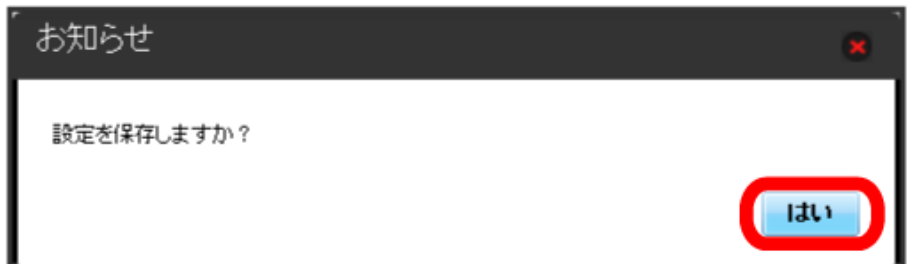

**※3** ポートマッピングの設定が削除されます。

## 特殊なアプリケーションを設定する

オンラインゲームやテレビ電話システムなど、特殊なアプリケーションが利用できるようにします。 ここで設定できる項目は次のとおりです。

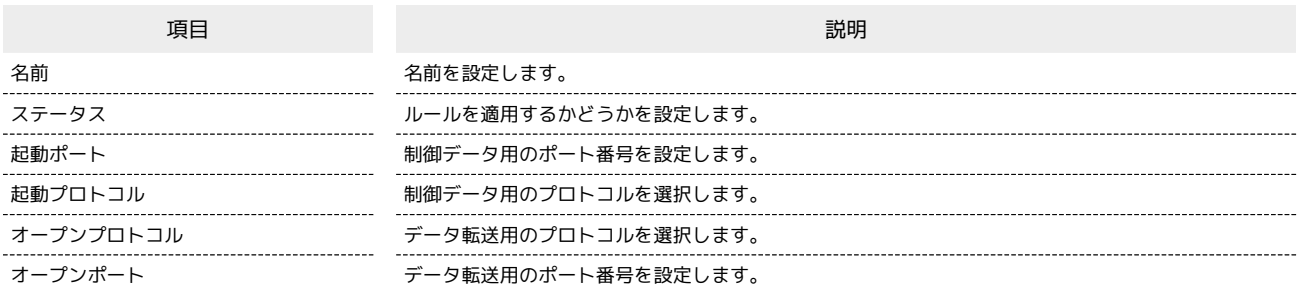

・使用するアプリケーションの取扱説明書も参照してください。

#### $\mathbf{1}$

メニューリストで リレーター設定 → 特殊なアプリケーション

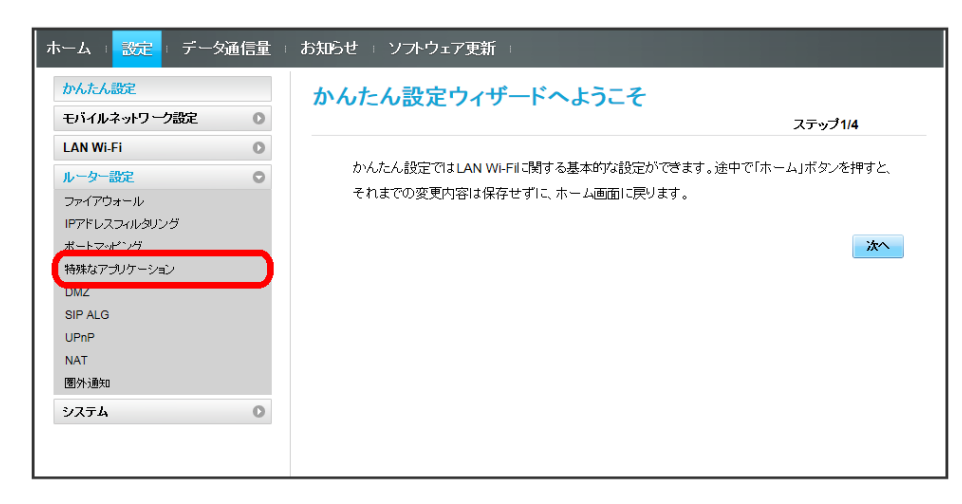

 $\overline{2}$ 

追加

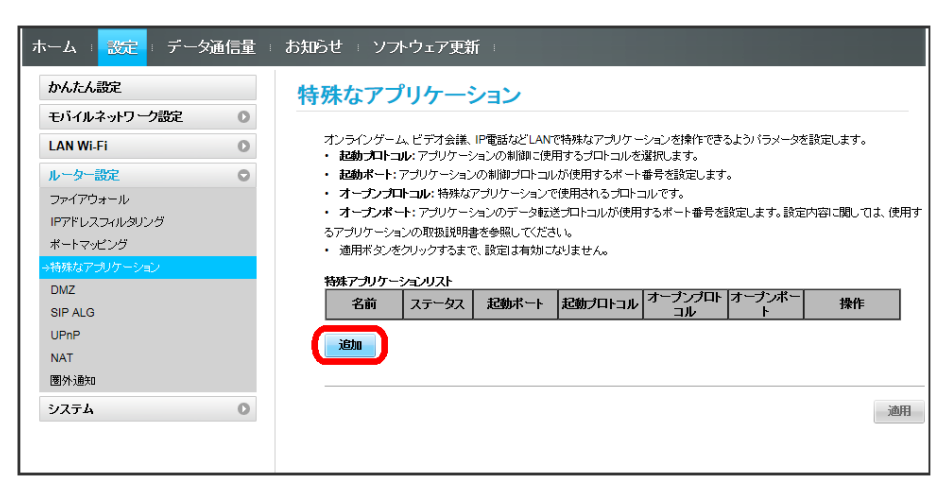

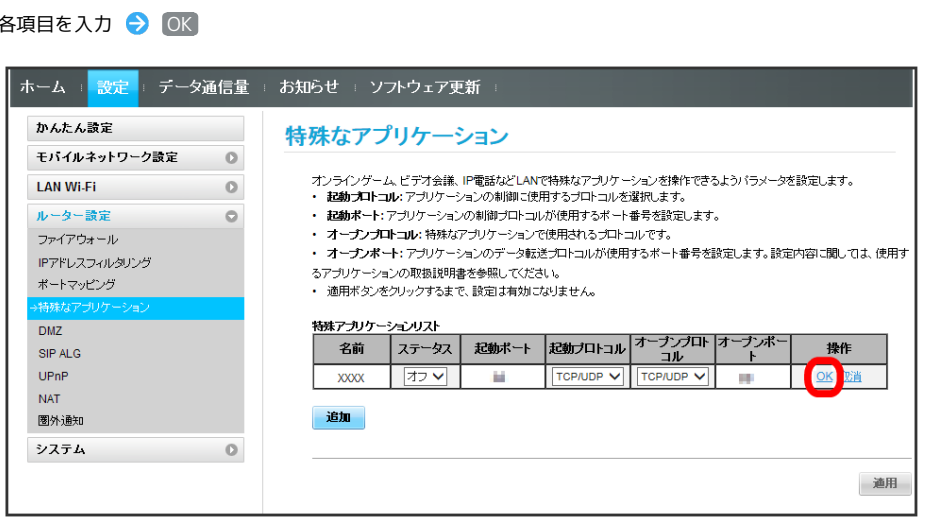

 $\overline{4}$ 

 $\overline{\mathbf{3}}$ 

適用

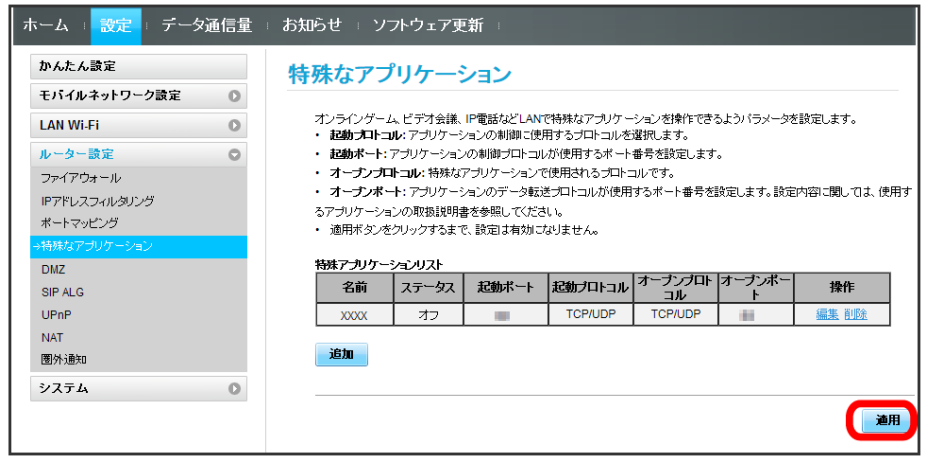

 $\overline{\mathbf{5}}$ 

はい

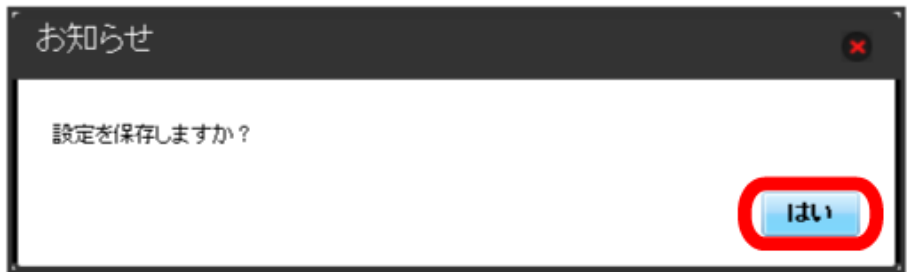

<mark>ジ</mark> 特殊なアプリケーションの設定が登録されます。

#### $\overline{\mathbf{1}}$

メニューリストで ルーター設定 ● 特殊なアプリケーション

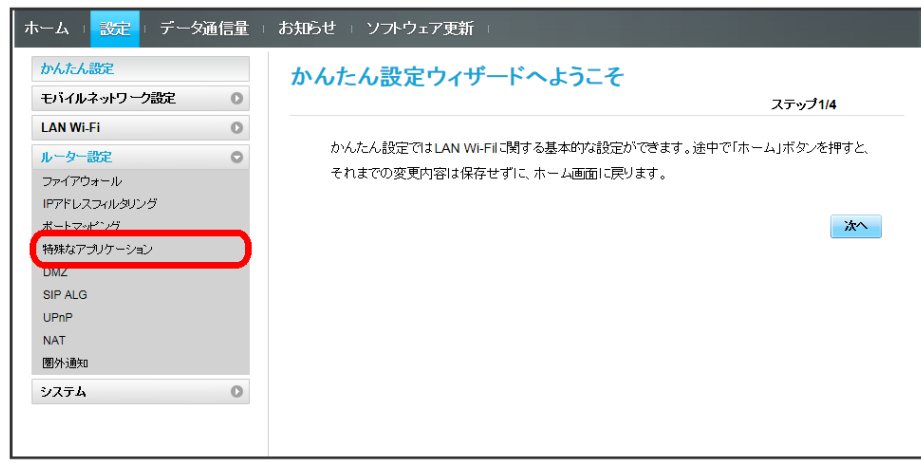

 $\boxed{2}$ 

削除

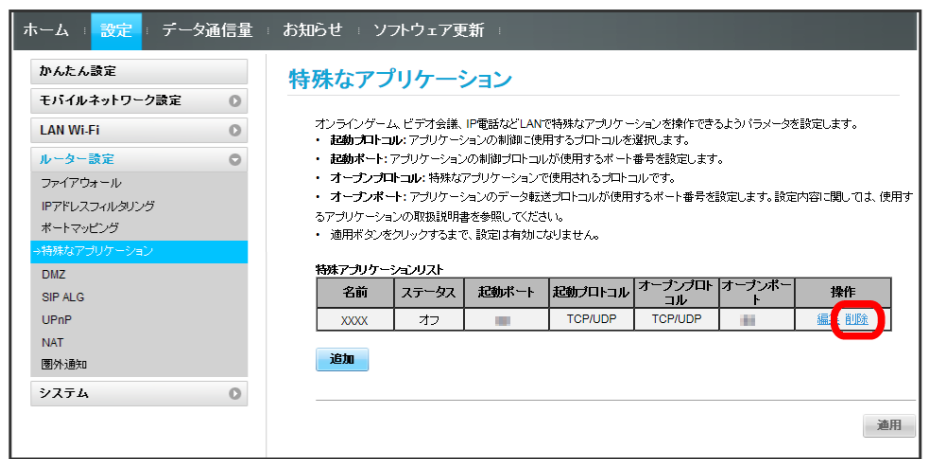

 $\overline{\mathbf{3}}$ 

 $\boxed{OK}$ 

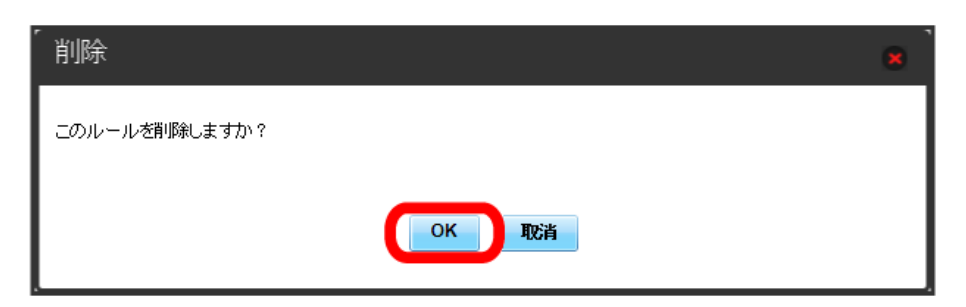

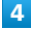

適用

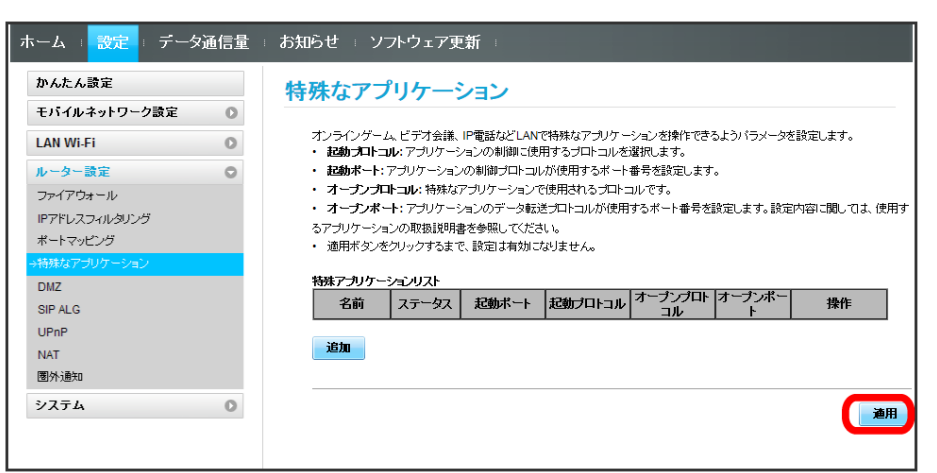

 $\overline{\mathbf{5}}$ 

はい

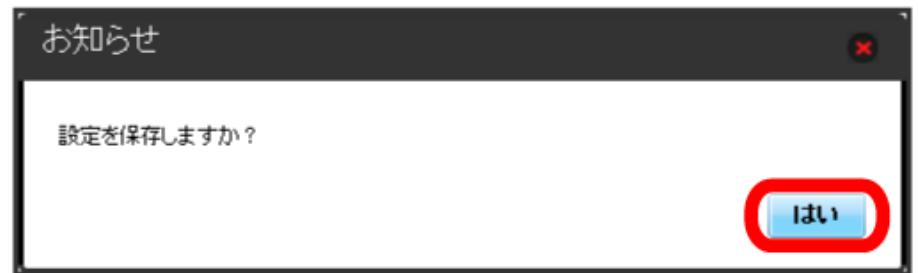

※3 特殊なアプリケーションの設定が解除されます。

## DMZを設定する

LAN内の特定の端末を、他の端末から隔離されたDMZホストとして設定することができます。 ここで設定できる項目は次のとおりです。

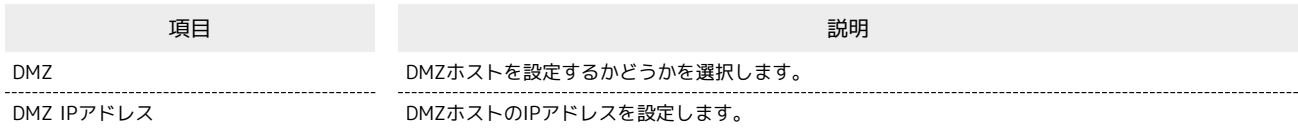

#### $\overline{\mathbf{1}}$

メニューリストで 「ルーター設定」● DMZ

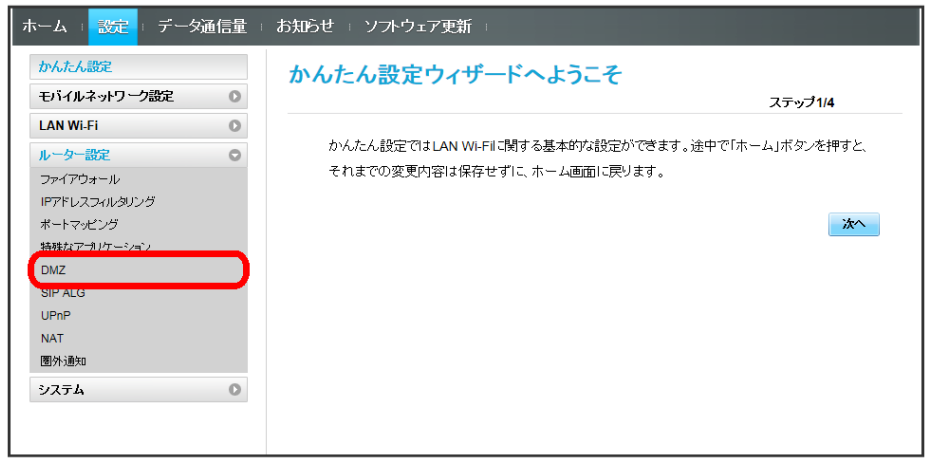

 $\overline{2}$ 

#### 各項目を設定 → 適用

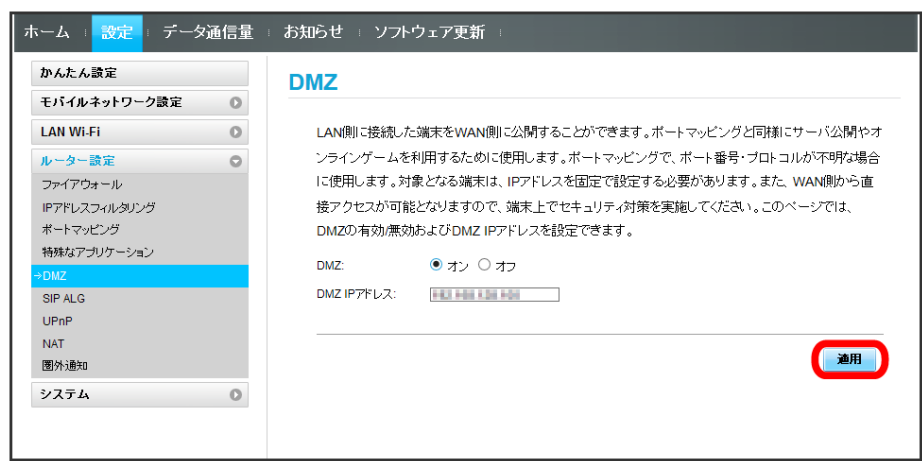

**※3** DMZホストの設定が適用されます。

ı

#### SIP ALGを設定する

SIPアプリケーションを使用してインターネット電話などのサービスを利用するときに設定します。 ここで設定できる項目は次のとおりです。

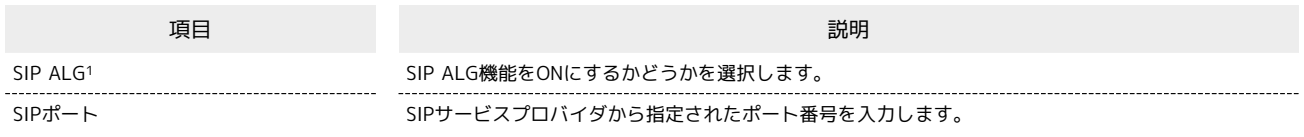

1 SIP ALGは、本機と接続した端末でSIPアプリケーション(例:X-Lite、Yate、Sipdroid等)を利用する際に必要となります。SIPアプリケーショ ンで正常に通話ができない場合は、「SIP ALG」のチェックを外す ● 適用 ● 「SIP ALG」のチェックを付ける ● 適用 を実行後、SIPアプリ ケーションを再起動してください。

・使用するアプリケーションの取扱説明書も参照してください。

#### $\overline{1}$

**メニューリストで ルーター設定 → SIP ALG** 

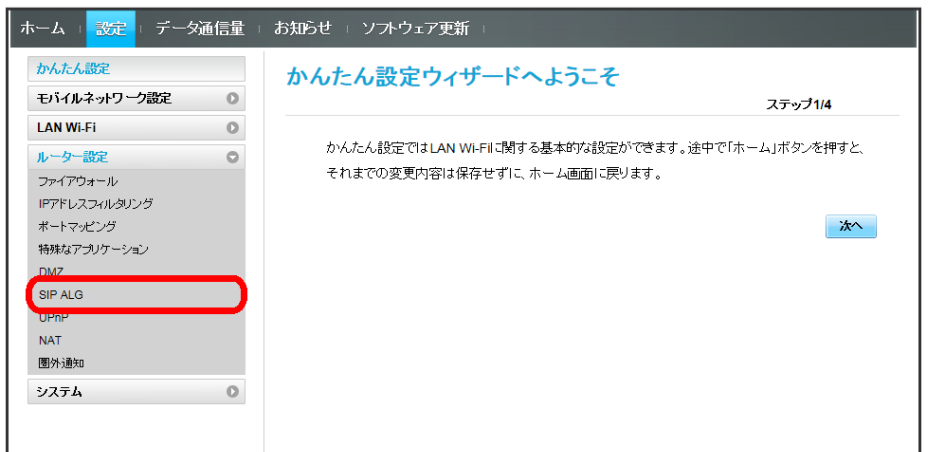

#### $\overline{2}$

各項目を設定 → 適用

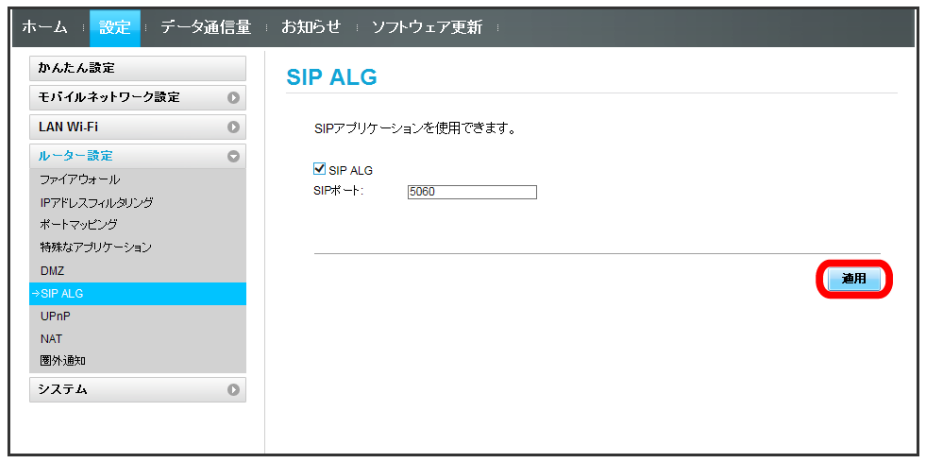

SIP ALGの設定が適用されます。

506HW

## UPnPを設定する

UPnP対応の周辺機器、AV機器、電化製品、またはメッセンジャーソフトなどのUPnP対応アプリケーションを使用するときに設定します。 ここで設定できる項目は次のとおりです。

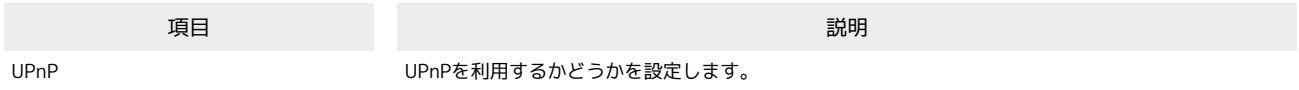

#### $\overline{1}$

メニューリストで ルーター設定 → UPnP

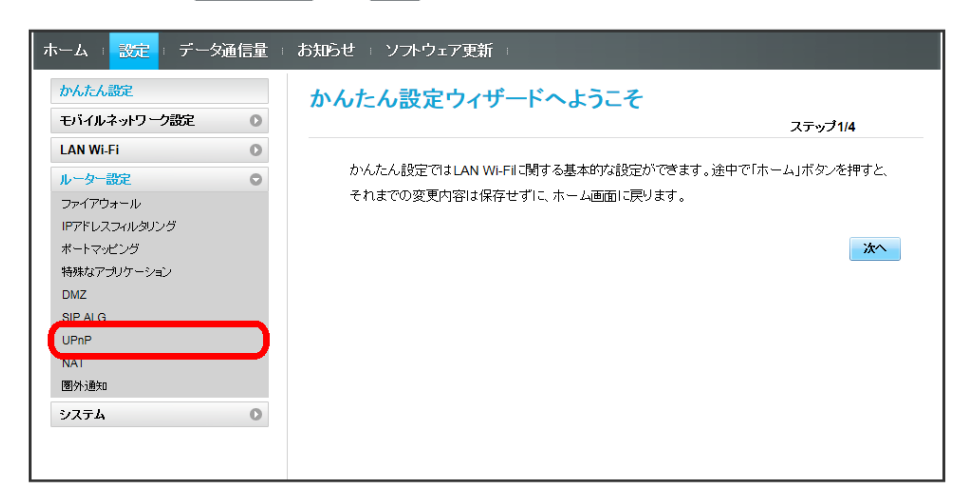

## $\overline{2}$

オン / オフ → 適用

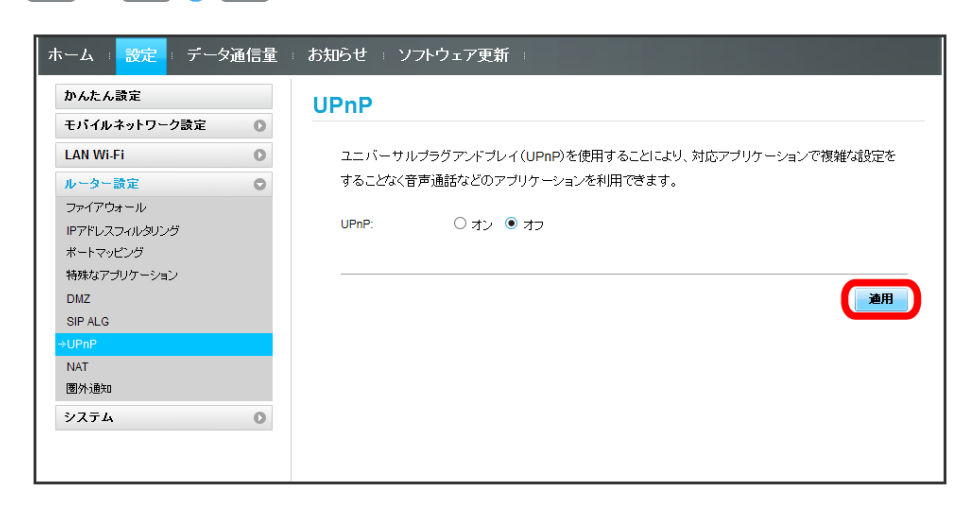

※3 UPnPの設定が適用されます。

LAN内で利用しているプライベートIPアドレスをグローバルIPアドレスに変換して、インターネット接続することができます。 ここで設定する項目は次のとおりです。

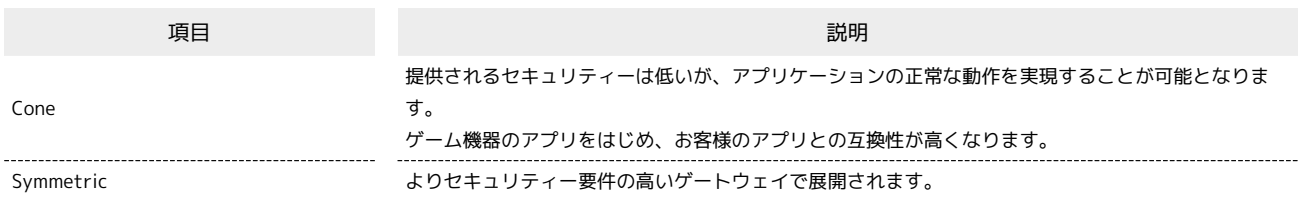

 $\overline{\mathbf{1}}$ 

#### メニューリストで ルーター設定 → NAT

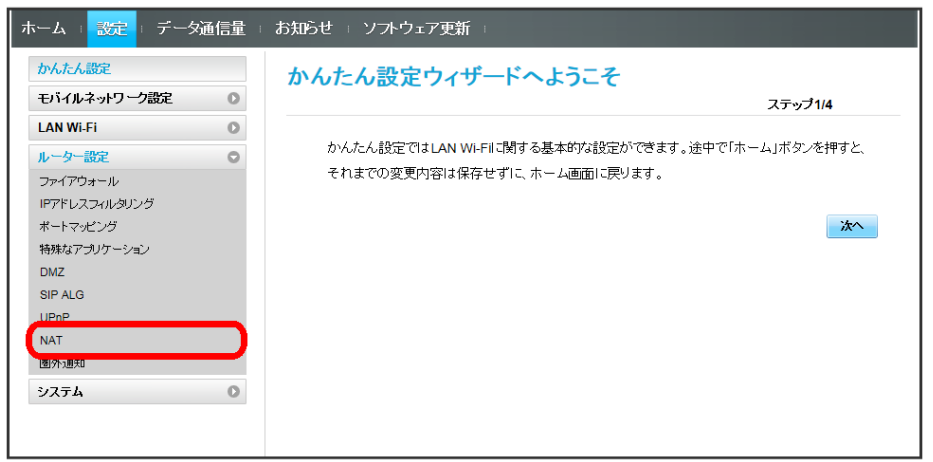

## $\overline{2}$

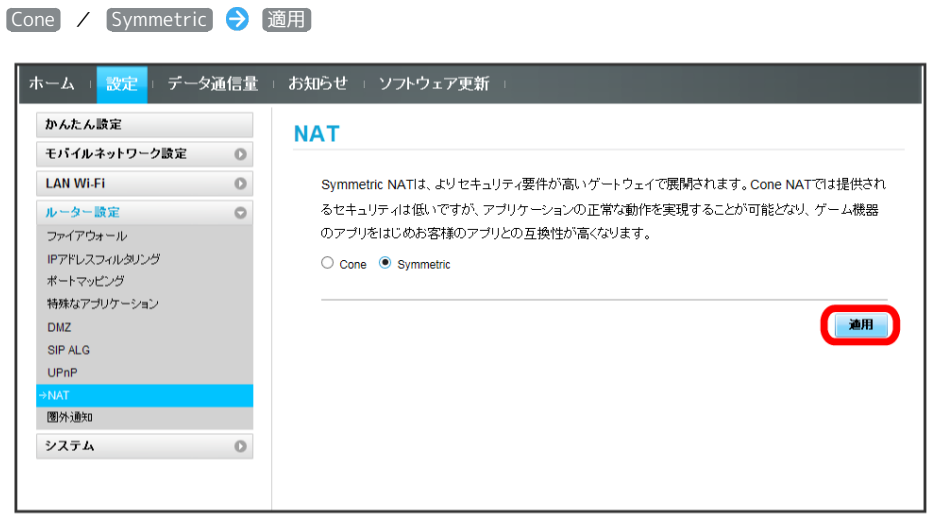

※ NATの設定が適用されます。

#### 圏外通知を設定する

圏外になったとき、本機を経由してインターネットにアクセスしている端末のブラウザに、圏外であることを通知するかどうかを設定します。

・「オン」にすると、パソコンやスマートフォンのブラウザの画面にインターネット接続圏外でページの表示ができない旨が表示されます。

## メニューリストで 「ルーター設定」→ 圏外通知

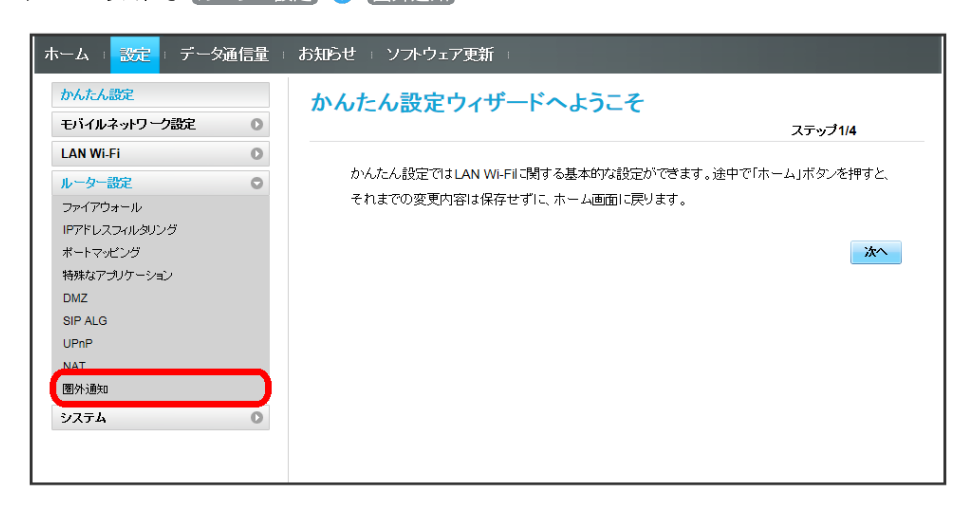

## $\overline{2}$

**[オン] / オフ] → 適用** 

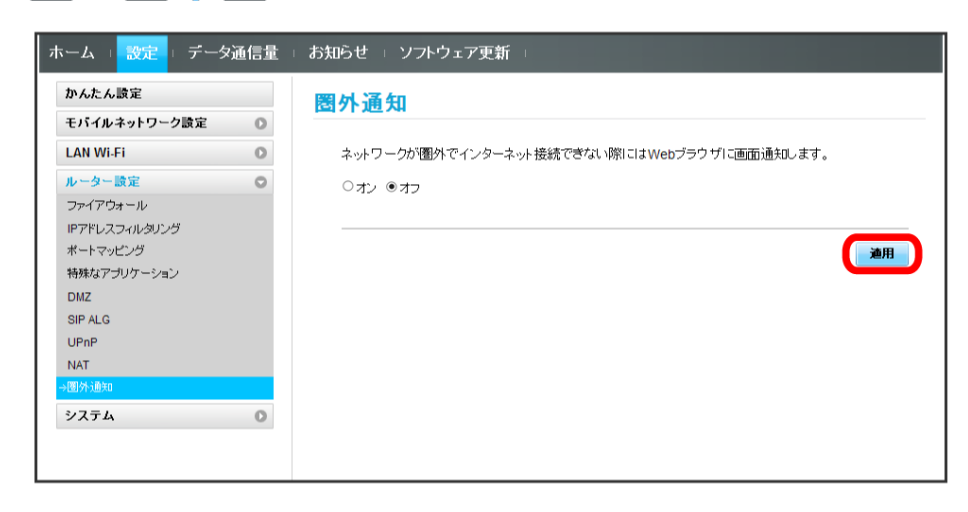

※3 圏外通知の設定が適用されます。

 $\blacksquare$ 

# <span id="page-48-0"></span>システムの設定を行う

本機の情報を確認したり、WEB UIのログインパスワードを変更できます。 また、本機の初期化や再起動を実行できます。

#### ■ 本機の情報を確認する

本機のソフトウェアバージョンなど、各種情報を確認できます。

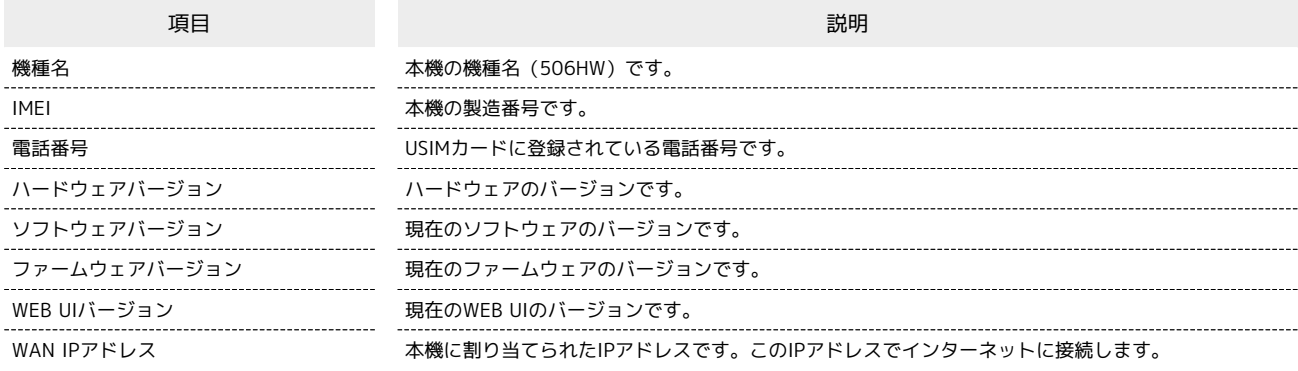

## $\overline{1}$

#### メニューリストで システム → [端末情報]

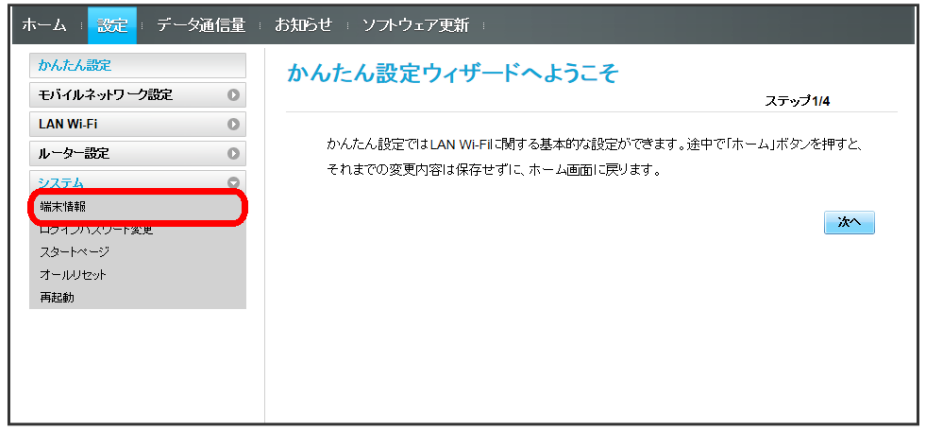

※ 端末情報が確認できます。

#### <span id="page-49-0"></span>WEB UIのログインパスワードを変更する

ログイン時に入力するパスワードを変更できます。

・セキュリティー保護のため、ログインパスワードは定期的に変更することをおすすめします。 ・ログインパスワードを設定する際は、安全レベルがより高くなるものに設定してください。

 $\boxed{1}$ 

メニューリストで システム ● ログインパスワード変更

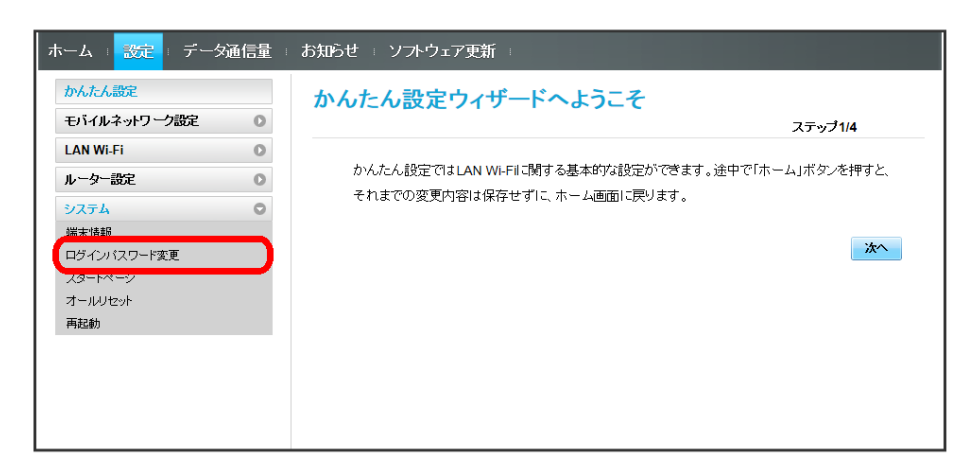

 $\overline{2}$ 

現在のパスワードを入力 → 新しいパスワードを入力 → 新しいパスワードを再入力 → 適用

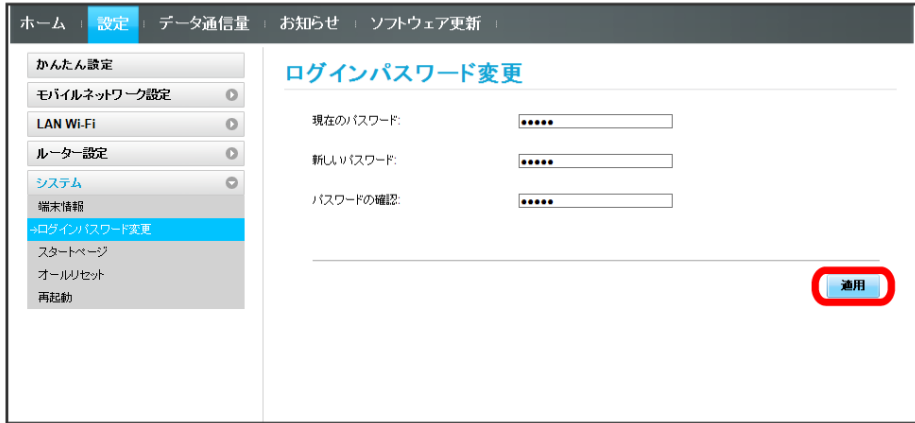

<mark>※3</mark> 新しいパスワードが設定され、WEB UIホーム画面に戻ります。

・セキュリティー保護のため、ログインパスワードは定期的に変更することをおすすめします。

スタートページの表示を設定する

ブラウザ起動時に表示する画面を設定できます。

#### $\boxed{1}$

メニューリストで システム → スタートページ

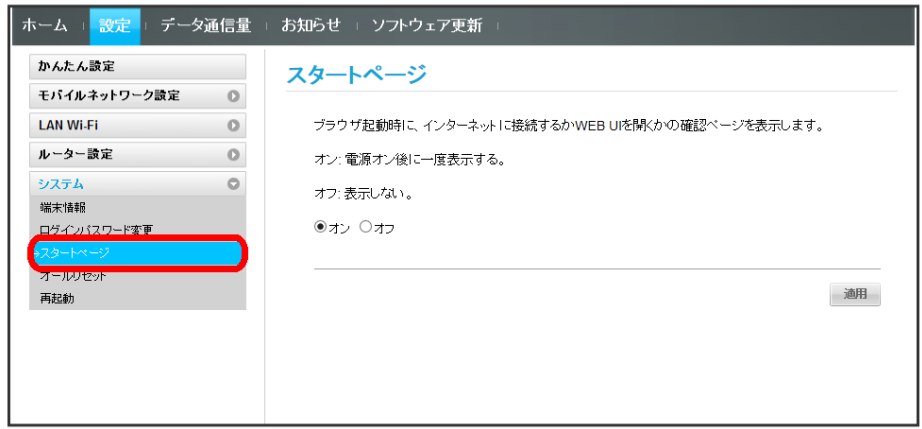

 $\boxed{2}$ 

オン| / [オフ] ━━━━━ | 適用

**※3** スタートページの表示が設定されます。

#### 本機をリセットする

本機の設定をお買い上げ時の状態に戻します。

- ・USIMカードの内容を除き、本体設定がすべてお買い上げ時の状態に戻りますので、ご注意ください。
- ・本機のリセットボタンからもリセットすることができます。「本体について」のリセットボタンについての説明を参照してください。

#### $\boxed{1}$

#### メニューリストで システム → オールリセット

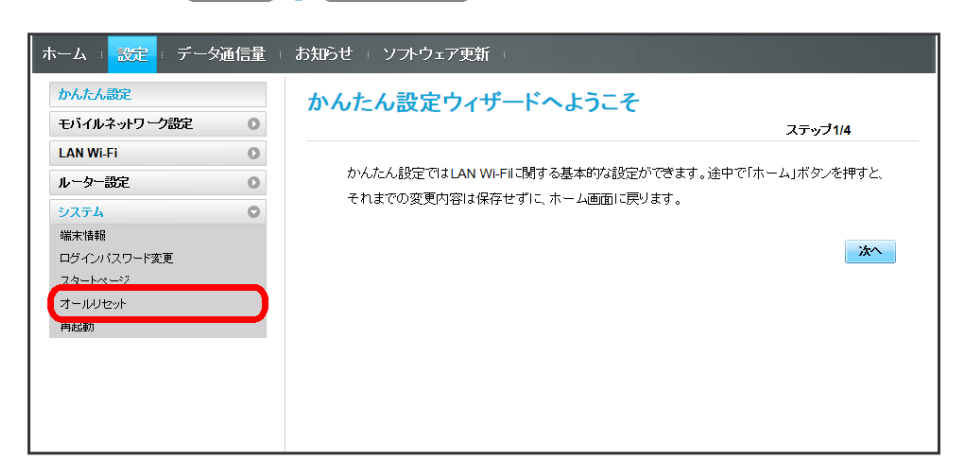

#### $\overline{2}$

オールリセット

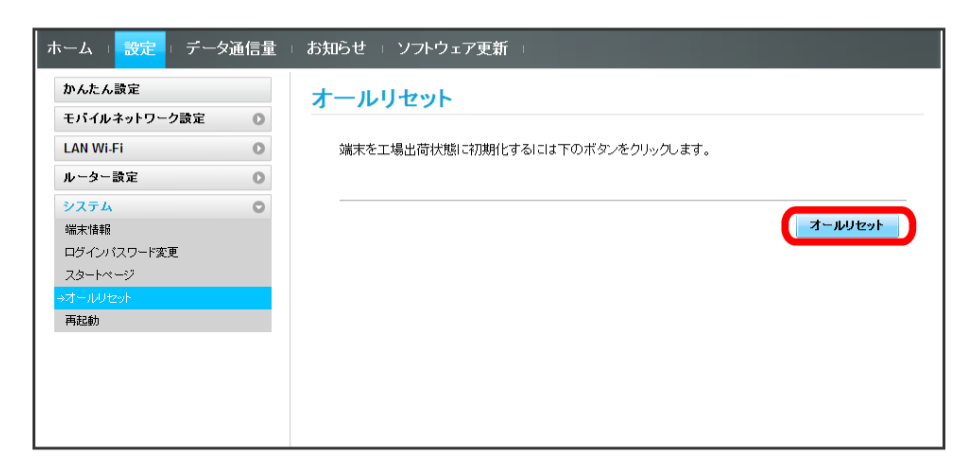

 $\overline{\mathbf{3}}$ 

はい

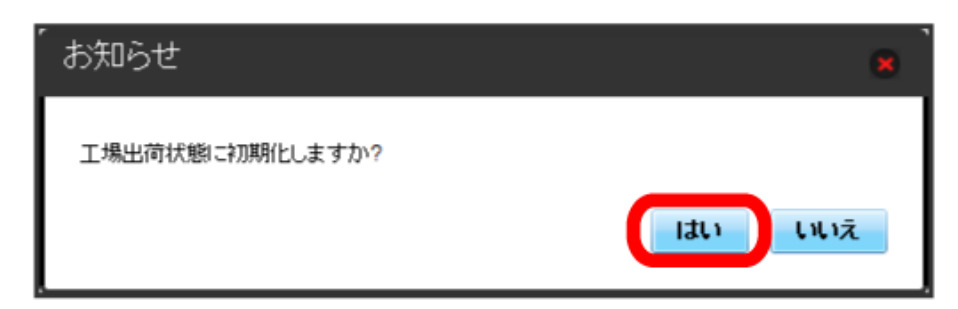

<mark>※3</mark> 本機が再起動し、お買い上げ時の設定に戻ります。

■ 本機を再起動する

本機を再起動します。

## $\overline{\mathbf{1}}$

メニューリストで システム → 再起動

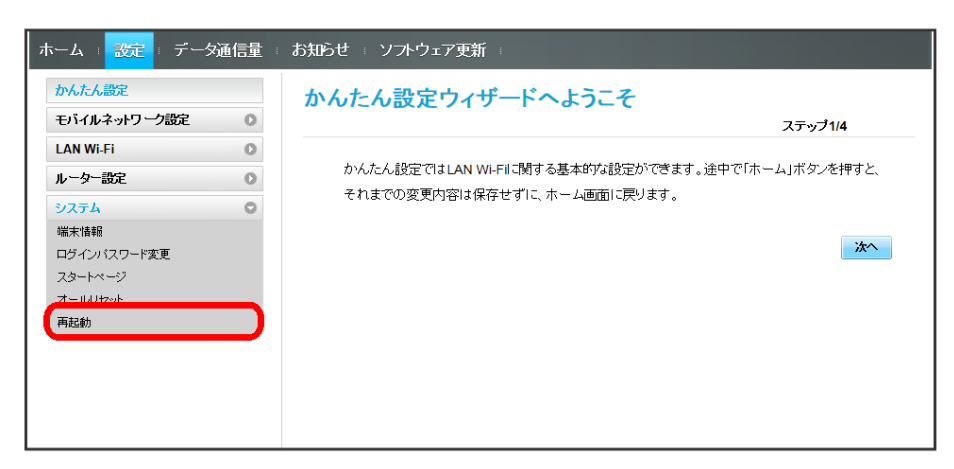

## $\overline{2}$

再起動

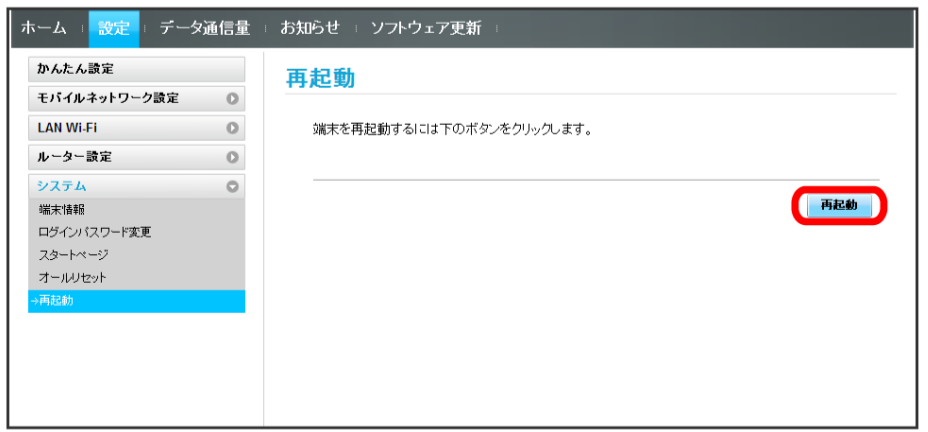

 $\overline{\mathbf{3}}$ 

はい

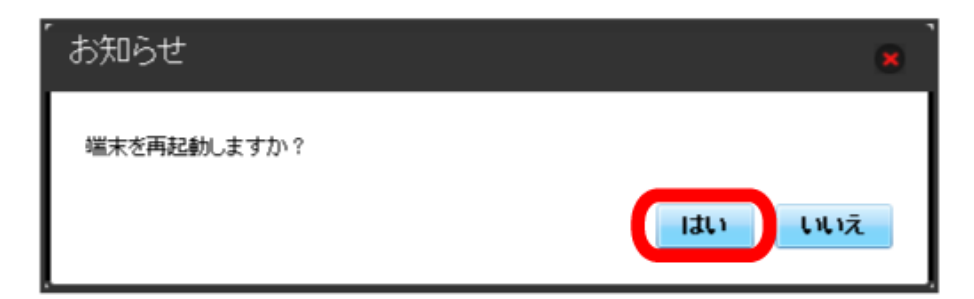

※ 本機が再起動されます。

## <span id="page-53-0"></span>データ通信量を表示・設定する

本機のデータ通信量を確認できます。また、データ通信量の最大通信量や、データ通信量のリセット日などを設定します。 表示されるデータ通信量は目安です。実際のデータ通信量と異なることがあります。実際のデータ通信量はお問い合わせ窓口にご確認ください。

#### データ通信量を確認する

ご利用開始もしくはリセットしてから現在までのデータ通信量が表示されます。また、当日から最大3日前までのデータ通信量も表示されます。

 $\overline{\mathbf{1}}$ 

104

メインメニューで データ通信量

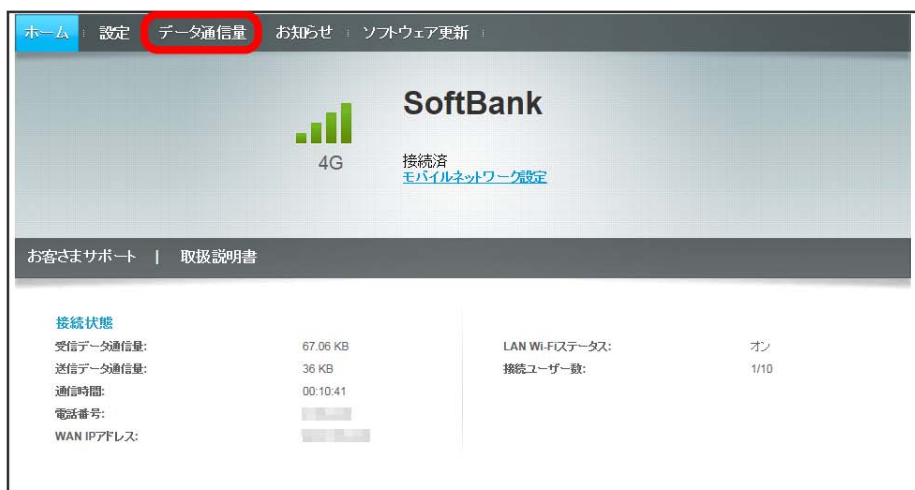

※ データ通信量も表示されます。

・「データ通信量設定」で設定したデータ通信量の、現在までのデータ通信量が表示されます。最大通信量の設定については「[最大通信量を設定す](#page-56-0) [る」](#page-56-0)を参照してください。

自動リセット日を設定する

毎月、データ通信量を自動的にリセットする日を設定できます。

#### $\boxed{1}$

ı

メインメニューで データ通信量

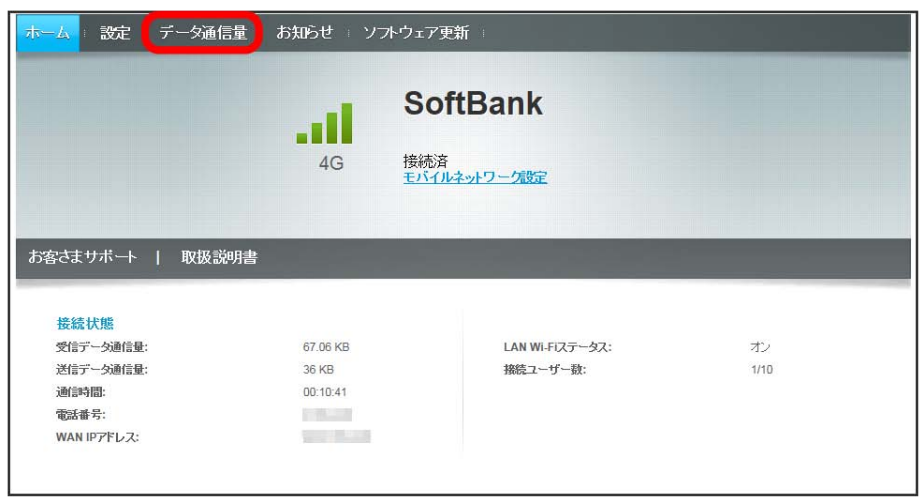

 $\overline{\mathbf{2}}$ 

設定

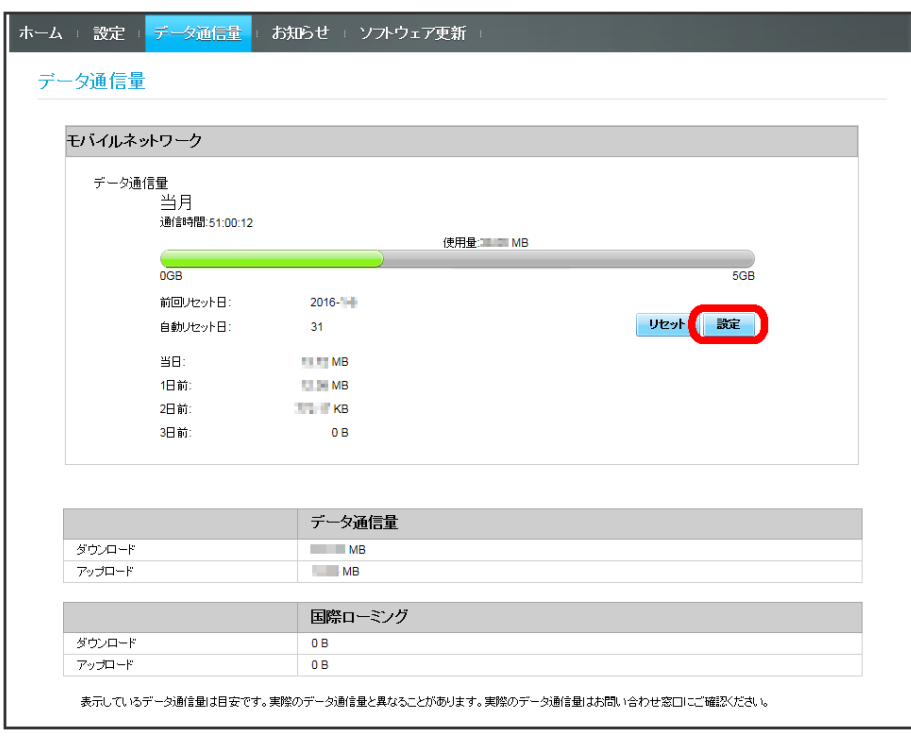

## $\overline{\mathbf{3}}$

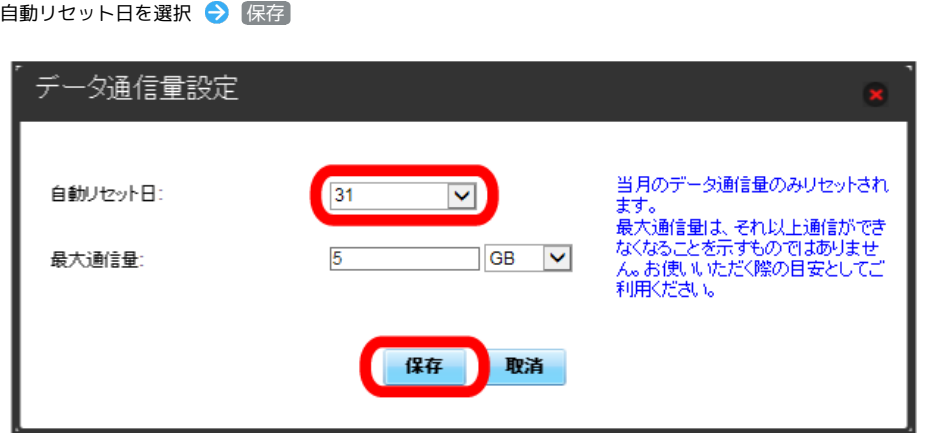

**※3** データ通信量を自動的にリセットする日が設定されます。

・数値は1~31の範囲で選択が可能です。

・自動リセット日を31に設定すると、月末日が31日に満たない月でも月末日にリセットされます。

「リセット」と「自動リセット」について

```
「リセット」と「自動リセット」では、リセットする内容が異なります。
リセットされる項目は次のとおりです。
・リセット
当月、当日、1日前、2日前、3日前のすべてのデータ通信量を即時にリセットします。
・自動リセット
当月のデータ通信量のみを、設定した自動リセット日から翌日に変わるタイミングでリセットします。リセット日以降のデータ通信量は引き続き累
積します。
```
## <span id="page-56-0"></span>最大通信量を設定する

毎月のデータ通信量の目安値を設定できます。

・設定する最大通信量は、それ以上通信ができなくなることを示すものではありません。お使いいただく際の目安としてご利用ください。

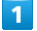

メインメニューで データ通信量

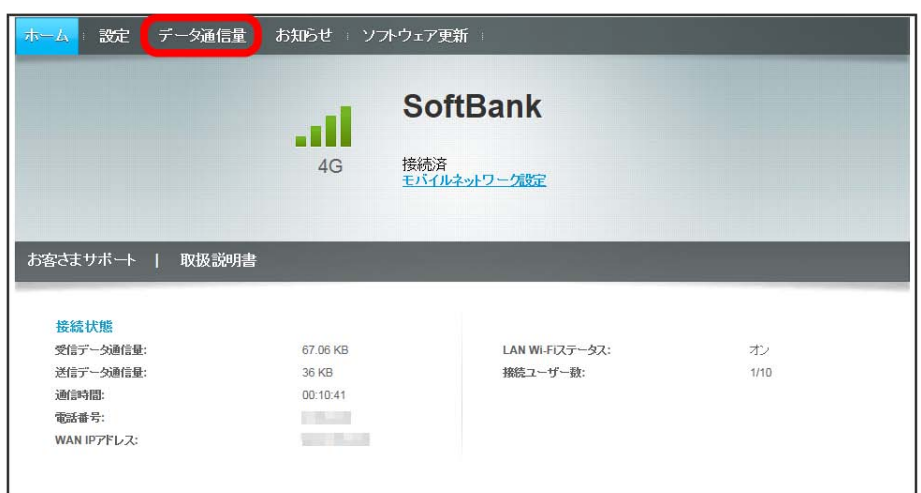

 $\overline{2}$ 

設定

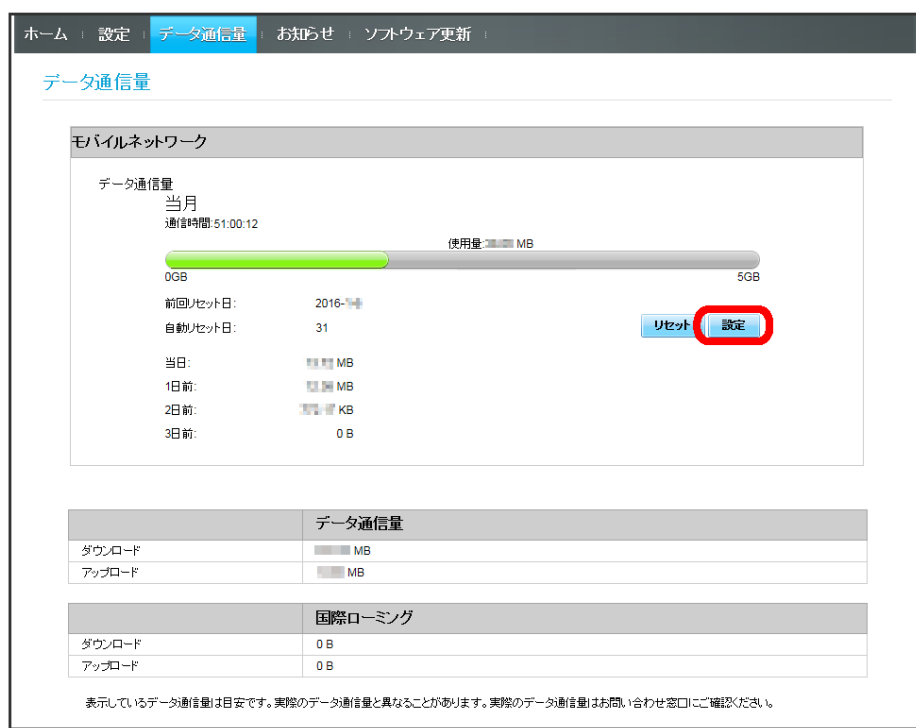

# $\overline{\mathbf{3}}$

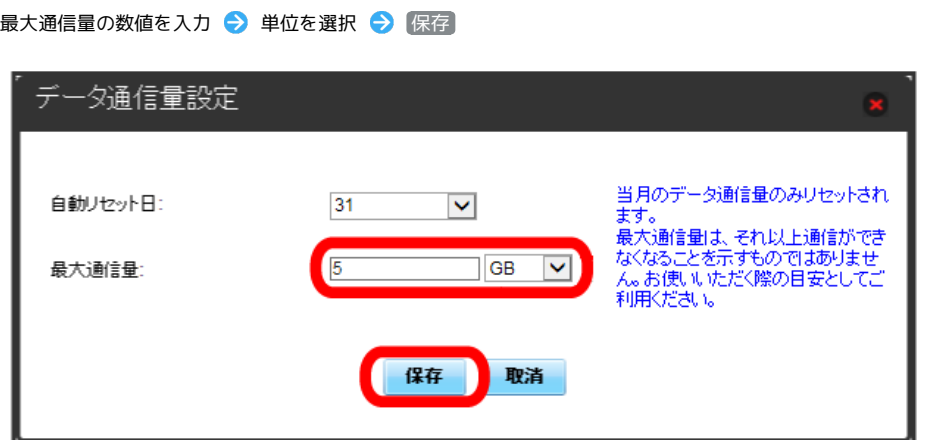

<mark>※3</mark> 目安となる毎月の最大通信量が設定されます。

- ・数値は1~999の範囲で入力が可能です。
- ・GB/MBの単位でデータ通信量の最大値が設定できます。

 $\boxed{1}$ 

-<br>メインメニューで [データ通信量]

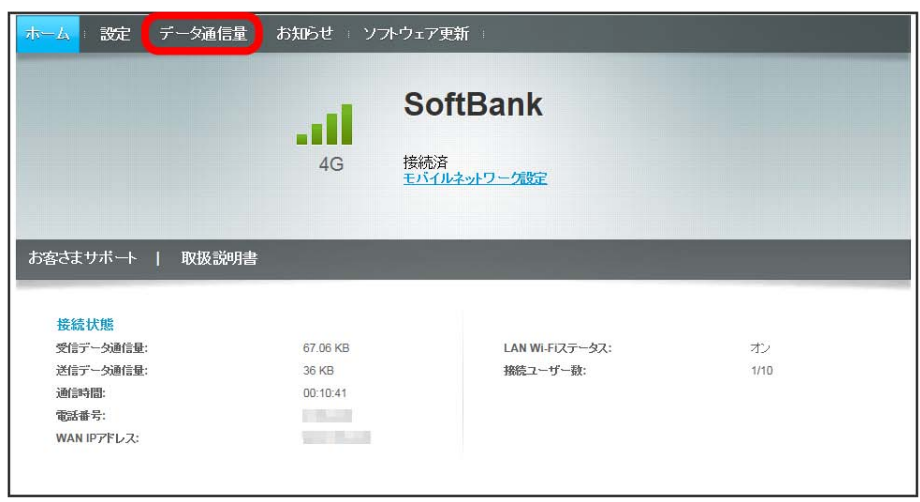

 $\boxed{2}$ 

リセット

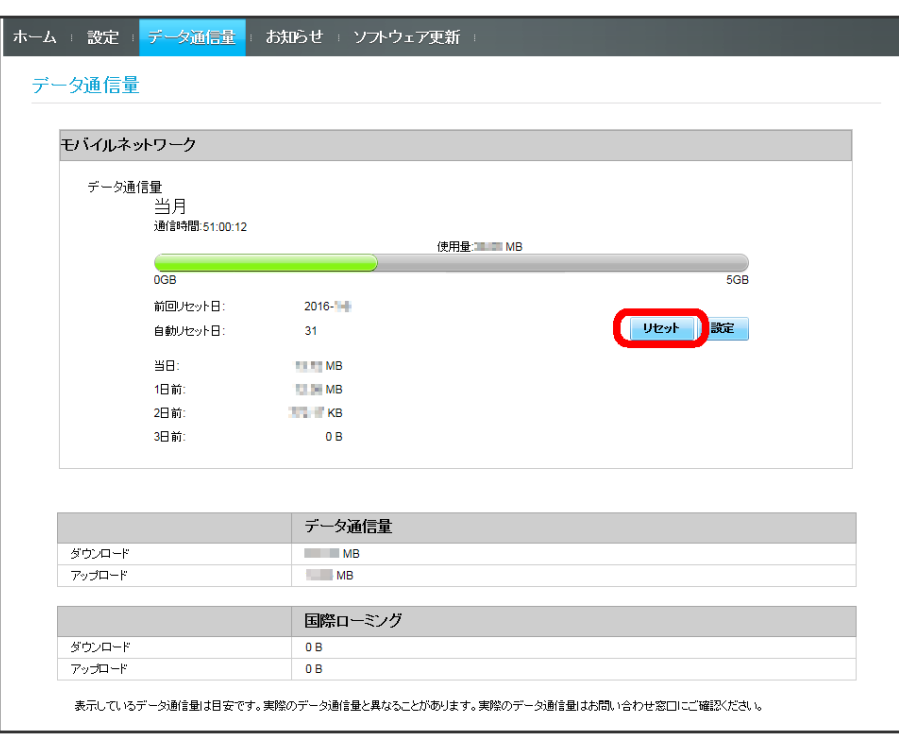

# $\overline{\mathbf{3}}$

はい

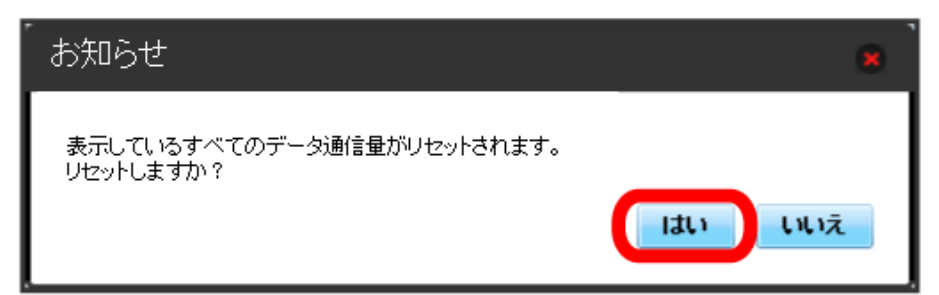

**※**<br>データ通信量がリセットされます。

# <span id="page-60-0"></span>お知らせを確認する

お知らせがある場合、本機にメッセージが通知されます。

## お知らせを確認する

## $\boxed{1}$

メインメニューで お知らせ

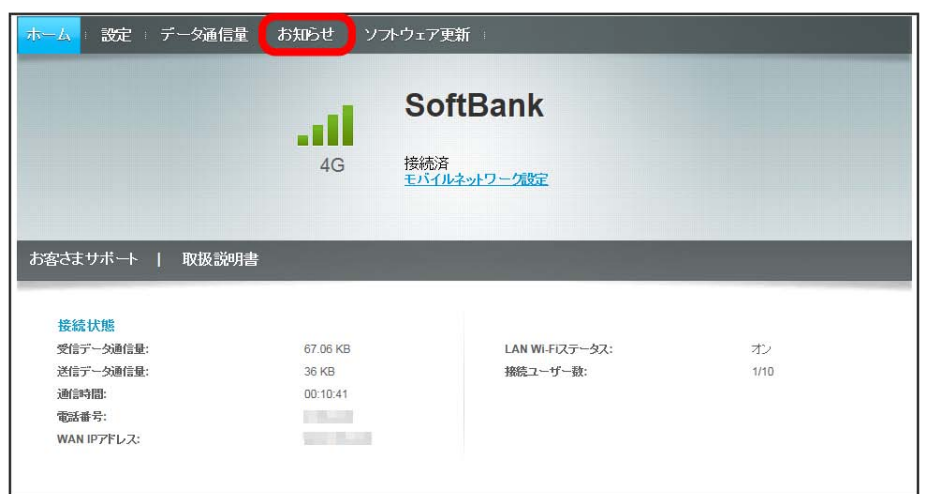

 $\overline{2}$ 

#### 確認するお知らせを選択

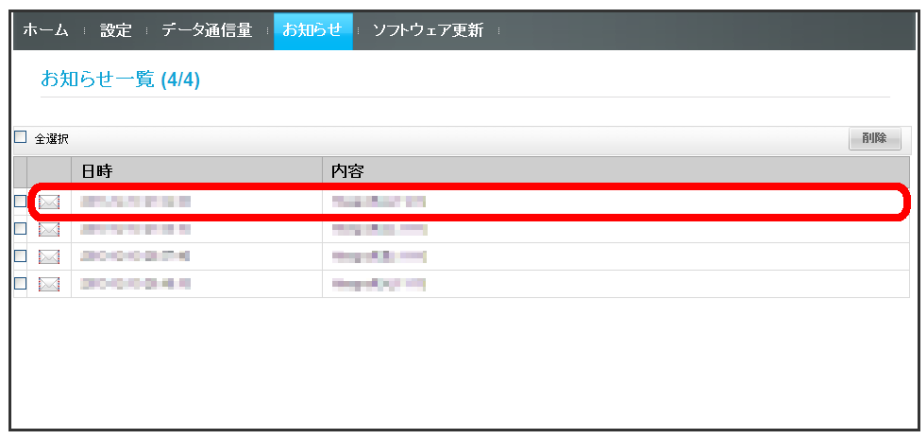

※3 お知らせ画面が表示されます。

・ポップアップ画面を閉じるには、右上の <mark>※</mark> をクリックします。

■ 確認したお知らせを削除する

#### $\boxed{1}$

メインメニューで [お知らせ]

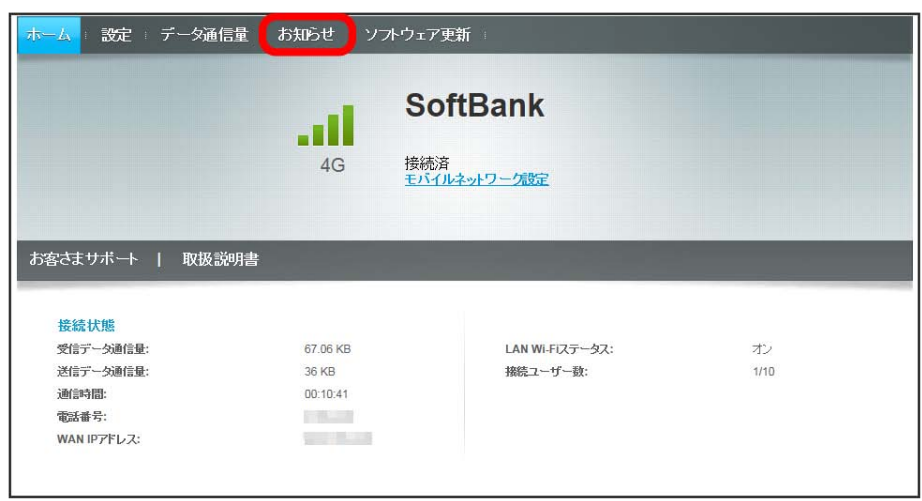

## $\boxed{2}$

お知らせを選択

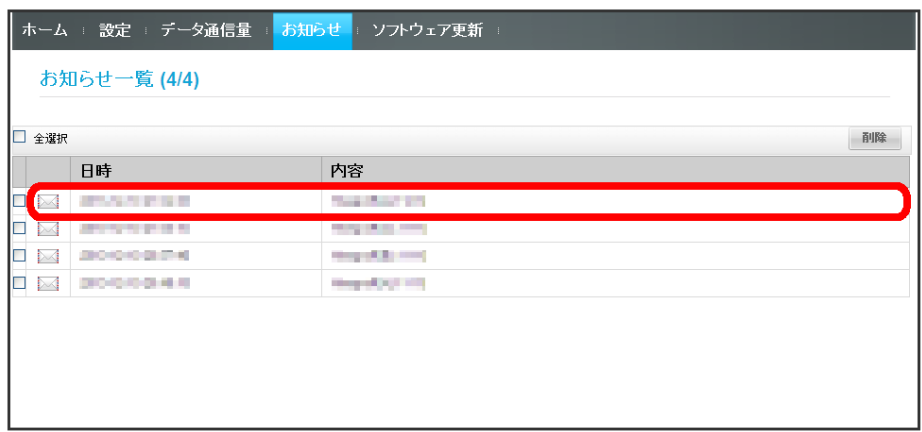

 $\overline{\mathbf{3}}$ 

削除

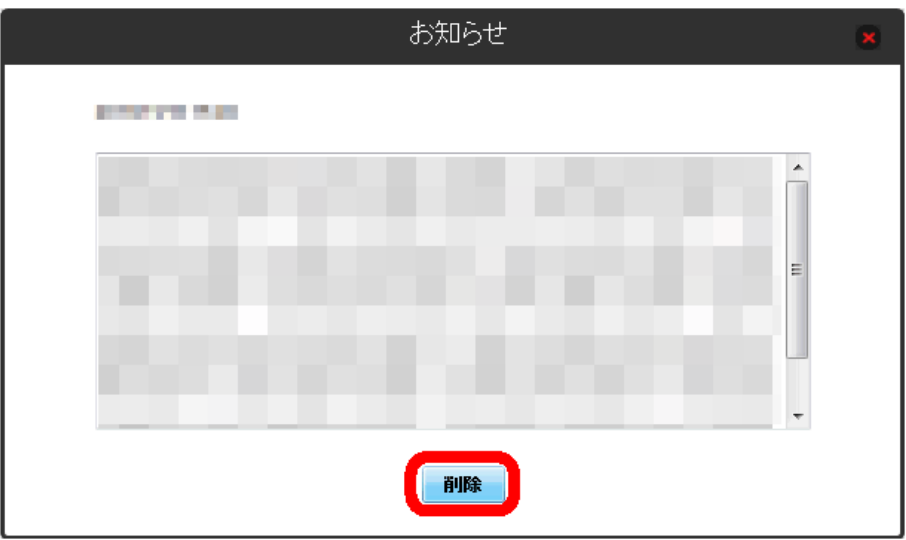

はい

 $\overline{4}$ 

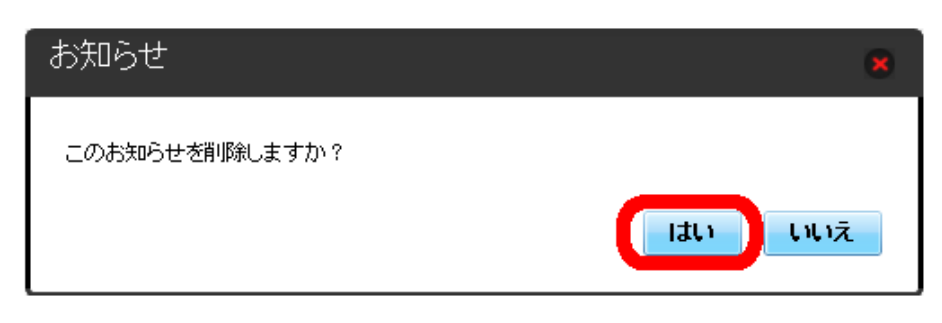

※ ポップアップ画面が表示され、お知らせが削除されます。

お知らせを選択して削除する

#### $\boxed{1}$

メインメニューで [お知らせ]

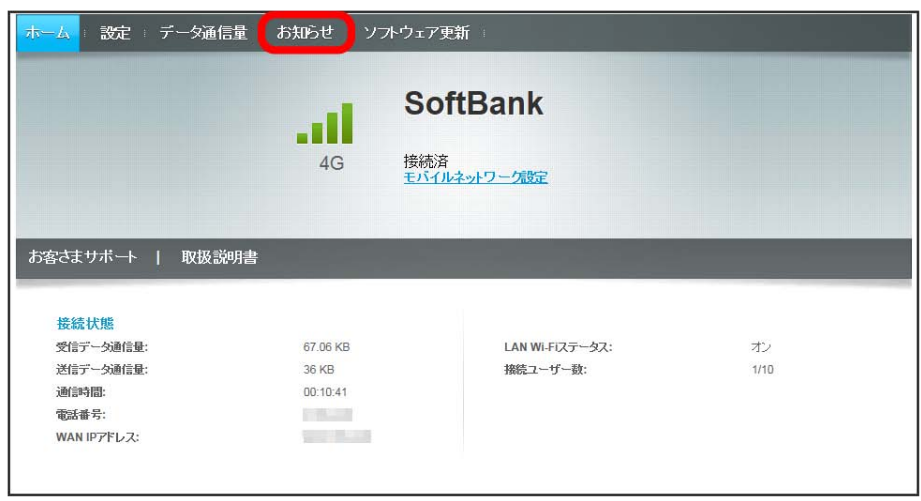

## $\overline{\mathbf{2}}$

削除するお知らせにチェックを付ける

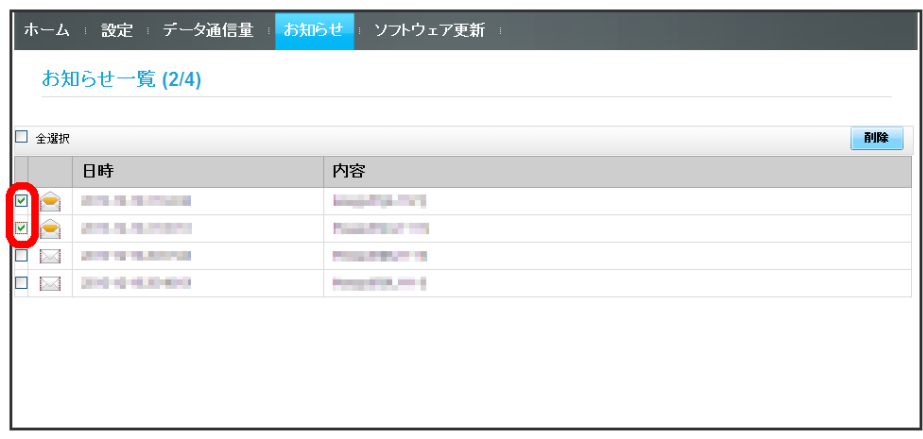

・「全選択」にチェックを付けると全件を選択できます。

# $\overline{\mathbf{3}}$

削除

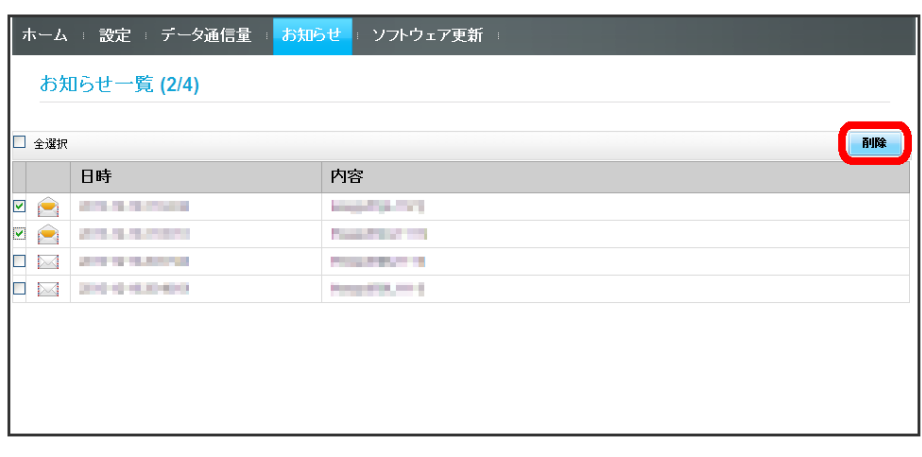

はい

 $\overline{4}$ 

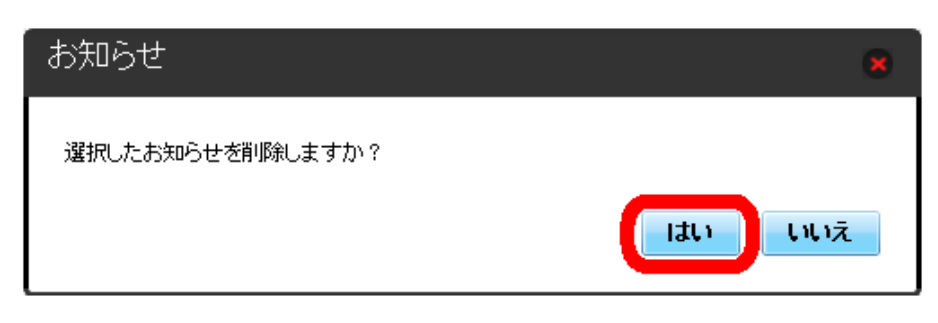

SKA ポップアップ画面が表示され、選択したお知らせが削除されます。

# <span id="page-65-0"></span>ソフトウェアの更新に関する設定を行う

ソフトウェアの更新に関する設定を行います。 ソフトウェアの更新がある場合は、ソフトウェア更新通知画面が表示されます。 手動でソフトウェアを更新することもできます。

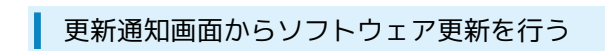

 $\boxed{1}$ 

ソフトウェア更新通知画面で ソフトウェア更新へ

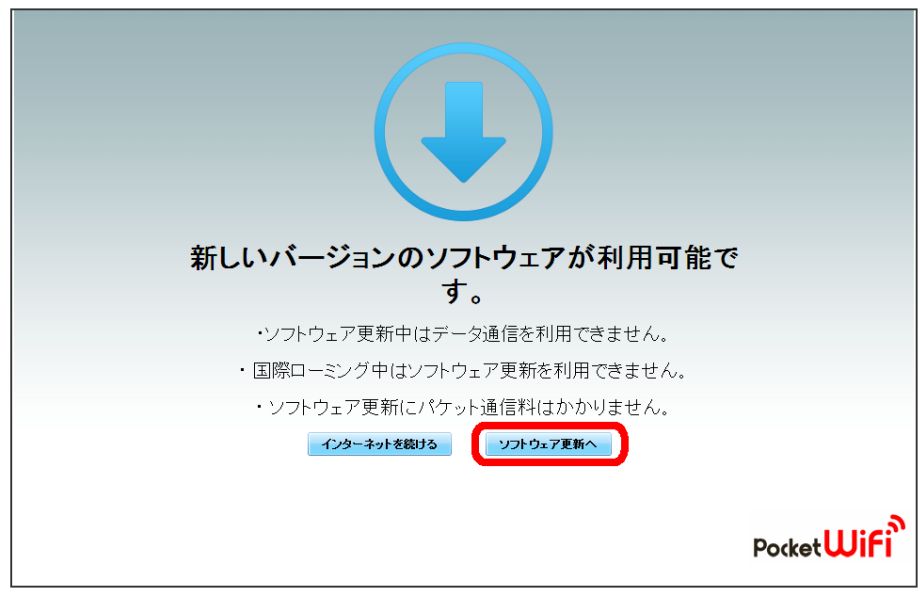

**※3** ログイン画面が表示されます。

## $\overline{2}$

ログインパスワードを入力 → ログイン

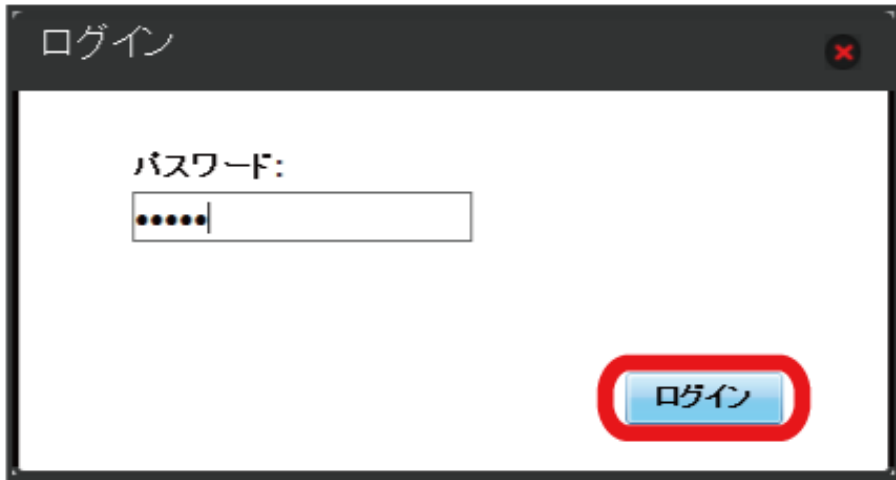

今すぐ更新

 $\overline{\mathbf{3}}$ 

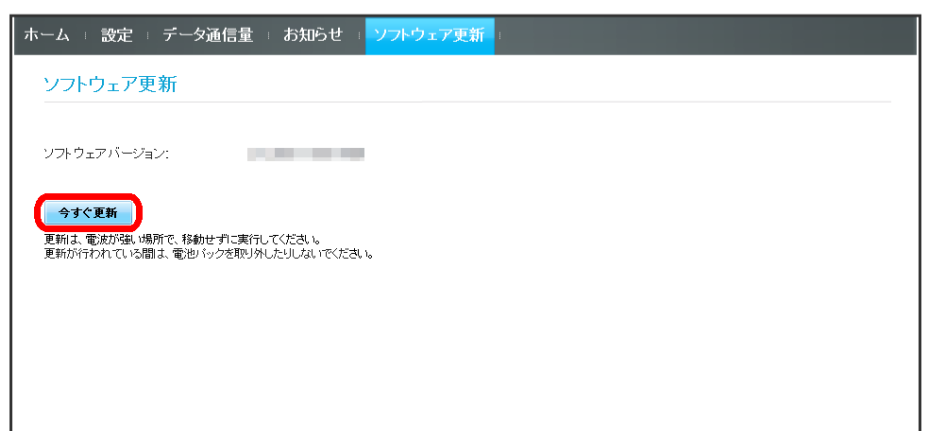

<mark>※</mark><br>- 画面の指示に従って操作するとソフトウェアが更新されます。

| 手動でソフトウェア更新を行う

#### $\overline{1}$

メインメニューで ソフトウェア更新

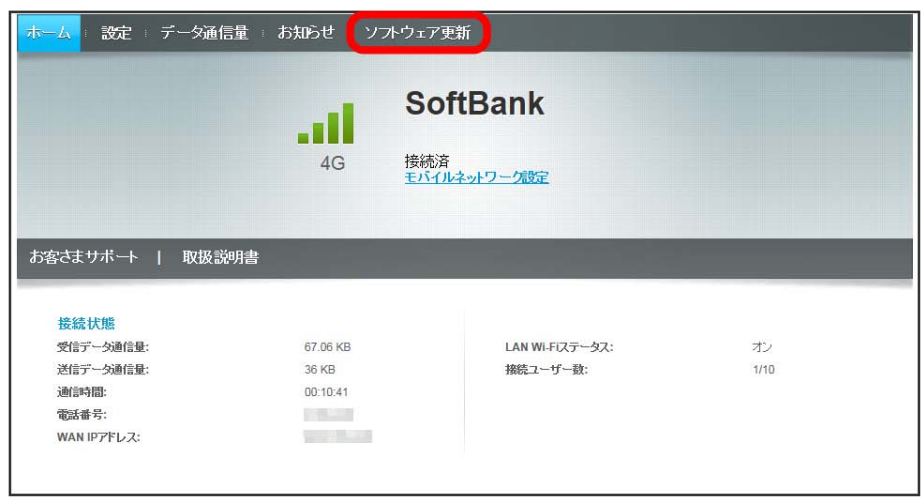

 $\overline{2}$ 

続行

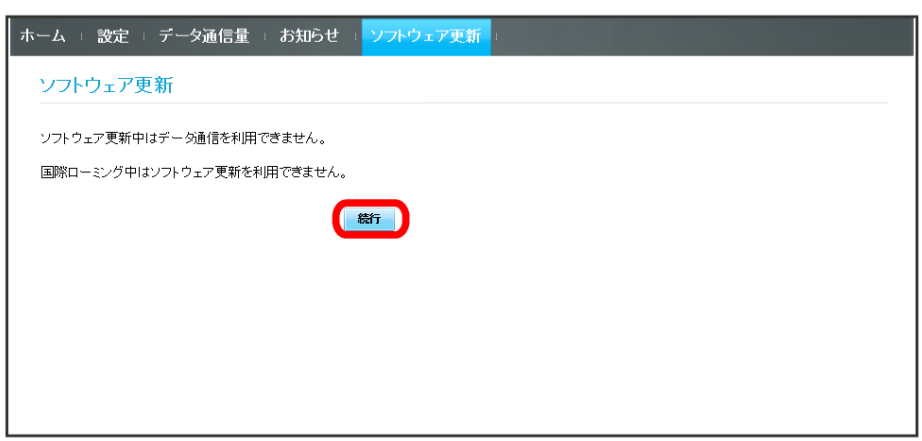

 $\overline{\mathbf{3}}$ 

今すぐ更新

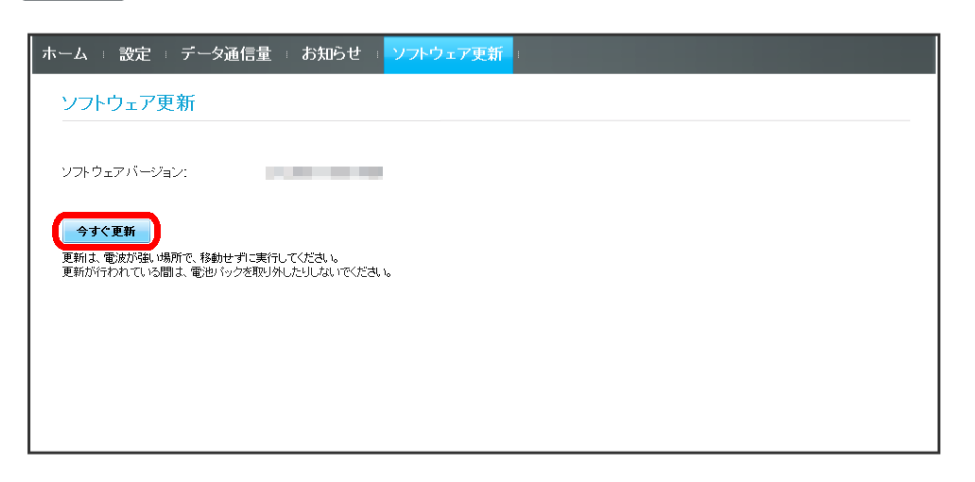

## SSA 画面の指示に従って操作するとソフトウェアが更新されます。

・使用中のソフトウェアがすでに最新版である場合は、「お使いのソフトウェアは最新版です。」というメッセージが表示されます。 ・ソフトウェア更新中は、本機のステータスLEDが点滅します。更新が完了すると、本機は再起動します。

## ソフトウェアの更新について

ソフトウェア更新にパケット通信料はかかりません。 ソフトウェア更新中は、他の機能はご利用できません。 国際ローミング中はソフトウェア更新を利用できません。

506HW